## **Oracle® Tuxedo System and Applications Monitor Plus**

Users Guide 12c Release 1 (12.1.3)

June 2015

Oracle Tuxedo System and Applications Monitor Plus Users Guide, 12c Release 1 (12.1.3)

Copyright © 2013, 2015, Oracle and/or its affiliates. All rights reserved.

This software and related documentation are provided under a license agreement containing restrictions on use and disclosure and are protected by intellectual property laws. Except as expressly permitted in your license agreement or allowed by law, you may not use, copy, reproduce, translate, broadcast, modify, license, transmit, distribute, exhibit, perform, publish, or display any part, in any form, or by any means. Reverse engineering, disassembly, or decompilation of this software, unless required by law for interoperability, is prohibited.

The information contained herein is subject to change without notice and is not warranted to be error-free. If you find any errors, please report them to us in writing.

If this is software or related documentation that is delivered to the U.S. Government or anyone licensing it on behalf of the U.S. Government, the following notice is applicable:

U.S. GOVERNMENT END USERS: Oracle programs, including any operating system, integrated software, any programs installed on the hardware, and/or documentation, delivered to U.S. Government end users are "commercial computer software" pursuant to the applicable Federal Acquisition Regulation and agency-specific supplemental regulations. As such, use, duplication, disclosure, modification, and adaptation of the programs, including any operating system, integrated software, any programs installed on the hardware, and/or documentation, shall be subject to license terms and license restrictions applicable to the programs. No other rights are granted to the U.S. Government.

This software or hardware is developed for general use in a variety of information management applications. It is not developed or intended for use in any inherently dangerous applications, including applications that may create a risk of personal injury. If you use this software or hardware in dangerous applications, then you shall be responsible to take all appropriate fail-safe, backup, redundancy, and other measures to ensure its safe use. Oracle Corporation and its affiliates disclaim any liability for any damages caused by use of this software or hardware in dangerous applications.

Oracle and Java are registered trademarks of Oracle and/or its affiliates. Other names may be trademarks of their respective owners

This software or hardware and documentation may provide access to or information on content, products, and services from third parties. Oracle Corporation and its affiliates are not responsible for and expressly disclaim all warranties of any kind with respect to third-party content, products, and services. Oracle Corporation and its affiliates will not be responsible for any loss, costs, or damages incurred due to your access to or use of third-party content, products, or services.

# Contents

# Using Oracle TSAM Plus Console

| Ov    | erview                                        | 1-1  |
|-------|-----------------------------------------------|------|
|       | User Accessibility                            | 1-2  |
|       | Top Menu Bar                                  | 1-2  |
|       | Welcome Page                                  | 1-3  |
|       | Component Tree                                | 1-3  |
|       | Search Panel                                  | 1-4  |
|       | Unread Alerts Panel                           | 1-5  |
|       | Work Area                                     | 1-5  |
| Usi   | ng Oracle TSAM Plus Console                   | 1-5  |
| Mo    | nitoring Policy                               | 1-5  |
| Tuz   | xedo Metrics Monitoring                       | 1-23 |
| CIO   | CS/IMS/Batch Runtime Metrics Monitoring       | 1-50 |
| CIO   | CS/Batch Management                           | 1-62 |
| Use   | er/Data Management                            | 1-68 |
| Ale   | rt Monitoring                                 | 1-82 |
| Using | g the Enterprise Manager for Oracle Tuxedo    |      |
| Usi   | ng Web-Based Console                          | 1-1  |
|       | Logging into Enterprise Manager Cloud Control | 1-2  |
|       | Viewing Tuxedo Summary                        | 1-2  |
|       | Target Home Page Introduction.                | 1-4  |
|       | Monitoring Tuxedo Targets                     | 1-9  |
|       | Viewing TUXCONFIG / BDMCONFIG                 | 1-12 |
|       | Viewing Configuration Topology                | 1-13 |
|       |                                               |      |

| TuxJES Monitoring                                                  |
|--------------------------------------------------------------------|
| Oracle Tuxedo-Side Configuration                                   |
| Discovery                                                          |
| Login to TuxJES Monitoring Homepage                                |
| Monitoring Metrics                                                 |
| Operations on UI Console1-16                                       |
| Creating an Enterprise Manager Job for Tuxedo Batch Operation 1-16 |
| GDG Management                                                     |
| Prerequisites                                                      |
| Operations on UI Console1-18                                       |
| Tuxedo Event Monitoring                                            |
| Reporting for Tuxedo Targets                                       |
| Using Enterprise Manager SLA                                       |
| Creating Enterprise Manager Services                               |
| Using Resource Broker                                              |
| About Resource Broker. 1-29                                        |
| Application Package Organization and Content                       |
| Application Package Management                                     |
| Domain UBBCONFIG Editor1-40                                        |
| Deploying Application Packages to Tuxedo Domain                    |
| Deploying an Application Package Dynamically                       |
| Updating a Deployed Application Package                            |
| Removing Package-Associated Groups                                 |
| Dynamic Resource Broker                                            |
| Controls on Tuxedo Domain Target                                   |
| Using Resource Broker for ART Batch                                |
| Using Resource Broker for ART CICS1-75                             |
| Dynamic Request Broker                                             |

|    | Enabling/Disabling Dynamic Request Broker                | . 1-82 |
|----|----------------------------------------------------------|--------|
|    | Viewing Dynamic Load Information                         | . 1-82 |
|    | Integration with OVAB                                    | . 1-82 |
|    | Supported Tuxedo Version                                 | . 1-82 |
|    | Supported Platform                                       | . 1-82 |
|    | Scaling Oracle Tuxedo Machines Number with OVAB Script   | . 1-83 |
|    | DM_MIB MBean Interface                                   | . 1-88 |
|    | Creating the TuxedoDomainGatewayTargetMBean Object       | . 1-88 |
|    | Application Programming Interfaces                       | . 1-91 |
|    | Security Requirement                                     | . 1-97 |
|    | User Cases                                               | . 1-97 |
|    | Integration with Exalogic Elastic Cloud                  | 1-110  |
|    | Viewing Tuxedo Domains in Exalogic Elastic Cloud Targets | 1-110  |
|    | Easy Configuration for Multiple Tuxedo Domains           | 1-112  |
|    | Easy Applying Oracle Tuxedo Patches                      | 1-113  |
|    | Oracle Tuxedo Exalogic Compliance Standard               | 1-114  |
| Rı | usiness Transaction Management (BTM) Integration         |        |
| טנ | Overview                                                 | 1 1    |
|    | Prerequisite                                             |        |
|    | Enable BTM Monitoring from Tuxedo                        |        |
|    | BTM Discovery                                            |        |
|    | Tuxedo Container in BTM                                  |        |
|    | Dependency                                               |        |
|    | BTM Transaction for Tuxedo Operation                     |        |
|    | Call Path in TSAM Console                                |        |
|    |                                                          |        |
|    | Tuxedo Service in BTM                                    | 1-/    |

# Oracle Tuxedo Scripting Tool

| Using the Tuxedo Scripting Tool     | 1-1  |
|-------------------------------------|------|
| What is the Tuxedo Scripting Tool?  | 1-1  |
| Modes of Operation.                 | 1-2  |
| Main Steps for Using TXST           | 1-4  |
| Navigating MBeans                   | 1-10 |
| Navigating and Interrogating Mbeans | 1-10 |
| Browsing Runtime MBeans             | 1-15 |
| Finding MBeans                      | 1-15 |
| Managing the Server Life Cycle      | 1-16 |
| Starting and Stopping               | 1-16 |
| Suspending and Resuming             | 1-16 |
| TSAM Plus Accounting and Chargeback |      |
| Accounting Information Output       | 1-1  |
| Prerequisite                        | 1-1  |
| Configuration                       | 1-1  |
| Accounting Information Analyzing    | 1-4  |
| Configuration                       | 1-4  |
| Output                              | 1-6  |
| Samples                             | 1-6  |
| Known Issues                        | 1-7  |

# Using Oracle TSAM Plus Console

This chapter contains the following topics:

- Overview
- Using Oracle TSAM Plus Console

## **Overview**

The Oracle TSAM Plus monitoring console allows you to specify the Oracle Tuxedo components you want to monitor, as well as track events and alerts. The console has six major sections:

- User Accessibility
- Top Menu Bar
- Welcome Page
- Component Tree
- Search Panel
- Unread Alerts Panel
- Work Area

**Note:** To get the best experience and full functionality of Oracle TSAM Plus Console, Oracle recommends you use the following Web browsers:

• Internet Explorer 7 and later versions.

• Firefox 4, 5, 7, 8, and later versions.

## **User Accessibility**

User accessibility settings can be adjusted from the log-in screen and the console page.

• Log-in Screen

In the upper left-hand corner of the log-in screen, click the **Settings** drop-down menu. You can select the following three options; the settings take effect immediately:

I use a screen reader

Accessibility-specific constructs are added to improve screen reader behavior.

- I use high contrast colors

Application display uses high-contrast instead of the default contrast.

- I use large fonts

Application display uses large fonts instead of the default size fonts.

• Console Page

In the upper right-hand corner of the Oracle TSAM Plus Console page, click **Accessibility**; the **Accessibility Preferences** page appears. It has the same three user accessibility options as the log-in screen.

When you have selected your options, click **OK**; the settings take effect immediately.

## Top Menu Bar

The top menu bar contains the following Oracle TSAM Plus monitoring console functionality:

**Policy**: Define and manage system policies.

Tuxedo Metrics: Query Oracle Tuxedo monitoring metrics.

**Tuxedo Application Runtime Metrics**: Query Oracle Tuxedo Application Runtime monitoring metrics.

**Management**: Define user management, data management, global parameter settings, and blackout.

**Alert**: Define and query alerts.

**Help**: On-line help page.

## **Welcome Page**

When you log into Oracle TSAM Plus monitoring console, the welcome page is displayed with the following summary information:

• Components: a list of the number of Tuxedo domains, machines, groups, servers, and services which are monitored by TSAM Plus.

The real time monitoring (for Oracle Database only) shows average number per minute in one hour for Call Path, Call Path Segment, Service, and XA Transaction within all domains in latest 48 hours.

The welcome page can be automatically refreshed per pre-defined interval.

You can go back to the home page from any other page by clicking **Domains** on the component tree, or right clicking **Domains** and select the **Show Welcome Page** menu item.

## **Component Tree**

The component tree view displays Oracle Tuxedo, Oracle Tuxedo Application Runtime for CICS, JES, and IMS Systems hierarchy information.

By clicking the **Type** drop-down button in the upper right corner of the component tree panel, the tree panel can switch between four trees.

Each component tree gives you a different view of the back-end Oracle Tuxedo system.

### **Tuxedo Domains Component Tree**

Tuxedo Domains tree displays the Tuxedo Domain -> Machine -> Group -> Server -> Service hierarchy information.

All service nodes are hidden in the Tuxedo Component Tree by default. You can click Show

**Service** ( ) to display them.

By default, the component tree displays the first domain. You can specify the domain to be displayed in the component tree from the Domain list. Your preference is remembered until the selected domain does not exist anymore.

The domain structure in the component tree and relevant pages will not automatically change after you logged in. Click **Refresh** ( to display the current domain structure.

You can view the overall status of a Tuxedo domain by clicking the Tuxedo domain node on the component tree, or right clicking the Tuxedo domain node and select the **Show Domain Home** menu item. The Domain Home page presents the following summary information for a Tuxedo domain:

- Domain Info: domain basic configuration and availability status of the components within this domain.
- Unread Alerts: number of each unread alerts severity level in this domain.
- Machines Info: for each machine, the basic configuration, and availability status of the components within this machine.
- Domain Member Status: number and ratio of each machine, group, server and service status in this domain.
- Real Time Monitoring (for Oracle Database only): average collected monitoring data volume per minute for Call Path, Call Path Segment, Service, and XA Transaction within this domain in latest 48 hours.
- Policies Definition Info: a list of policies defined for this domain
- Alerts Definition Info: a list of alerts defined for this domain

The domain home page can be automatically refreshed per pre-defined interval.

### **CICS Regions Component Tree**

CICS Regions tree displays the CICS Region -> CICS Transaction/CICS Terminals hierarchy information.

Besides hierarchy information, other information is displayed (such as Oracle Tuxedo version, Domain model, server status, etc.). Certain tasks (for example, Create Policy) can be performed directly on the tree nodes.

## **Batch Systems Component Tree**

Batch Systems tree displays the JES application -> JES nodes -> Tuxedo JES servers hierarchy information.

**Note:** Similar to the artjesadmin changeconcurrent command, the maximum concurrent job number can also be changed in TSAM Plus console. Right click

**ARTJESINITIATOR** in the JES component tree, there is an menu item named **Change Concurrent Jobs.** If the server is active, the menu item is available. On this option is

selected, a popup window appears with the current max concurrent job number displayed. Input a number between 1 and 32767, the concurrent job number is modified.

## **IMS Systems Component Tree**

IMS Systems tree displays the IMS systems ->Tuxedo Domain ->Transactions/Programs hierarchy information.

#### **IMS System Summary**

In the IMS Systems tree, you can right-click the root node and select **Summary** to view the system summary page.

The ART IMS system summary page contains two panels.

#### **IMS System Summary Table**

The system summary table lists all the ART IMS systems (domains) currently monitored by TSAM Plus. Table 1-1 describes each column:

Table 1-1 IMS System Summary

| Column Name        | Description                                                                                   |
|--------------------|-----------------------------------------------------------------------------------------------|
| Sysman Name        | IMS system name. It is the first part string in the domain ID before the first ":" character. |
|                    | You can click the system name to go to the corresponding ART IMS Region Summary page.         |
| Machine Names      | The comma-separated list of all machine names in the domain.                                  |
| Status             | Domain status, Active or Inactive.                                                            |
| Last Start Time    | The last startup time of the domain.                                                          |
| Number of Machines | Machine number in the domain.                                                                 |

#### **IMS System Details Panel**

When you select an IMS system line in the Summary table, the related system inforantion is displayed in the Details panel below. The three tabs, MPP, BMP, and BMPT, represent three types of the ART IMS region monitored by TSAM Plus. The information shown for each region type are very similar. Table 1-2 describes the MPP region type details.

Table 1-2 MPP Region Details

| Metrics              |                   | Description                                                                                  |  |
|----------------------|-------------------|----------------------------------------------------------------------------------------------|--|
| Number of N          | MPP Regions       | The total number of MPP regions (ARTIMPP processes) in the domain.                           |  |
| Totals<br>Since      | CPU Consumption   | Total CPU consumption. The system and user CPU of all transactions since the system startup. |  |
| Startup              | System CPU        | Total system CPU consumption of all transactions since the system startup.                   |  |
|                      | User CPU          | Total user CPU consumption of all transactions since the system startup.                     |  |
|                      | Transaction Count | Total transaction count since the system startup.                                            |  |
| Totals<br>Since Last | CPU Consumption   | Total CPU consumption. The system and user CPU of all transactions in the last hour.         |  |
| Hour                 | System CPU        | Total system CPU consumption of all transactions in the last hour.                           |  |
|                      | User CPU          | Total user CPU consumption of all transactions in the last hour.                             |  |
|                      | Transaction Count | Total transaction count in the last hour.                                                    |  |

## **IMS Region Summary**

In the IMS Systems tree, you can right-click the domain node and select Summary to view the region summary page.

The ART IMS region summary page contains two panels.

### **IMS Region Summary Table**

The IMS Region Summary table lists all the ART IMS regions (servers) currently monitored by TSAM Plus in this domain. Table 1-3 describes each column:

Table 1-3 IMS Region Summary

| Column Name       | Description                                                                                                    |
|-------------------|----------------------------------------------------------------------------------------------------|
| Region            | The region name is in the format of "process name/group name/server id", for example, ARTIMPP/GROUP1/6                                                                                                    |
|                   | Note that each UBB server entry is considered as one region, no matter what MIN and MAX values are configured. One region can actually contains multiple server instances.                                                                                                    |
| Region Type       | <ul> <li>The region type is one of the following values:</li> <li>BMP (Batch-oriented): The process is ARTIBMP</li> <li>BMP (Transaction-oriented): The process is ARTIBMPT</li> <li>IFP: IMS Fast Path Region. The process is ARTIMPP, and "-p" is not configured in the CLOPT of the server.</li> <li>MPR: Message Processing Region. The process is ARTIMPP, and "-p" is configured in the CLOPT of the server.</li> </ul> |
| Status            | Tuxedo server status, Active or Inactive.                                                                                                    |
| Number of Servers | The started server instances number.                                                                                                    |
| Last Start Time   | The last server startup time.                                                                                                    |

## **IMS Region Details Panel**

When you select an IMS region line in the Summary table, the related IMS region inforantion is displayed in the Details panel below.

Table 1-4 describes the metrics shown in the main area.

Table 1-4 IMS Region Details

| Metrics              |                                | Description                                                                                                 |
|----------------------|--------------------------------|----------------------------------------------------------------------------------------------------|
| Totals<br>Since      | CPU Consumption                | Total CPU consumption. The system and user CPU of all transactions in this region since the server startup. |
| Startup              | System CPU                     | Total system CPU consumption of all transactions in this region since the server startup.                   |
|                      | User CPU                       | Total user CPU consumption of all transactions in this region since the server startup.                     |
|                      | Transaction Count              | Total transaction count in this region since the server startup.                                            |
| Totals<br>Since Last | CPU Consumption                | Total CPU consumption, system + user CPU of all transactions in this region in the last hour.               |
| Hour                 | System CPU                     | Total system CPU consumption of all transactions in this region in the last hour.                           |
|                      | User CPU                       | Total user CPU consumption of all transactions in this region in the last hour.                             |
|                      | Transaction Count              | Total transaction count in this region in the last hour.                                                    |
| Averages in the Last | Transaction Time               | The average transaction elapse time in the last hour (total transaction time / transaction count).          |
| Hour                 | Transaction CPU<br>Consumption | The average transaction CPU time in the last hour (system and user CPU).                                    |
|                      | Transaction System CPU         | The average transaction system CPU time in the last hour.                                                   |
|                      | Transaction User CPU           | The average transaction user CPU time in the last hour.                                                     |
|                      | Transaction Rate               | The transaction count in each 15 minutes time window in the last hour.                                      |

# **Search Panel**

Search component tree elements.

## **Unread Alerts Panel**

Displays severity-level unread alert count.

## **Work Area**

Enter detailed monitoring information. For example, policy definition, metrics view and management etc.

## **Using Oracle TSAM Plus Console**

This section contains the following topics:

- Monitoring Policy
- Tuxedo Metrics Monitoring
- CICS/IMS/Batch Runtime Metrics Monitoring
- CICS/IMS/Batch Management
- User/Data Management
- Alert Monitoring

## **Monitoring Policy**

Oracle TSAM Plus provides comprehensive monitoring control of Oracle Tuxedo infrastructure behavior. Policy Management allows you to do the following:

- Organize monitoring requirements into significant and useful monitoring policy solutions.
- Manage monitoring policy (including import, export and usage tracking).
- Define monitoring policy entries for Oracle Tuxedo components and dynamic conditions.
- Selectively enable and disable real-time communication with monitored Oracle Tuxedo back-end components.

This section contains the following topics:

- Tuxedo Monitoring Policy
- CICS Runtime Monitoring Policy

• IMS Runtime Monitoring Policy

## **Tuxedo Monitoring Policy**

On the menu bar, click **Policy** and select **Tuxedo Monitoring Policy** from the drop-down menu; the **Monitoring Policy List** page appears. It displays the existing defined policies and allows you to view, add, edit, or delete policies. This section contains the following topics:

- Monitoring Policy List Page
- Create/Edit Policy Page

## **Monitoring Policy List Page**

The Monitoring Policy List page allows you to create and manage the Oracle Tuxedo component monitoring policies.

#### **Button Bar**

Table 1-5 lists the **Monitoring Policy List** button bar functions.

Table 1-5 Monitoring Policy List Button Bar

| Button  | Description                                                                                                    |
|---------|----------------------------------------------------------------------------------------------------|
| View    | From the drop-down menu, select the following:                                                                      |
|         | <ul> <li>Columns: Select the columns displayed in the table.</li> </ul>                                             |
|         | <ul> <li>Detach: Displays the table in a separate window.</li> </ul>                                                |
|         | • Reorder Columns: Change how the column order is displayed.                                                        |
| Add     | Creates a new monitor policy. The maximum policy name character length is 255.                                      |
|         | <b>Note:</b> You can also add a new policy by right-clicking a Domain listed in the Oracle Tuxedo Components panel. |
| Delete  | Deletes selected monitoring policies.                                                                               |
| Enable  | Enables selected monitoring policies.                                                                               |
| Disable | Disables selected monitoring policies.                                                                              |
| Edit    | Edits selected monitoring policies.                                                                                 |

Table 1-5 Monitoring Policy List Button Bar

| Button  | Description                                                             |
|---------|-------------------------------------------------------------------------|
| Clone   | Clones a new policy from a selected policy.                             |
| Import  | Imports previously exported policies from a user-specified location.    |
| Export  | Exports selected policies in an .xml file to a user-specified location. |
| Refresh | Updates the policies displayed in the Policy List table.                |
| Detach  | Displays the table in a separate window.                                |

#### **Policy List Table**

The Policy List table displays the following columns:

- **Select:** Allows you to select all or individual policies.
- Name: Displays the current policy names.
- Status: Displays the policy status.
  - **enabled**: The corresponding request is sent to Oracle Tuxedo.
  - disabled: The corresponding request is not sent to Oracle Tuxedo.

**Note:** Policy monitoring does not take effect until the impacted Oracle Tuxedo processes have started.

- Domain ID: Displays the domain identifier attached to the policy as follows: DOMAINID: Master: IPCKEY.
- Tuxedo Components: String that represents policy impact scope of Tuxedo resources in selected domain. It is FML32 boolean expression compliant. For example: (TA\_PMID%%'.\*BOXBANK\*') indicates using an FML32 boolean expression for machine selection.

## **Create/Edit Policy Page**

The Create/Edit Policy page contains the following sections:

- Tuxedo Component Panel
- Monitoring Policy Panel

### **Tuxedo Component Panel**

The Tuxedo Component panel contains the following selections:

• Domain: Required.

• Machine: Optional.

• Group: Optional.

• Server: Optional.

Machine, Group, and Server can also accept FML32 boolean expressions. Click the radio button to select an input method (from the drop-down list or manually enter an FML32 boolean expression). The value of each level is determined by its parent level (except for Domain). One monitoring policy must be specified for one domain.

### **Monitoring Policy Panel**

The Monitoring Panel contains the following tabs:

Call Path Tab

Service Tab

XA Transaction Tab

Domain Gateway Tab

**BRIDGE Tab** 

**GWWS** Tab

To use the listed tab options, click the **Enable** check box. If enable is not selected, all tab options are disabled. One monitoring policy can contain multiple monitoring categories.

#### **Call Path Tab**

Table 1-6 lists the Call Path tab options.

Table 1-6 Call Path Tab Options

| Options              | Description                                                                                                    |
|----------------------|----------------------------------------------------------------------------------------------------|
| Basic Policy Options |                                                                                                    |
| Enable               | Enables/disables call path monitoring.                                                                                                    |
|                      | <b>Note:</b> The fist policy deployed to the Tuxedo domain takes effect when there are more than one policies enabled on a Tuxedo target. The fist policy attributes, such as extended, bridge decode, affect the whole call path.                                          |
| Ratio/Interval       | Selects Ratio or Interval policy. If multiple policies cover one initiator process and the ratio or interval policy are different, the smaller value is used. Applies to other monitoring policy definitions as well.                                                       |
|                      | • Ratio: Accepts a value range of 1-65535. It indicates that monitoring starts for a certain number of requests. The default value is "1" (indicating each request is monitored).                                                                                           |
|                      | <ul> <li>Interval: Accepts a value range of 1-65535. It indicates a period of time (in seconds) that monitoring can be started. It is exclusive of ratio settings. The default value is "1". The ratio/interval control only applies to the call path initiator.</li> </ul> |
| Alert Only           | Specifies alert evaluation only. No metrics are sent to manager.                                                                                                    |
| Bridge Decode        | Allows all BRIDGEs in the call path to decode messages. By default, BRIDGEs do not decode messages and the call path representation does not show BRIDGE points.                                                                                                    |
|                      | <b>Note:</b> Use this option carefully. Decode/encode impacts application performance.                                                                                                    |

Table 1-6 Call Path Tab Options

| Options                             | Description                                                                                                    |
|-------------------------------------|----------------------------------------------------------------------------------------------------|
| Enable Extended<br>Monitoring       | When this option is enabled, the extended monitoring data reported by the tsambegin() and tsamend() API are collected by call path. These API are invoked automatically in Oracle Tuxedo ART for CICS and Batch when a CICS command, EXEC SQL, or IMS DL is invoked. |
|                                     | Note: To monitor Pro*C sql by OCI, OCI library must be loaded in TSAM Plus Agent. Specify libclntsh. so location in the lib path when starting up the domain                                                                                                    |
|                                     | Following SQL are supported by OCI:                                                                                                    |
|                                     | EXEC SQL ALTER                                                                                                    |
|                                     | EXEC SQL AUDIT                                                                                                    |
|                                     | EXEC SQL COMMENT                                                                                                    |
|                                     | EXEC SQL CREATE                                                                                                    |
|                                     | EXEC SQL DROP                                                                                                    |
|                                     | EXEC SQL GRANT                                                                                                    |
|                                     | EXEC SQL NOAUDIT                                                                                                    |
|                                     | EXEC SQL RENAME                                                                                                    |
|                                     | EXEC SQL REVOKE                                                                                                    |
|                                     | EXEC SQL TRUNCATE                                                                                                    |
|                                     | EXEC SQL DELETE                                                                                                    |
|                                     | EXEC SQL EXPLAIN PLAN                                                                                                    |
|                                     | EXEC SQL INSERT                                                                                                    |
|                                     | EXEC SQL LOCK TABLE                                                                                                    |
|                                     | EXEC SQL OPEN                                                                                                    |
|                                     | EXEC SQL SELECT                                                                                                    |
|                                     | EXEC SQL UPDATE                                                                                                    |
|                                     | EXEC SQL SAVEPOINT                                                                                                    |
|                                     | EXEC SQL EXECUTE                                                                                                    |
|                                     | EXEC SQL PREPARE                                                                                                    |
|                                     | EXEC SQL SET ROLE                                                                                                    |
|                                     | EXEC SQL EXECUTE END-EXEC                                                                                                    |
| Enable Extended<br>Monitoring Limit | When this option is enabled, it specifies the maximum extended call path segments that can be generated in a call path when "Enable Extended Monitoring" is enabled. The acceptable value range is 1-2147483647. Default value is 1000.                              |

Table 1-6 Call Path Tab Options

| Options              | Description                                                                                                    |
|----------------------|----------------------------------------------------------------------------------------------------|
| Define Alert         | Displays the alert definition page. For more information, see Tuxedo Alert Definition.                                                                                                    |
| Dynamic Filter Panel | Dynamic filter conditions are independent of each other. If multiple conditions are configured, the evaluation is true for all conditions and the monitoring can be initiated.                                                                                                    |
|                      | For single condition items by default, if one of the item evaluations is true, then the condition is true. This applies to other monitoring policy definitions unless there is a special comment.                                                                                                    |
| Initiator Type List  | <ul> <li>Allows you to choose the following Initiator types:</li> <li>Native Client</li> <li>Workstation Client</li> <li>Jolt Client</li> <li>Domain Gateway</li> <li>Application Server</li> <li>Web Service Client</li> <li>TMQFORWARD</li> <li>Note: "Domain Gateway" acts as a call path initiator for local service requests. For imported services, the initiator type is set to the original caller process. The "Web Service Client" initiator point is established from the Web service gateway process (GWWS).  To enable the call path monitoring for GWSNAX inbound request, you must select "Domain Gateway" when defining the policy.  The WTC module is not supported for call path monitoring.</li> </ul> |
| Service List         | Specifies the initiator location monitored call path services. Select a service from the drop-down list. If Machine, Group, or Server is selected using an FML32 boolean expression, you must edit/input manually.                                                                                                    |
| IP Address List      | Applies to workstation client and Jolt client initiator types. Specifies the IP address that initiates call path monitoring. The value can be an IPV4 or IPV6 address, or an FML32 boolean expression.                                                                                                    |

Table 1-6 Call Path Tab Options

| Options          | Description                                                                               |
|------------------|-------------------------------------------------------------------------------------------|
| Client Name List | Lists the native client, workstation client, and Jolt client initiator type client names. |
| User Name List   | Lists the initiator type user names.                                                      |

## **Service Tab**

Table 1-7 lists the **Service** tab options.

Table 1-7 Service Tab Options

| Options                               | Description                                                                                                    |
|---------------------------------------|----------------------------------------------------------------------------------------------------|
| Basic Policy Options                  |                                                                                                    |
| Enable                                | Enables/disables service monitoring.                                                                                                    |
| Ratio/Interval                        | <ul> <li>Selects Ratio or Interval policy. If multiple policies cover a single process and the ratio or interval policy are different, the smaller value is used. Applies to other monitoring policy definitions as well.</li> <li>Ratio: Accepts a value range of 1-65535. It indicates that monitoring is started among how many requests. The default value is "1" (indicating each request is monitored).</li> <li>Interval: Accepts a value range of 1-65535. It indicates a period of time (in seconds) that monitoring can be started and is exclusive of ratio settings. The default value is "1".</li> </ul> |
| Alert Only                            | Specifies alert monitoring only. No metrics are sent to manager.                                                                                                    |
| Enable Service Contract<br>Discovery. | Enables service contract discovery. Selecting this option indicates that monitored services contract information is collected.  Service contract discovery is an Oracle SALT feature that collects runtime service contract information and stores it in the metadata repository.                                                                                                    |
| Define Alert                          | Displays the alert definition page. For more information, see Tuxedo Alert Definition.                                                                                                    |

Table 1-7 Service Tab Options

| Options                | Description                                                                                                    |
|------------------------|----------------------------------------------------------------------------------------------------|
| Dynamic Filter Options |                                                                                                    |
| Service List           | Specifies the monitored services. Select a service from the drop-down list. If Machine, Group, or Server is selected using an FML32 boolean expression, you must edit/input manually.  Note: Oracle TSAM Plus can also monitor CORBA interfaces. For CORBA, the interface name is the same as Oracle Tuxedo ATMI services; however, "Enable Service Contract Discovery" does not apply the CORBA interface. |

## **XA Transaction Tab**

Table 1-8 lists the **XA Transaction** tab options.

Table 1-8 XA Transaction Tab Options

| Options              | Description                                                                                                    |
|----------------------|----------------------------------------------------------------------------------------------------|
| Basic Policy Options |                                                                                                    |
| Enable               | Enables/disables XA Transaction monitoring.                                                                                                    |
| Ratio                | Selects Ratio policy. If multiple policies covering a single initiator process and the ratio policy are different, the smaller value is used. Applies to other monitoring policy definitions as well.                                                                      |
|                      | It accepts a value range of 1-65535. It indicates that monitoring is started among how many requests. The default value is "1" (indicating each request is monitored).                                                                                                    |
|                      | If transaction policy is applied to the transaction initiator process, then (similar to call path monitoring), the ratio is enforced during the initiator process. If it applies to a non-initiator transaction participator, the ratio impacts the monitored XA routines. |
|                      | <b>Note:</b> Monitoring from the transaction initiator is recommended.                                                                                                    |

Table 1-8 XA Transaction Tab Options

| Options                | Description                                                                                                    |
|------------------------|----------------------------------------------------------------------------------------------------|
| Define Alert           | Displays the alert definition page. For more information, see Tuxedo Alert Definition.                                                                                                    |
| Dynamic Filter Options |                                                                                                    |
| Initiator Type List    | Allows you to choose the following Initiator types:  Native Client  Workstation Client  Jolt Client  Domain Gateway  Application Server  Transaction path monitoring from an initiator is currently supported. If monitoring is implemented during the initiator process, all XA |
|                        | Transaction points are monitored during the transaction propagation.                                                                                                    |

## **Domain Gateway Tab**

Table 1-9 lists the **Domain Gateway** tab options.

Table 1-9 Domain Gateway Tab Options

| Options      | Description                                                                                                    |
|--------------|----------------------------------------------------------------------------------------------------|
| Enable       | Enables/disables Domain Gateway (GWTDOMAIN) monitoring.                                                                                                    |
| Interval     | Selects Interval policy. If multiple policies cover a single<br>GWTDOMAIN process and the interval policy are different,<br>the smaller value is used. Applies to other monitoring policy<br>definitions as well. |
|              | It indicates a period of time (in seconds) that monitoring can<br>be started. It accepts a value range of 1-65535. The default<br>value is 300.                                                                   |
| Define Alert | Displays the alert definition page. For more information, see Tuxedo Alert Definition.                                                                                                    |

## **BRIDGE Tab**

Table 1-10 lists the **Bridge** tab options.

Table 1-10 Sub Controls of BRIDGE Panel

| Options      | Description                                                                                                    |
|--------------|----------------------------------------------------------------------------------------------------|
| Enable       | Enables/disables Bridge monitoring.                                                                                                    |
| Interval     | Selects Interval policy. If multiple policies cover a single<br>BRIDGE process and the interval policy are different, the<br>smaller value is used. Applies to other monitoring policy<br>definitions as well. |
|              | It indicates a period of time (in seconds) that monitoring can<br>be started. It accepts a value range of 1-65535. The default<br>value is "300".                                                              |
| Define Alert | Displays the alert definition page. For more information, see Tuxedo Alert Definition.                                                                                                    |

### **GWWS Tab**

Table 1-11 lists the **GWWS** tab options.

Table 1-11 GWWS Panel Tab Options

| Options      | Description                                                                                                    |
|--------------|----------------------------------------------------------------------------------------------------|
| Enable       | Enables/disables GWWS monitoring.                                                                                                    |
| Interval     | Selects Interval policy. If multiple policies cover a single GWWS process and the interval policy are different, the smaller value is used. Applies to other monitoring policy definitions as well. |
|              | It indicates a period of time (in seconds) that monitoring can be started. It accepts a value range of 1-65535. The default value is "300".                                                         |
| Define Alert | Displays the alert definition page. For more information, see Tuxedo Alert Definition.                                                                                                    |

**Notes:** A policy must belong to a single domain. Oracle TSAM Plus does not support cross-domain policies. When an invalid Oracle Tuxedo domain is removed, the policies are also removed.

All polices are global configurations that are visible for all users and editable for users with policy management administrator privileges.

It possible for a policy to be to modified *simultaneously* by multiple users. The *final changes* may not be seen by other users depending on the console refresh interval.

## **CICS Runtime Monitoring Policy**

Oracle TSAM Plus provides comprehensive monitoring control of Oracle Tuxedo Application Runtime infrastructure behavior.

This section contains the following topics:

- Monitoring Policy List Page
- Create/Edit Policy Page

## **Monitoring Policy List Page**

On the menu bar, click **Policy** and select **Tuxedo Application Runtime Monitoring Policy** from the drop-down menu. The **Monitoring Policy List** page appears. It displays existing defined Tuxedo Application Runtime monitoring policies and allows you to view, add, edit, or delete policies.

#### **Button Bar**

Table 1-12 list the button bar functions.

Table 1-12 Button Bar

| Button  | Description                                                                                                    |
|---------|----------------------------------------------------------------------------------------------------|
| View    | <ul> <li>From the drop-down menu, you can select the following:</li> <li>Columns: Select the columns to shown in the table.</li> <li>Detach: Displays the table in a separate window.</li> <li>Reorder Columns: Change how the column order is displayed.</li> </ul> |
| Add     | Create a new monitor policy. The maximum policy name character length is 255.  You can also add a new policy by right-clicking a Domain listed in the Oracle Tuxedo Components panel.                                                                                |
| Delete  | Selected monitoring policies are deleted.                                                                                                    |
| Enable  | Selected monitoring policies are applied.                                                                                                    |
| Disable | Selected monitoring policies are cancelled.                                                                                                    |
| Edit    | Edit selected monitoring policy.                                                                                                    |
| Clone   | Clone a new policy from a selected policy.                                                                                                    |
| Import  | Imports previously exported policies from a user-specified location.                                                                                                    |
| Export  | Exports selected policies in an .xml file to a user-specified location.                                                                                                    |
| Refresh | Updates the policies shown in the Policy List Table.                                                                                                    |

## **Policy List Table**

The Policy List table displays the following columns:

- Select: Allows you to select all or individual policies.
- Name: Displays the current policy names.
- Status: Displays the policy status.
  - **enabled**: The corresponding request is sent to Oracle Tuxedo.
  - **disabled**: The corresponding request is not sent to Oracle Tuxedo.

**Note:** Policy monitoring does not take effect until the impacted Oracle Tuxedo processes have started.

• **CICS Region ID:** Displays the CICS region identifier (CICS region name) attached to the policy.

## **Create/Edit Policy Page**

The Create/Edit Policy page contains the following sections:

- Policy Property Panel
- Tuxedo Application Runtime Monitoring Policy Panel

### **Policy Property Panel**

The Tuxedo Application Runtime Policy panel contains the following:

- Name: Policy name input text box. Required.
- CICS Region: Selection of region that the current policy attaches to. Required.

### **Tuxedo Application Runtime Monitoring Policy Panel**

The Tuxedo Application Runtime Monitoring Panel contains the following tabs:

**CICS Transaction Tab** 

#### **CICS** Terminals Tab

To use the options listed in each tab, click the **Enable** check box. If enable is not selected, all options in the tab are disabled.

#### **CICS Transaction Tab**

Table 1-13 lists the CICS Transaction tab options.

Table 1-13 CICS Transaction Tab Options

| Options          | Description                                                                                                    |
|------------------|----------------------------------------------------------------------------------------------------|
| Enable           | Enables/disables CICS Transaction monitoring.                                                                                                    |
| Ratio/Interval   | Selects Ratio or Interval policy. If multiple policies cover a single process and the ratio or interval policy are different, the smaller value is used. Applies to other monitoring policy definitions as well. |
|                  | • Ratio: Accepts a value range of 1-65535. It indicates that monitoring is started among how many requests. The default value is "1" (indicating each request is monitored).                                     |
|                  | • It indicates a period of time (in seconds) that monitoring can be started and is exclusive of ratio settings. Interval: Accepts a value range of 1-65535. The default value is "1".                            |
| Alert Only       | Specifies alert monitoring only. No metrics are sent to manager.                                                                                                    |
| Define Alert     | Displays the alert definition page. For more information, see Tuxedo Alert Definition.                                                                                                    |
| Transaction List | Select monitored CICS Transaction(s) from the drop-down list or input the FML boolean expression manually.                                                                                                    |

## **CICS Terminals Tab**

Table 1-14 lists the CICS Terminal tab options.

Table 1-14 CICS Terminals Tab Options

| Options      | Description                                                                                                    |
|--------------|----------------------------------------------------------------------------------------------------|
| Enable       | Enables/disables CICS Terminal monitoring.                                                                                             |
| Interval     | Indicates a period of time (in seconds) that monitoring can be started. It accepts a value range of 1-65535. The default value is 300. |
| Define Alert | Displays the alert definition page. For more information, see CICS Alert Definition.                                                   |

**Notes:** A policy must belong to a single CICS region. Oracle TSAM Plus does not support cross-region policies. When an invalid CICS region is removed, the policies are also removed.

All polices are global configurations that are visible for all users and editable for users with policy management administrator privileges.

It possible for a policy to be modified *simultaneously* by multiple users. The *final changes* may not be seen by other users depending on the console refresh interval.

If the UBBCONFIG group setting or the tuxgroups in the file Region-Group.mapping has been modified after the ART transaction policy is defined, the resource filter might be expired. In that case, policy should be redefined.

## **IMS Runtime Monitoring Policy**

Oracle TSAM Plus provides comprehensive monitoring control of Oracle Tuxedo Application Runtime IMS infrastructure behavior.

This section contains the following topics:

- Monitoring Policy List Page
- Create/Edit Policy Page

## **Monitoring Policy List Page**

On the menu bar, click **Policy** and select **IMS Runtime Policy** from the drop-down menu. The **Monitoring Policy List** page appears. It displays existing defined Tuxedo Application Runtime monitoring IMS policies and allows you to view, add, edit, or delete policies.

#### **Button Bar**

Table 1-15 list the button bar functions.

Table 1-15 Button Bar

| Button  | Description                                                                                                    |
|---------|----------------------------------------------------------------------------------------------------|
| View    | <ul> <li>From the drop-down menu, you can select the following:</li> <li>Columns: Select the columns to shown in the table.</li> <li>Detach: Displays the table in a separate window.</li> <li>Reorder Columns: Change how the column order is displayed.</li> </ul> |
| Add     | Create a new monitor policy. The maximum policy name character length is 255.  You can also add a new policy by right-clicking a Tree Node in IMS System component tree panel.                                                                                       |
| Delete  | Selected monitoring policies are deleted.                                                                                                    |
| Enable  | Selected monitoring policies are applied.                                                                                                    |
| Disable | Selected monitoring policies are cancelled.                                                                                                    |
| Edit    | Edit selected monitoring policy.                                                                                                    |
| Clone   | Clone a new policy from a selected policy.                                                                                                    |
| Import  | Imports previously exported policies from a user-specified location.                                                                                                    |
| Export  | Exports selected policies in an .xml file to a user-specified location.                                                                                                    |
| Refresh | Updates the policies shown in the Policy List Table.                                                                                                    |

## **Policy List Table**

The Policy List table displays the following columns:

- Select: Allows you to select all or individual policies.
- Name: Displays the current IMS policy names.
- Status: Displays the IMS policy status.
- Domian ID: Displays IMS policy Domain ID.

## **Create/Edit Policy Page**

Click Add, Edit, or Clone, go to the Create/Edit Policy page. At the top of page, enter the name for IMS policy to be created and select a IMS Tuxedo domain.

The Create/Edit Policy page contains the following tabs:

**IMS Transaction Tab** 

#### **IMS Program Tab**

To use the options listed in each tab, click the **Enable** check box. If enable is not selected, all options in the tab are disabled.

#### **IMS Transaction Tab**

This page is used to define policy to report IMS Transaction metric generated by MPP server. Table 1-16 lists the **IMS Transaction** tab options.

Table 1-16 IMS Transaction Tab Options

| Options          | Description                                                                                                    |
|------------------|----------------------------------------------------------------------------------------------------|
| Enable           | Enables/disables IMS Transaction monitoring.                                                                                                    |
| Ratio/Interval   | Selects Ratio or Interval to collect metrics.                                                                                                    |
| Alert Only       | Specifies alert monitoring only. No metrics are sent to manager.                                                                                                    |
| Define Alert     | Displays the alert definition page. For more information, see IMS Alert Definition.                                                                                                    |
| Transaction List | Select monitored IMS Transaction(s) under the Tuxedo domain from the drop-down list or input IMS transactions separated by ";" manually. If no Filter is set, this policy is available for all IMS Transactions under this IMS domain. |

#### **IMS Program Tab**

This page is used to define policy to report IMS Program metric generated by BMP server. Table 1-8 lists the IMS Program tab options.

Table 1-17 IMS Program Tab Options

| Options        | Description                                                                                                    |
|----------------|----------------------------------------------------------------------------------------------------|
| Enable         | Enables/disables IMS Program metric collection.                                                                                                    |
| Ratio/Interval | Selects Ratio or Interval to collect metrics.                                                                                                    |
| Alert Only     | Specifies alert monitoring only. No metric is sent to manager.                                                                                                    |
| Define Alert   | Displays the alert definition page. For more information, see IMS Alert Definition.                                                                                                    |
| Program List   | Select monitored IMS program(s) under the Tuxedo domain from the drop-down list or input IMS programs separated by ";" manually. If no Filter is set, this policy is available for all IMS programs under this IMS domain. |

## **Tuxedo Metrics Monitoring**

Oracle Tuxedo Metrics collection is driven by policy monitoring. Once metrics are collected, you can view them on the related metric pages. Click **Tuxedo Metrics** on the menu bar; the **Tuxedo Metrics** page appears. From the drop-down menu you can select the following:

- Call Path
- Call Pattern
- Service
- XA Transaction
- Domain Gateway
- BRIDGE
- GWWS

## **Call Path**

Call Path metrics monitoring provides a quick way for you to view the latest call path information. For long-running call path situations, Oracle TSAM Plus allows you to view runtime executions dynamically in real time.

The Call Path Metric window contains the following panels:

- Call Path Query by Filter Panel
- Call Path Results Panel

## **Call Path Query by Filter Panel**

Table 1-18 lists the Call Path Query by Filter panel options. Results are displayed in the Call Path Results List panel.

Table 1-18 Call Path Query By Filter Options

| Options     | Descriptions                                                                                                    |
|-------------|----------------------------------------------------------------------------------------------------|
| Initiator   | Specifies the call path initiator type to limit the scope. You can select the following values:                                                |
|             | • Type:                                                                                                    |
|             | – All                                                                                                    |
|             | <ul> <li>Workstation Client</li> </ul>                                                                                                    |
|             | <ul> <li>Jolt Client</li> </ul>                                                                                                    |
|             | <ul> <li>Native Client</li> </ul>                                                                                                    |
|             | <ul> <li>Domain Gateway</li> </ul>                                                                                                    |
|             | <ul> <li>Web Service Client</li> </ul>                                                                                                    |
|             | <ul> <li>Application Server</li> </ul>                                                                                                    |
|             | <ul><li>TMQFORWARD</li></ul>                                                                                                    |
|             | The default value is "All".                                                                                                    |
|             | Note: The "Initiator Type" supports multiple selections for specific initiator types  • Domain: Lists all Domains. The default value is "Any". |
|             | Machine: Lists all machines for the selected domain. The default value is "Any"                                                                |
|             | • Server: Lists all servers for the selected machine. The default value is "Any".                                                              |
|             | Initial Called Service: The first service of the call path.                                                                                    |
|             | <ul> <li>Client Process Name: The initiator process name.</li> </ul>                                                                           |
|             | • User Name: The Tuxedo user name is provided to call initial called service.                                                                  |
| Message Tag | Specifies the Tuxedo Message Tag in the call path segments.                                                                                    |
|             | <b>Note:</b> To use this function, the following product versions are required:                                                                |
|             | Oracle Tuxedo 12.1.3 RP013                                                                                                    |
|             | Oracle TSAM standalone 12.1.3 RP006                                                                                                    |
|             | This filter only takes effect when the database type is Oracle.                                                                                |

Table 1-18 Call Path Query By Filter Options

| Options      | Descriptions                                                                                                    |
|--------------|----------------------------------------------------------------------------------------------------|
| Status       | Checks the call path status. You can select the following values:                                                               |
|              | • Any                                                                                                    |
|              | • Success                                                                                                    |
|              | • Running                                                                                                    |
|              | Application Failure                                                                                                    |
|              | System Failure                                                                                                    |
|              | Any Failure                                                                                                    |
|              | The default value is "Any".                                                                                                    |
|              | <b>Note:</b> "Application Failure" indicates tperrno is TPESVCFAIL. Other errors situations belong to "System Failure"          |
| Time         | Specifies a specific time period.                                                                                               |
|              | • Any.                                                                                                    |
|              | <ul> <li>Recent: Specifies the recent time period between 0~60 minutes/hours/days.</li> <li>Default value is 1 hour.</li> </ul> |
|              | • Time Period: Specifies a particular time span.                                                                                |
| Min. Elapsed | Displays call paths with minimum microseconds spent (0 means all).                                                              |

Table 1-18 Call Path Query By Filter Options

| Options               | Descriptions                                                                                                    |
|-----------------------|----------------------------------------------------------------------------------------------------|
| Max Record            | Specifies the call path max number. If the query results are larger than this number, the latest max records are retrieved.                                              |
| Correlation ID / ECID | This option can be used to query callpath by Correlation ID or ECID.                                                                                                    |
| (Optional)            | If the Execution Context ID is inputted, Oracle TSAM Plus use it to filter related call path. ECID Query works only if related Tuxedo application enables ECID.          |
|                       | If the call path Correlation ID is inputted, Oracle TSAM Plus uses it to filter. The default value is empty (which indicates a Correlation ID is not used in the query). |
|                       | Note: "Correlation ID" query is exclusive with "Filtering Parameters".                                                                                                   |
|                       | The Correlation ID consists of the following field values separated by a space:                                                                                          |
|                       | • Tuxedo domain ID: <domainid>: <master machine="" name="">: <ipckey> in the UBBCONFIG *RESOURCE section.</ipckey></master></domainid>                                   |
|                       | • Logical Machine ID: LMID in the UBBCONFIG *MACHINES section.                                                                                                    |
|                       | • Process Name:                                                                                                    |
|                       | <ul><li>"client": Used for native clients.</li></ul>                                                                                                    |
|                       | - "JSH": Used for Jolt clients.                                                                                                    |
|                       | - "WSH": Used for /WS clients.                                                                                                    |
|                       | - <server name="">: Used for the server name.</server>                                                                                                    |
|                       | • Process ID (pid)                                                                                                    |
|                       | Thread ID                                                                                                    |
|                       | • A counter in range of 199999999 (starting from 1)                                                                                                    |
|                       | • Timestamp                                                                                                    |
|                       | Correlation ID Example:                                                                                                    |
|                       | TUXEDO:lcsol18:200401 SITE1 client 18505 1 1 1259031468                                                                                                    |
|                       | ECID Example:                                                                                                    |
|                       | 004u3D6nvTI5qYSLMEo2ye0003KL000000                                                                                                    |

### **Saving and Reusing Queries**

You can save the frequently-used queries for reusing or as a base for creating similar queries. The Save/Reuse Queries area in the bottom provides the following functions:

- Load: Loads a saved query. When you click this button, a Saved Queries list is displayed. Select the desired query, the related conditions are loaded in the Query by Filter panel and are editable. If a historical domain, group, machine, server, or service is already removed or renamed, it is displayed in a read-only text field beneath the corresponding list or shuttle selection. It can be cleared by changing the value of the corresponding list or shuttle selection.
- New: Starts a new query. When you click this button, all query condition fields are reset to the default status.
- Save: Saves a brand new query or changes in a loaded query. Before saving a query, you
  must execute the query first. For a new query, when you click this button, type a unique
  query name and click OK. The saved query name is displayed as Current Query Name.
- Save As: Saves a loaded query to another name. Before saving a query, you must execute the query first.
- **Delete**: When a query is loaded or saved, this button is activated to delete the loaded query.

#### Notes:

- If a Tuxedo node (domain/machine/group/server/service) specified in a saved query does not exist anymore (e.g. removed or renamed), it can still be enquired and is displayed in the historical field in the Query by Filter panel when being enquired.
- When a user account is deleted, all his/her queries saved in the system are removed.

#### **Call Path Results Panel**

This Call Path Results panel displays server-side call path queries.

There are two sub-panels:

- Call Path Results List Panel
- Call Path Details Panel

#### **Call Path Results List Panel**

Table 1-19 lists the **Call Path Results List** panel options.

Table 1-19 Call Path Results List Panel

| Results | Description                                                                                                    |
|---------|----------------------------------------------------------------------------------------------------|
| View    | <ul> <li>From the drop-down menu, you can select the following:</li> <li>Columns: Select the columns displayed in the table.</li> <li>Detach: Displays the table in a separate window.</li> <li>Reorder Columns: Change how the column order is displayed.</li> </ul> |
| Refresh | Updates the user information list.                                                                                                    |
| Detach  | Displays the table in a separate window.                                                                                                    |

Table 1-19 Call Path Results List Panel

## Results Description

#### Call Path Data Grid

The data grid holds the entire call path information server-side query. One call path occupies one row. The columns are listed as follows:

· Correlation ID.

Click to display single call path details.

Root Service

The first ATMI service made in the call path.

· Start Time

The time stamp for the start of the call path query in the following format: mmmdd, yyyy, hh:mm:ss:ms GMT

- Status
  - Succeeded
  - Failed
- · Return Code
  - TPOK/0
  - TPEXXX/tperrno
     TPEXXX is the error code string format and tperrno is the corresponding numeric value, for example, TPESVCFAIL/11.
- Elapsed Time (microsecond)

The amount of time passed during the call path query. The unit is seconds with granularity to millisecond. If a call path is completed, the value is the total elapsed time used.

• CPU Time (microsecond)

The total CPU time used on the call path. The CPU time is the service execution CPU time summary (CPU time for multi-threaded servers cannot be accurately calculated).

• User CPU Time (microsecond)

The total User CPU time used on the call path. The User CPU time is the service execution User CPU time summary (User CPU time for multi-threaded servers cannot be accurately calculated).

• System CPU Time (microsecond)

The total System CPU time used on the call path. The System CPU time is the service execution System CPU time summary (System CPU time for multi-threaded servers cannot be accurately calculated).

Table 1-19 Call Path Results List Panel

| Results            | Description                                                                                                    |
|--------------------|----------------------------------------------------------------------------------------------------|
|                    | User return code                                                                                                    |
|                    | <ul> <li>GTRID         The XA Transaction identifier if the call path is involved in an XA         Transaction. It provides the XA Transaction query results if XA Transaction         monitoring is enabled.     </li> </ul> |
|                    | • ECID                                                                                                    |
|                    | The minimum ECID if one call path has more than one ECID.                                                                                                    |
|                    | Message Tag                                                                                                    |
|                    | The minimum Tuxedo Message Tag in the call path.                                                                                                    |
|                    | <ul> <li>Client Address         Client IP Address (if available).     </li> </ul>                                                                                                    |
|                    | User Name                                                                                                    |
|                    | The Tuxedo user name is provided to call initial called service.                                                                                                    |
| Status Bar Summary | The summary lists the following information:                                                                                                    |
|                    | <ul> <li>Export to Excel button places the table contents into an MS Excel<br/>compatible file.</li> </ul>                                                                                                    |
|                    | Total call path in this collection.                                                                                                    |
|                    | Running call path in this collection.                                                                                                    |
|                    | Successfully done call path number.                                                                                                    |
|                    | Application failed call path number.                                                                                                    |
|                    | System failed call path number.                                                                                                    |

#### **Call Path Details Panel**

Table 1-20 lists the Call Path Details panel options.

#### Table 1-20 Call Path Details Panel Options

#### Results

#### Description

#### Call Path Details Data Grid

The data grid holds the entire call path server-side queries. One call path occupies one row. The columns are as follows:

 Message Flow: Message Flow format: ICON Server (tpcall/tpacall/tpforward/tpconnect Root Service)
 ICON Server (ARTIMS/DLI OPERATION)

#### Where:

- ICON:
  - · Send request
  - Get request
  - Send reply
  - Get reply
- Server: Server name

#### Note:

- If an Oracle Tuxedo server has invoked tpcall/tpacall/tpforward/tpconnect, the content is displayed in parentheses. For example, BROKER (tpcall DEPOSIT).
- Following DLI operations are supported: GU, GHU, GN, GHN, GNP, GHNP, ISRT, DLET, CHNG, PURG, REPL, FLD, OPEN, CLSE, INQY, POS, and PING
- If OCI SQL is monitored, the ORACLE SQL/COMMAND is appended to Message flow, such as simpserv1 (ORACLE SQL/SELECT).
- Domain: Domain call path step located.
- Machine: Machine call path step located.
- Group: Group call path step located.
- Server: Server call path step located.
- Timestamp: The logging point timestamp.
- Duration (microsecond): Time span T(n) T(n-1) (in seconds)
- Elapsed time (microsecond): The total service elapsed time (in seconds).
   The default value is "hidden".
- Execution time (microsecond): The service execution time (in seconds).

#### Table 1-20 Call Path Details Panel Options

#### Results

#### **Description**

- Wait time (microsecond): The IPC queue wait time (in seconds).
- Call Flag: The tpcall/tpacall call flags.
- Message Size (bytes): The buffer size in bytes.
- Message Queued: Number of messages in queue.
- IPC queue ID: Identifies the service request queue. The default value is hidden.
- Return Code
- · User Return Code
- Extended Monitoring Type: specified by tsambegin().
- Extended Subsidiary Monitoring Type: specified by tsambegin().
- ECID: Execution Context ID.
- Tuxedo Message Tag
- Others:
  - LDOM
  - RDOM
  - Local GTRID
  - MSGCVTTIME: Message Web service conversion time.
  - SOL, AMOUNT, and RETURNCODE.
    - SQL: Original SQL content after EXEC SQL
    - AMOUNT: This number makes sense for insert/update/delete/select only. For insert/delete/update, it indicates the number of rows affected; for select, it indicates the number of rows putted into the user buffers. AMOUNT is 0 when sql open cursor is monitored.
    - RETURNCODE: The return code retrieved from the OCI call return code by TSAM Plus agent. Unlike SQLCODE, RETURNCODE can only be got from TSAM Plus agent code.
- · Web service conversion time

Table 1-20 Call Path Details Panel Options

| Results    | Description                                                                                                    |
|------------|----------------------------------------------------------------------------------------------------|
| Status Bar | Displays the current selected call path Correlation ID.                                                                                                    |
|            | The <b>Export to Excel</b> button allows you to place the table contents into an M Excel compatible file.                                                                                                    |
|            | <b>Note:</b> When exporting to Excel, if the callpath/callpattern tree is collapsed only the nodes that are not collapsed are exported to excel file. If you want to export the full callpath/callpattern tree, you must fully expain and then click <b>Export to Excel</b> . |

**Notes:** If multiple async calls are made in one process (for example, in a service two tpacalls are made), the order is based on the service invocation sequence for the reply instead of the timestamp. This allows you to easily correlate requests and reply in an "ordered" manner.

For GWWTDOMAIN, both local domain and remote domain are displayed. LDOM/RDOM information is displayed in the domain gateway cell.

For BRIDGE, the message full stages are supported (same as GWTDOMAIN).

## **Call Pattern**

Call Pattern monitoring provides a quick way for you to view the Call Pattern information. The Call Pattern Metric window contains the following panels:

- Call Pattern Query by Filter
- Call Pattern Results Panel

### **Call Pattern Query by Filter**

Table 1-21 lists the **Call Pattern Query by Filter** panel options.

Table 1-21 Call Pattern Filter Panel

| Options                | Description                                                                                                    |
|------------------------|----------------------------------------------------------------------------------------------------|
| Initiator              | Domain: Lists all Domains. The default value is<br>"Any".                                                                                                    |
|                        | • Machine: Lists all machines for the selected domain. The default value is "Any".                                                                                                   |
|                        | • Group: Lists all groups for the selected machine. The default value is "Any".                                                                                                    |
|                        | • Server: Lists all servers for the selected machine. The default value is "Any".                                                                                                    |
|                        | <ul> <li>Initial Called Service: The first service of the call path.</li> </ul>                                                                                                    |
|                        | • Client Process Name: The initiator process name.                                                                                                    |
|                        | • User Name: The Tuxedo user name is provided to call initial called service.                                                                                                    |
| From/To                | Time Span. This option is available only when "Recent" is not specified.                                                                                                    |
| Recent                 | Specifies the recent time period between 0~60 minutes/hours/days. The default value is 1 hour. This option is available only when "From/To" is not specified.                        |
| Minimum Request Number | The minimum number of requests that form a pattern. Usually a call pattern contains a large number of calls. This threshold prevents listing a pattern with a small number of calls. |
| Service Pattern        | Checked: Displays only service call path pattern                                                                                                    |
|                        | Unchecked: Displays service call path pattern including detailed location and GWTDOMAIN information                                                                                  |

Click the Query button; the Call Pattern Result List panel appears.

**Note:** For Oracle Database, there is a lag time of minutes specified in Call Pattern Calculation Delay before you can query call patterns in one hour or day. That is, you can only query the call patterns occurred in one hour or day after the Call Pattern Calculation Delay minutes of this hour or day. For example, suppose the Call Pattern Calculation Delay is 30 minutes, if you select to query the call patterns occurred from 9 to 10 o'clock, you can

actually query the desired information after 10:30, similarly, if you select to query the call patterns occurred yesterday, you can actually query the desired information after today 00:30.

#### **Saving and Reusing Queries**

You can save the frequently-used queries for reusing or as a base for creating similar queries. For more information, refer to Saving and Reusing Queries.

#### **Call Pattern Results Panel**

The Call Pattern Results panel displays server-side Call Pattern queries. There are two sub-panels:

- Call Pattern Results List Panel
- Call Pattern Details Panel

#### **Call Pattern Results List Panel**

Table 1-22 lists the **Call Pattern Results List** panel options.

Table 1-22 Call Pattern Results List Panel Options

| Options | Description                                                             |
|---------|-------------------------------------------------------------------------|
| View    | From the drop-down menu, you can select the following:                  |
|         | <ul> <li>Columns: Select the columns displayed in the table.</li> </ul> |
|         | <ul> <li>Detach: Displays the table in a separate window.</li> </ul>    |
|         | • Reorder Columns: Change how the column order is displayed.            |
| Refresh | Updates the user information list.                                      |
| Detach  | Displays the table in a separate window.                                |

Table 1-22 Call Pattern Results List Panel Options

| Options                | Description                                                                                                    |
|------------------------|----------------------------------------------------------------------------------------------------|
| Call Pattern Data Grid | The data grid holds the entire call path server-side queries. One call path occupies one row. The columns are as follows:                                                                                                    |
|                        | <ul> <li>Description: Brief information for this call pattern. Clicking it displays call<br/>pattern details as follows.</li> </ul>                                                                                                    |
|                        | • Total Number: Total number of call paths in a call pattern.                                                                                                    |
|                        | • Success Number: Successful number of call paths in a call pattern.                                                                                                    |
|                        | <ul> <li>Application Failure Number: Application failure number of call paths in a<br/>call pattern.</li> </ul>                                                                                                    |
|                        | <ul> <li>System Failure Number: System failure number of call paths in a call<br/>pattern.</li> </ul>                                                                                                    |
|                        | • Average Elapsed Time (microsecond): Average call pathelapsed time in a call pattern.                                                                                                    |
| Status Bar Summary     | Total call pattern in this collection. The <b>Export to Excel</b> button allows you to place the table contents into an MS Excel compatible file.                                                                                                    |
|                        | <b>Note:</b> When exporting to Excel, if the callpath/callpattern tree is collapsed, only the nodes that are not collapsed are exported to excel file. If you want to export the full callpath/callpattern tree, you must fully expand it and then click <b>Export to Excel</b> . |

#### **Call Pattern Details Panel**

Click any row in the **Call Pattern** list, the selected **Call Pattern** details are displayed. Table 1-23 lists the **Call Pattern Details** panel options.

Table 1-23 Call Pattern Details Panel

| Options                           | Description                                                                                                    |
|-----------------------------------|----------------------------------------------------------------------------------------------------|
| Call Pattern Details Data<br>Grid | The tree table data grid holds the entire call path details queried from server side. The columns are as follows:       |
|                                   | Message Flow: Message Flow format:                                                                                      |
|                                   | - ICON Service                                                                                                    |
|                                   | Where:                                                                                                    |
|                                   | - ICON:                                                                                                    |
|                                   | <ul> <li>Send request         Root Service: Initial service at Call Pattern         For example, BR_ACNT_SUM</li> </ul> |
|                                   | <ul> <li>Domain: Domain call pattern step located. Displayed when Service Pattern<br/>is unchecked.</li> </ul>          |
|                                   | <ul> <li>Machine: Machine call pattern step located. Displayed when Service<br/>Pattern is unchecked.</li> </ul>        |
|                                   | <ul> <li>Group: Group call pattern step located. Displayed when Service Pattern is<br/>unchecked.</li> </ul>            |
|                                   | • Server: Server call pattern step located. Displayed when Service Pattern is unchecked.                                |
| Status Bar                        | Status Bar displays the current selected call pattern index in the Call Pattern List panel.                             |
|                                   | The <b>Export to Excel</b> button allows you to place the table contents into an MS Excel compatible file.              |

## **Service**

Service Monitoring allows you to monitor Oracle Tuxedo services. Click **Tuxedo Metrics** and select **Service** from the drop-down menu; the **Service** page appears.

The filtering options panel allows you to specify supply information to the services you want monitored. On the left, there are drop-down lists of Domain, Machine, Group and Server. There are two modes for the service selection, select the most active services or particular services on the right. Table 1-24 lists the **Service Selection** options.

**Table 1-24 Service Selection Options** 

| Options            | Description                                                                                                    |
|--------------------|----------------------------------------------------------------------------------------------------|
| Services Selection | <ul> <li>Domain: Lists all Domains. The default value is "Any".</li> <li>Machine: Lists all machines for the selected domain. The default value is "Any".</li> <li>Group: Lists all server groups for the selected machine. The default value is "Any".</li> <li>Server: Lists all servers for the selected machine. The default value is "Any".</li> <li>User Name: The Tuxedo user name is provided to call initial called service.</li> </ul> |

Table 1-24 Service Selection Options

#### **Options**

#### **Description**

#### Monitoring Mode

Four monitoring modes are supported:

- Most Active (Live): Allows you to query the most active services in the latest refresh-time window
- Most Active (Historical): Allows you to query the most active service over a long time interval and displays the service metrics distribution during that time span.
- Selected Services (Live): Allows you to monitor service dynamic execution status in the latest refresh-time window. When selected, the Available Services/Selected Services panel appears.
  - Available Services/Selected Services: Selects the services to be monitored.
  - Show services with same name as one service: If checked, specifies
    the query only uses the service name as the query key. If unchecked,
    the services are queried using the service location for same name
    service.
  - Aggregation Time: Applies to alive related queries. The algorithm is time span.
  - Refresh Interval: Specifies the refresh aggregation interval for service metrics computing. It only applies to live monitoring related query.
- Selected Services (Historical): Allows you to query services execution status during a long time span. A time window is needed for aggregation purpose. When selected, the Available Services/Selected Services panel appears.
  - Available Services/Selected Services: Selects the services to be monitored.
  - Show services with same name as one service: If checked, specifies
    the query only uses the service name as the query key. If unchecked,
    the services are queried using the service location for same name
    service.
  - From, To: Time period. For historical query. This option is available only when "Recent" is not specified.
  - Recent: Specifies the recent time period between 0~60 minutes/hours/days.
     The default value is 1 hour. This option is available only when "From/To" is not specified.
  - Time Window: Specifies the time increment (in seconds). The default value is 3600.

Click **Query**; the query results are displayed in the **Service Monitoring Results** panel. Table 1-25 lists the **Service Monitoring Results** panel options.

Table 1-25 Service Monitoring Results Panel Options

| Options     | Description                                                                                                    |
|-------------|----------------------------------------------------------------------------------------------------|
| Metrics     | From the drop-down list you can select the following service monitoring metrics:                                                                                                    |
|             | <ul> <li>Average Execution time (microsecond)</li> </ul>                                                                                                    |
|             | Success Number                                                                                                    |
|             | Failure Number                                                                                                    |
|             | <ul> <li>Max Message Size (bytes)</li> </ul>                                                                                                    |
|             | • Min message size (bytes)                                                                                                    |
|             | <ul> <li>Average CPU time (microsecond)</li> </ul>                                                                                                    |
|             | <ul> <li>Average System CPU time (microsecond)</li> </ul>                                                                                                    |
|             | <ul> <li>Average User CPU time (microsecond)</li> </ul>                                                                                                    |
|             | Average Message Queue Length                                                                                                    |
|             | <ul> <li>Average Message Wait Time in Queue (millisecond)</li> </ul>                                                                                                    |
|             | For "CPU time", only single threaded servers are calculated (CPU time for multi-threaded servers cannot be accurately calculated).                                                                                                    |
|             | The <b>Pause/Resume</b> button allows you to stop the data refresh temporarily. The default is <b>Pause</b> (which indicates that a current refresh is in progress). Clicking it will <b>Resume</b> and refresh stops. Clicking it again restores the status. |
| Chart/Table | Displays results in either a chart or table. The default view is Chart (either line or bar chart). One service is one series. The horizontal axis represents the time series; the vertical axis represents the selected metrics.                              |
|             | In table view, the <b>Export to Excel</b> button allows you to place the table contents into an MS Excel compatible file.                                                                                                    |

### **Saving and Reusing Queries**

You can save the frequently-used queries for reusing or as a base for creating similar queries. For more information, refer to Saving and Reusing Queries.

# **XA Transaction**

There are two ways to initiate XA Transaction queries: you can specify an XA Transaction identifier, or you can query using filtering parameters. These two ways are exclusive. Table 1-26 lists the XA Transaction Query by Scope filtering options.

Table 1-26 "XA Transaction Query by Scope Panel Options

| Options          | Description                                                                                                    |
|------------------|----------------------------------------------------------------------------------------------------|
| Initiator Type   | There XA Transaction monitoring scenarios:                                                                                                    |
|                  | <ol> <li>If the monitoring policy is applied to an XA Transaction initiator,<br/>monitoring initiated with the XA Transaction path propagation (similar to<br/>Call Path).</li> </ol>                                                                                                    |
|                  | 2. If monitoring is initiated for particular processes only (such as TMS without initiator involved), propagation does not take place and only the monitored XA Transaction calls are reported. The "Initiator Type" applies to the first situation, so that a specific XA Transaction can be retrieved. It has the following values: |
|                  | – All                                                                                                    |
|                  | <ul> <li>Native Client</li> </ul>                                                                                                    |
|                  | <ul> <li>Workstation Client</li> </ul>                                                                                                    |
|                  | <ul> <li>Jolt Client</li> </ul>                                                                                                    |
|                  | <ul> <li>Domain Gateway</li> </ul>                                                                                                    |
|                  | <ul> <li>Application Server</li> </ul>                                                                                                    |
|                  | The default value is "All" and the second monitoring scenario must use the default setting.                                                                                                    |
| Status           | Allows you to select the following values:                                                                                                    |
|                  | • Any                                                                                                    |
|                  | • Succeeded                                                                                                    |
|                  | • Failed                                                                                                    |
| Query for latest | Query under latest time (in seconds).                                                                                                    |

Table 1-26 "XA Transaction Query by Scope Panel Options

| Options        | Description                                                                                                    |
|----------------|----------------------------------------------------------------------------------------------------|
| Query during   | Query XA transactions during a specific time period.                                                                                                    |
| Query by GTRID | Query an XA transaction by using an XA transaction identifier. For example x0 x46524a28 x1. For more information, see How the System Tracks Distributed Transaction Processing in the Oracle Tuxedo User Documentation. |
|                | The <b>Exact Match</b> checkbox is under the text field. If checked, the whole identifier string must be matched, otherwise all the XA transaction IDs that contain the specified string are listed.                    |

Click **Submit**; the XA Transaction results appears in the **XA Transaction Result List** panel.

Table 1-27 lists the XA Transaction Results List panel options.

Table 1-27 XA Transaction Results List Panel Options

| Options                      | Description                                                                                                    |
|------------------------------|----------------------------------------------------------------------------------------------------|
| GTRID                        | Global Transaction ID.                                                                                         |
| Initiator                    | The initiated process where the transaction starts.                                                            |
| Status                       | Successful transactions indicated by Failed transactions indicated by                                          |
| Start Time                   | Time when the XA Transaction started.                                                                          |
| Duration (microsecond)       | Total transaction time span.                                                                                   |
| Execution Time (microsecond) | Total transaction time per Oracle Tuxedo service.                                                              |
| Parent GTRID                 | Displays the GTRID of the previous domain if the transaction was propagated from another Oracle Tuxedo domain. |

When you click on a transaction item in the list, the transaction path, related call path ID and transaction details are displayed in the XA Transaction Path, Corresponding Call Path Correlation ID and XA Transaction Detail panels respectively.

The XA Transaction Path shows the XA Transaction network in a tree structure similar to the Component Tree. In the XA Transaction Path tree, each node represents one domain XA Transaction. If multiple /T domains are involved in the XA Transaction, the XA transaction spread path can be easily observed.

In the Corresponding Call Path Correlation ID panel, the call path(s) related to the XA transaction are listed. You can include multiple call path correlation IDs in an XA Transaction. To do so, you must define an XA Transaction policy element and a call boundary call path policy element. If the two elements are applied to one process, one XA Transaction monitoring process includes multiple call paths. Clicking on the call path ID displays the call path detail in the Call Path Metric.

Table 1-28 lists the **XA Transaction Detail** panel options.

Table 1-28 XA Transaction Detail Panel Options

| Options                      | Description                                                                                                    |
|------------------------------|----------------------------------------------------------------------------------------------------|
| XA Routine                   | The transaction routine names are as follows:  • tpbegin  • tpcommit  • tprollback  • tpabort  • xa_commit  • xa_start  • xa_prepare  • xa_rollback  • tms_msg_xxx (for GWTDOMAIN XA Transaction activities)  • xa_msg_xxx (for GWTDOMAIN XA Transaction activities) |
| Return Code                  | The XA Routine return code.                                                                                                    |
| Machine/Group/Process        | The XA Routine process information. The process can be an Oracle Tuxedo server or a client.                                                                                                    |
| Start Time                   | The time when the XA Routine started.                                                                                                    |
| Execution Time (microsecond) | The elapse time used for the XA Routine.                                                                                                    |

# **Domain Gateway**

A monitoring project may contain multiple domain gateways; however, one monitoring chart can only monitor one local domain gateway (due to data source consistency). Click **Tuxedo Metrics** and select **Domain Gateway** from the drop-down menu; the **Domain Gateway Metrics** page appears. The Domain Gateway page contains two panels:

- Domain Gateway Selection
- Domain Gateway Monitoring

### **Domain Gateway Selection**

Table 1-29 lists the **Domain Gateway Selection** panel options.

Note: Domain Gateway only supports GWTDOMAIN.

Table 1-29 Domain Gateway Selection Panel Options

| Options                                                          | Description                                                                                                    |
|------------------------------------------------------------------|----------------------------------------------------------------------------------------------------|
| Domain                                                           | Lists all Domains. Required.                                                                                                    |
| Local Access Point                                               | This drop-down list contains the local domain gateway configured in "Gateway" monitoring. The format is as follows: domain id/group/server id.                                                                                                    |
|                                                                  | <b>Note:</b> One group can only have one gateway instance.                                                                                                    |
| Available Remote Access<br>Point/Selected Remote<br>Access Point | The remote domain gateway link connected with the selected local domain gateway. They are the RDOM in DMCONFIG.Multiple remote domains can be selected.                                                                                                    |
| Monitoring Mode                                                  | <ul> <li>Live         <ul> <li>Aggregation Time: Applies to alive related query. The algorithm is time span (in seconds).</li> <li>Refresh Interval. Specifies the refresh interval for live monitoring (in seconds).</li> </ul> </li> <li>Historical         <ul> <li>From/To: time period for historical query.</li> <li>Time Window. Specifies the aggregation window for historical query (in seconds).</li> </ul> </li> </ul> |

### **Domain Gateway Monitoring**

Table 1-30 lists the **Domain Gateway Monitoring** panel options.

Table 1-30 Domain Gateway Monitoring Panel Options

| Options     | Description                                                                                                    |
|-------------|----------------------------------------------------------------------------------------------------|
| Metrics     | From the drop-down list you can select the following metrics:                                                                                                    |
|             | Network Message Number                                                                                                    |
|             | Network Message Bytes                                                                                                    |
|             | Network Pending Number                                                                                                    |
|             | Network Pending Bytes                                                                                                    |
|             | Network Outstanding Requests                                                                                                    |
| Chart/Table | Displays results in either a chart or table. The default view is Chart (either line or bar chart). One service is one series. The horizontal axis represents the time series; the vertical axis represents the selected metrics. |
|             | In table view, the <b>Export to Excel</b> button allows you to place the table contents into an MS Excel compatible file.                                                                                                    |

## **BRIDGE**

Similar to Domain Gateway.

**Note:** There is no "Network Outstanding Requests" metric.

### **GWWS**

Click **Tuxedo Metric**s and select **GWWS** from the drop-down menu; the **GWWS Metric** page appears. The GWWS Metric page contains two panels:

- GWWS Query by Filter
- GWWS Live/History Monitoring

### **GWWS Query by Filter**

Table 1-30 lists the GWWS Query by Filter options.

Table 1-31 GWWS Query by Filter Panel Options

| Options         | Description                                                                                                    |
|-----------------|----------------------------------------------------------------------------------------------------|
| Domain          | Lists all Domains. Required.                                                                                                    |
| GWWS            | GWWS server list. The default is "All".                                                                                                    |
| Monitoring Mode | <ul> <li>Live         <ul> <li>Aggregation Time: Applies to alive related query. The algorithm is time span (in seconds).</li> <li>Refresh Interval. Specifies the refresh interval for live monitoring (in seconds).</li> </ul> </li> <li>Historical         <ul> <li>From/To: time period for historical query.</li> <li>Time Window. Specifies the aggregation window for historical query (in seconds).</li> </ul> </li> </ul> |

# **GWWS Live/History Monitoring**

Table 1-32 lists the **GWWS Live/History Monitoring** options:

Table 1-32 GWWS Live/History Monitoring Panel Options

| Options | Descriptions                                                                                                    |
|---------|----------------------------------------------------------------------------------------------------|
| Metrics | From the drop-down list you can select the following metrics:  • Active Thread Numbers (average active thread numbers)  • Average Inbound Process Time (microsecond)  • Average Outbound Process Time (microsecond)  • Inbound One-Way Failure Number  • Inbound One-Way Success Number  • Inbound RPC Failure Number  • Outbound One-Way Failure Number  • Outbound One-Way Failure Number  • Outbound One-Way Success Number  • Outbound RPC Failure Number  • Outbound RPC Failure Number  • Outbound RPC Success Number  • Outbound RPC Success Number  • Outbound RPC Success Number  • Outbound Pending Request  • Outbound Pending Request |

# **CICS/IMS/Batch Runtime Metrics Monitoring**

Metrics collection is driven by policy monitoring. Once metrics are collected, you can view them on the related metric pages. The Tuxedo Application Runtime Metrics page includes four panels:

To access the Tuxedo Application Runtime Metrics page, click **Tuxedo Application Runtime Metrics** on the menu bar. From the drop-down menu you can select the following:

- CICS Transactions
- CICS Terminals
- Batch Jobs
- IMS Transactions
- IMS Programs
- IMS System Traces

### **CICS Transactions**

CICS Transactions monitoring provides a quick way for viewing the latest CICS Transaction information.

The CICS Transactions page contains the following panels:

- CICS Transactions Query by Filter Panel
- CICS Transactions Live/History Monitoring Panel

### **CICS Transactions Query by Filter Panel**

Table 1-33 lists the CICS Transactions Query by Filter options.

Table 1-33 CICS Transactions Query By Filter Options

| Options           | Description                                                                                                    |
|-------------------|----------------------------------------------------------------------------------------------------|
| CICS Region       | Lists all CICS regions. The default value is "All".                                                                                                    |
| Transaction Class | Lists all Transaction classes. The default value is "All".                                                                                                    |
| Transaction       | Lists all Transactions. The default value is "All".                                                                                                    |
| Monitoring Mode   | <ul> <li>Live         <ul> <li>Aggregation Time: Applies to alive related query. The algorithm is time span (in seconds).</li> <li>Refresh Interval. Specifies the refresh interval for live monitoring (in seconds).</li> </ul> </li> <li>Historical         <ul> <li>From/To: time period for historical query.</li> <li>Time Window. Specifies the aggregation window for historical query (in seconds).</li> </ul> </li> </ul> |

### **CICS Transactions Live/History Monitoring Panel**

Table 1-34 lists the CICS Transactions Live/History Monitoring Graph tab metrics.

Table 1-34 CICS Transactions Live/History Monitoring Options

| Options       | Description                                                                                                    |
|---------------|----------------------------------------------------------------------------------------------------|
| Chart Control | From the drop-down list you can select the following metrics:  Number of Transaction Calls  Average Execution Time (microsecond)  Average CPU Time (microsecond)  Average System CPU Time (microsecond)  Average user CPU Time (microsecond)                                                                                                    |
| Chart/Table   | Displays results in either a chart or table. The default view is Chart (either line or bar chart). One service is one series. The horizontal axis represents the time series; the vertical axis represents the selected metrics.  In table view, the <b>Export to Excel</b> button allows you to place the table contents into an MS Excel compatible file. |

## **CICS Terminals**

CICS Terminals metrics provides a quick way for you to view the latest CICS Terminals information.

The CICS Terminals window contains the following panels:

- CICS Terminals Query by Filter Panel
- CICS Terminals Live/History Monitoring Panel

### **CICS Terminals Query by Filter Panel**

Table 1-35 lists the CICS Terminals Query by Filter options.

Table 1-35 CICS Terminals Query By Filter Options

| Options         | Description                                                                                                    |
|-----------------|----------------------------------------------------------------------------------------------------|
| CICS Region     | Lists all CICS regions. The default value is "All".                                                                                                    |
| Monitoring Mode | <ul> <li>Live         <ul> <li>Minimum Policy Interval: Applies to alive related query. It is the minimum value among all Tuxedo Application Runtime monitoring policies defined (in seconds).</li> <li>Refresh Interval. Specifies the refresh interval for live monitoring (in seconds).</li> </ul> </li> <li>Historical         <ul> <li>From/To: time period for historical query.</li> <li>Time Window: Specifies the aggregation window for historical query (in seconds).</li> </ul> </li> <li>Since CICS Region Start Checkbox: If checked, From/To is replaced by Start Time/Shutdown Time.</li> <li>Start Time/Shutdown Time: CICS region start/shutdown time.</li> </ul> |

# **CICS Terminals Live/History Monitoring Panel**

Table 1-36 lists the CICS Terminals Live/History Monitoring panel options.

Table 1-36 CICS Terminals Live/History Monitoring Graph Options

| Options       | Description                                                                                                    |
|---------------|----------------------------------------------------------------------------------------------------|
| Chart Control | From the drop-down list you can select the following metrics:  Successful Transaction Number  Failed Transaction Number  Session Number                                                                                          |
| Chart/Table   | Displays results in either a chart or table. The default view is Chart (either line or bar chart). One service is one series. The horizontal axis represents the time series; the vertical axis represents the selected metrics. |
|               | In table view, the <b>Export to Excel</b> button allows you to place the table contents into an MS Excel compatible file.                                                                                                    |

### **Batch Jobs**

Batch Jobs allows you to monitor the running status of the Batch Jobs. It contains two panels: Query by filter and Monitor view.

## **JES Metrics Query by Filter Panel**

The filtering condition panel let user supply information to specify the jobs to be observed in the JES system. On the left, there are dropdown lists for JES application name, Job classes, Job priorities and Job owners, and one edit box for Job name.

There are two modes for the JES metrics monitoring, live monitoring and history monitoring.

Table 1-37 lists the UI components and their relationships.

Table 1-37 JES Metrics Query by Filter Panel

| Elements             | Description                                                                                                    |
|----------------------|----------------------------------------------------------------------------------------------------|
| JES application name | Specifies which JES system the Job is executed. The single choice dropdown list contains only live/active ones, mandatory. Same as the JES tree node name. |
| Job classes          | Specifies one or more classes                                                                                                    |
| Job name             | Specifies a search a string contained in the job name.                                                                                                    |
| Job priorities       | Specifies one or more priorities                                                                                                    |

Table 1-37 JES Metrics Query by Filter Panel

| Elements         | Description                                                                                                    |
|------------------|----------------------------------------------------------------------------------------------------|
| Job owners       | Specifies one or more owners                                                                                                    |
| Monitoring Mode  | Two monitoring modes are supported: Live and Historical                                                                                                    |
|                  | • Live Monitoring. It allows user to monitor the JES system execution status in a latest refresh window.                                                                  |
|                  | <ul> <li>History Monitoring. It allows user to query JES system execution status during a<br/>long time span. A time window is needed for aggregation purpose.</li> </ul> |
| Aggregation Time | Applies to history monitoring mode. The algorithm is time span                                                                                                    |
| Refresh Interval | Specifies the refresh aggregation interval for JES system metrics computing. It only applies to live monitoring.                                                          |

When the conditions filing is complete, click **Submit**; the monitoring results page appears on the right.

### **JES Monitor View**

Table 1-38 JES Monitor View

| Elements      | Description                                                                                                    |
|---------------|----------------------------------------------------------------------------------------------------|
| Chart Control | The "Metrics" drop down list let user select the metric aspect interested in the chart,                                                                                                    |
|               | <ul> <li>Successful job number in the Aggregation Time Window</li> <li>Failed job number in the Aggregation Time Window</li> </ul>                                                                                                    |
|               | Waiting job number in different queues and the sum of all queues                                                                                                    |
|               | Average CPU Time:                                                                                                    |
|               | <ul> <li>Average user CPU time for successful jobs in milliseconds int<br/>the Aggregation Time Window</li> </ul>                                                                                                    |
|               | <ul> <li>Average system CPU time for successful jobs in milliseconds int<br/>the Aggregation Time Window</li> </ul>                                                                                                    |
|               | Note: Failed jobs do not have "Average CPU Time"                                                                                                    |
|               | Button "Pause/Resume" allows you to temporarily stop the data refresh . The default is "Pause" which means the current refresh is in progress. Clicking it again will "Resume" and the refresh stops. Clicking it again restores the status. |
| Chart/Table   | Chart/Table will show results in style either chart or table. The chart is can be line style or bar chart. One kind of job class is one series. The horizontal axis is time series and the vertical axis is for the metrics selected.        |

The **Export** button allows you to save the table contents to an EXCEL compatible file.

## **IMS Transactions**

IMS Transactions monitoring provides a quick way for viewing the latest IMS Transactions information and shows IMS transactions metrics generated by MPP server.

The IMS Transactions page contains the following panels:

- IMS Transaction Query by Filter Panel
- IMS Transaction Live/History Monitoring Panel

### **IMS Transaction Query by Filter Panel**

Table 1-39 lists the IMS Transaction Query by Filter options.

Table 1-39 IMS Transaction Query By Filter Options

| Options           | Description                                                                                                    |
|-------------------|----------------------------------------------------------------------------------------------------|
| Domain            | Lists all IMS domains. The default value is empty.                                                                                                    |
| Transaction Class | Lists all Transaction classes. The default value is empty.                                                                                                    |
| Transaction       | Lists all Transactions. The default value is empty.                                                                                                    |
| Monitoring Mode   | <ul> <li>Live         <ul> <li>Aggregation Time: Applies to alive related query. The algorithm is time span (in seconds).</li> <li>Refresh Interval. Specifies the refresh interval for live monitoring (in seconds).</li> </ul> </li> <li>Historical         <ul> <li>From/To: time period for historical query.</li> <li>Time Window. Specifies the aggregation window for historical query (in seconds).</li> </ul> </li> </ul> |

## **IMS Transaction Live/History Monitoring Panel**

Table 1-40 lists the IMS Transaction Live/History Monitoring Graph tab metrics.

Table 1-40 IMS Transaction Live/History Monitoring Options

| Options       | Description                                                                                                    |
|---------------|----------------------------------------------------------------------------------------------------|
| Chart Control | From the drop-down list you can select the following metrics:  Number of Transaction Calls  Average Execution Time (microsecond)  Average CPU Time (microsecond)  Average System CPU Time (microsecond)  Average user CPU Time (microsecond)  Average user DLI Time (microsecond)                                                                               |
| Chart/Table   | Displays results in either a chart or table. The default view is Chart (either line or bar chart). One transaction is one series. The horizontal axis represents the time series; the vertical axis represents the selected metrics.  In table view, the <b>Export to Excel</b> button allows you to place the table contents into an MS Excel compatible file. |

# **IMS Programs**

IMS Programs monitoring provides a quick way for viewing the latest IMS Programs information and shows IMS programs metrics generated by BMP server.

The IMS Programs page contains the following panels:

- IMS Program Query by Filter Panel
- IMS Program Live/History Monitoring Panel

### IMS Program Query by Filter Panel

Table 1-41 lists the IMS Program Query by Filter options.

Table 1-41 IMS Program Query By Filter Options

| Options | Description                                        |
|---------|----------------------------------------------------|
| Domain  | Lists all IMS domains. The default value is empty. |

Table 1-41 IMS Program Query By Filter Options

| Options         | Description                                                                                                    |
|-----------------|----------------------------------------------------------------------------------------------------|
| Program         | Lists all programs. The default value is empty.                                                                                                    |
| Monitoring Mode | <ul> <li>Live         <ul> <li>Aggregation Time: Applies to alive related query. The algorithm is time span (in seconds).</li> <li>Refresh Interval. Specifies the refresh interval for live monitoring (in seconds).</li> </ul> </li> <li>Historical         <ul> <li>From/To: time period for historical query.</li> <li>Time Window. Specifies the aggregation window for historical query (in seconds).</li> </ul> </li> </ul> |

## **IMS Program Live/History Monitoring Panel**

Table 1-42 lists the IMS Program Live/History Monitoring tab metrics.

Table 1-42 IMS Transaction Live/History Monitoring Options

| Options       | Description                                                                                                    |
|---------------|----------------------------------------------------------------------------------------------------|
| Chart Control | From the drop-down list you can select the following metrics:  Number of Program Calls  Average Execution Time (microsecond)  Average CPU Time (microsecond)  Average System CPU Time (microsecond)  Average user CPU Time (microsecond)  Average user DLI Time (microsecond)                                                                               |
| Chart/Table   | Displays results in either a chart or table. The default view is Chart (either line or bar chart). One program is one series. The horizontal axis represents the time series; the vertical axis represents the selected metrics.  In table view, the <b>Export to Excel</b> button allows you to place the table contents into an MS Excel compatible file. |

# **IMS System Traces**

The IMS System Traces page contains the following panels:

- Search Panel
- Query Result List Table
- Detailed Information Panel

#### **Search Panel**

Table 1-43 lists the query filters on the Search panel.

Table 1-43 Query Filters

| Options                | Description                                                                                                    |
|------------------------|----------------------------------------------------------------------------------------------------|
| Domain                 | Lists all IMS domains. The default value is empty.                                                                 |
| Machine                | Lists all the machines belong to the selected domains. The default value is empty.                                 |
| Group                  | Lists all the machines belong to the selected machines. The default value is empty.                                |
| Server                 | Lists all the machines belong to the selected groups. The default value is empty.                                  |
| Transaction Class      | 1 ~ 999. The default value is empty.                                                                               |
| Transaction            | Lists all the transactions belong to the selected domains. The default value is empty.                             |
| Program Name           | Lists all the programs belong to the selected domains. The default value is empty.                                 |
| Region Type            | MPP and BMP. The default value is empty.                                                                           |
| From / To              | The transaction/program ending time span. The default value is latest 24 hours.                                    |
| Max Queried Out Record | Limits the returned record number. Default is 500. Too large value in this field may cause browser out of response |

Clicking on the **Reset** button resets all the query filters (except Max Queried Out Record) to the initial status.

### **Query Result List Table**

When clicking the **Query** button, all the Transaction/Program collect instances met the search criteria are listed in the Query Result List table. Click any of the entries listed in the Query Result List table to display the detailed information in the Detailed Information panel.

Clicking on the **Refresh** button executes the last query once more and loads the latest DB data in the list table.

#### **Detailed Information Panel**

This panel displays the detailed information of the entry selected in the Query Result List Table. Table 1-44 lists the detailed information.

Table 1-44 Detailed Information

| Name              | Description                              |
|-------------------|------------------------------------------|
| Domain            | Tuxedo domain ID                         |
| Machine           | Machine name                             |
| Group             | Group name                               |
| Server            | Server name                              |
| Server ID         | Tuxedo server ID                         |
| PID               | Server PID                               |
| Transaction Class | IMS transaction class                    |
| Transaction Name  | IMS transaction name                     |
| Program Name      | IMS program name                         |
| Logic Terminal    | Logic terminal name                      |
| Region Type       | The IMS region type, MPP or BMP          |
| User ID           | OS user ID                               |
| Start Time        | IMS transaction/program start time point |

**Table 1-44 Detailed Information** 

| Name                       | Description                                                                                                    |
|----------------------------|----------------------------------------------------------------------------------------------------|
| End Time                   | IMS transaction/program stop time point                                                                                                    |
| Elapsed Time               | IMS transaction/program elapsed time from start to end (microseconds)                                                                                                    |
| System CPU Time            | System CPU time (microseconds)                                                                                                    |
| User CPU Time              | User CPU time (microseconds)                                                                                                    |
| PSB Name                   | IMS PSB name                                                                                                    |
| Program Elapsed Time       | IMS program elapsed time (microseconds)                                                                                                    |
| Current SPA Size           | SPA size                                                                                                    |
| Abend Code                 | Program abend code                                                                                                    |
| Elapsed Time in DL/I       | Total time elapsed in DL/I (microseconds)                                                                                                    |
| Enqueue Number             | Message number pushed in /Q                                                                                                    |
| Dequeue Number             | Message number popped from /Q                                                                                                    |
| DLI Summary<br>Information | The DLI summary information is presented by a table. One transaction/program may contain one or multiple DLI entries. There are four columns of the table, DL/I Event Name, DL/I Type, DL/I Invoked Count, and DL/I Total Duration (microsecond). |

# **CICS/IMS/Batch Management**

- Batch Jobs Submit
- Batch Jobs Search/Display
- CICS Resources View/Edit
- IMS Resources View/Edit

## **Batch Jobs Submit**

JES Job submit provides a quick way for you to submit a job through the TSAM Plus console. For more information, see Oracle ART Runtime documentation.

**Notes:** To enable JES job submit and monitoring, you must set the JESMONITOR environment variable to yes before you start the LMS server and set the "JOBREPOSITORY" value in the JES configuration file to specify the path of the job repository.

If the "JOBREPOSITORY" value is not in the JES configuration file, the list panel lists the JOB in the APPDIR.

The JES job submit window contains the following panels:

- JES Application Selection Panel
- Job File Information List Panel

## **JES Application Selection Panel**

Click **List Available Jobs**, all available job script files are listed in the Job File Information List Panel" if the selected JES application is alive.

### Job File Information List Panel

Table 1-45 lists the JES Job File Information List Panel options.

Table 1-45 Job File Information List Panel Options

| Options        | Description                                                              |
|----------------|--------------------------------------------------------------------------|
| Script Name    | Job script file name.                                                    |
| Name           | Job name.                                                                |
| Priority       | Job priority.                                                            |
| Class          | Job class. Value may be [A-Z], [0-9]                                     |
| Restart Option | The name of the step to use to restart the job                           |
| Type run       | Indicates what should be done with the job. Choose one of the following: |
|                | COPY - Copy the job directly in an output stream to sysout.              |
|                | HOLD - The system should hold the job.                                   |
|                | JCLHOLD - JES should hold the job.                                       |
|                | SCAN - Scan JCL for syntax errors only.                                  |
| Version        | The EJR runtime engine version.                                          |

**Table 1-45 Job File Information List Panel Options** 

| Start label  | The label of the first phase to be started             |
|--------------|--------------------------------------------------------|
| EJR Option   | Enter the EJR Option you want to start the job with.   |
| Shell Option | Enter the Shell Option you want to start the job with. |

Select an item, and click **Submit**. If the job is submitted successfully, the display message appears as follows:

"Submit of Job xxxx was successful", where "xxxx" is the job id. Click **View Job** to see a detailed message. If it fails, an error message is displayed.

# **Batch Jobs Search/Display**

JES Jobs metrics provides a quick way for you to view the latest JES jobs information.

The JES jobs window contains the following panels:

- JES Jobs Query by Filter Panel
- Jobs Query Results List Panel
- Job Detail Information Panel

### **JES Jobs Query by Filter Panel**

Table 1-46 lists the **JES Jobs Query by Filter** options.

Table 1-46 JES Jobs Query By Filter Options

| Elements        | Description                                                                                                    |
|-----------------|----------------------------------------------------------------------------------------------------|
| JES application | Specifies which JES system the Job is executed,. The single choice dropdown list contains only live/active ones, mandatory. Same as the JES tree node name. |
| Job classes     | Specifies one or more classes                                                                                                    |
| Job name        | Specifies a search a string contained in the job name.                                                                                                    |
| Job priority    | Specifies one or more priorities                                                                                                    |
| Job owners      | Specifies one or more owners separated by a semi-colon (;) or a coma (,).                                                                                   |

Table 1-46 JES Jobs Query By Filter Options

| Elements                      | Description                                                                                                    |
|-------------------------------|----------------------------------------------------------------------------------------------------|
| Job status                    | Specifies one or more of the following status categories:  EXECUTING  CONVING  WAITING  DONE  FAIL  HOLD_WAITING  HOLD_CONVING  INDOUBT  DISCARD |
| Submitted in latest _ seconds | Query the most recent Jobs submitted in latest a few seconds                                                                                     |
| Submit during                 | Query JES Jobs submitted during a specific time period.                                                                                          |

You can also query the exact job ID by using 'Query by Job ID' subform. Fill in 'Job ID' and click **Query**; if found, the corresponding job is listed in the result.

## **Jobs Query Results List Panel**

Table 1-47 lists the **JES Jobs Query Results List** table columns.

Table 1-47 'Jobs Query Results List Table Columns

| Sort Options  | Description                                |
|---------------|--------------------------------------------|
| Name          | Job name.                                  |
| ID            | Job ID                                     |
| Node          | Machine name                               |
| Owner         | The person that submitted the job          |
| Priority      | Job priority.                              |
| Current Queue | The current queue where the job is placed. |

Table 1-47 'Jobs Query Results List Table Columns

| Sort Options | Description                          |
|--------------|--------------------------------------|
| Class        | Job class. Value may be [A-Z], [0-9] |
| Submit Time  | Time when the job was submitted.     |
| End Time     | Time when job completes.             |
| Status       | Job status.                          |

Certain actions can be made to the queried out job list entries. Besides the **Refresh** button, **Cancel**, **Purge**, **Hold**, and **Release** actions can be used on selected jobs. The job cancel and purge behavior is the same as the artjesadmin command. The command return status is displayed in a popup window.

**Notes:** A job can be held only when the status is CONVING OF WAITING.

A job can be released only when the job status is HOLD\_WAITING.

A job can be purged only when the job is not in the PURGE queue.

Two additional actions/buttons (**Job Logs** and **Job Sysout**s) are located on the button bar that provide job log and job sysout information.

**Notes:** If job logs or job sysouts exceed 10, 000 bytes, the file is truncated (that is, only the last 10,000 bytes are retained).

Purged jobs do not have Job Logs and Sysouts to view

All records in the job list table can be exported to a .xls file by clicking the **Export to Excel** button below the list table.

**Note:** If you are using Internet Explorer, and IE security is set above medium, a warning message pops up when you click the **Export to Excel** button. Click the export button again to ignore the warning.

#### **Choosing Monitoring Mode**

You can change monitoring to auto refresh mode by specifying the Refresh Interval in the query result list panel toolbar; auto refresh is disabled by default. The refresh rate can be set as follows:

- 1 minute
- 5 minutes

- 10 minutes
- 30 minutes
- 60 minutes
- 120 minutes

#### **Job Detail Information Panel**

When you select a Job in the Job Query Results List table, detailed information for the selected job is displayed in the Job Detail Information panel. The job detailed information is self-explanatory and includes the following:

- Running step
- Running time
- Current queue
- Status
- Type Run
- Initiator
- End Time
- User CPU usage
- System CPU usage

**Note:** Job detail information is retrieved along with the Job Query List; the content may not reflect the latest information. To view the latest job details, click the refresh button.

# **Batch Syslog Search/Display**

Oracle TSAM Plus allows you to query the Batch JES system log.

The Batch Syslog window contains the following panels:

- JES Syslogs Query by Filter Panel
- JES Syslogs Query Results Panel

## **JES Syslogs Query by Filter Panel**

Table 1-48 lists the JES Syslogs Query by Filter options.

Table 1-48 JES Syslogs Query by Filter Options

| Options             | Description                                                |
|---------------------|------------------------------------------------------------|
| JES Application     | Specifies the JES system by which the JES syslog is showns |
| Job Name            | Specifies a search string contained in the job name        |
| Generated in Latest | Query syslog generated in the latest few seconds           |
| Generated During    | Query syslog generated during a specific time period       |

You can also query the exact syslog using the related job ID. In the field **Query by Job ID**, fill in the job ID and click **Query**. The corresponding syslog is listed in the results if searched.

## **JES Syslogs Query Results Panel**

By default, only the latest 5000 lines of Batch JES syslog are shown. If there are more logs in your system, you can click the Prev chunk or Next chunk button to view the previous or next 5000 lines (the size of chunk) of the system logs.

In the current chunk, you can click the First/Prev/Next/Last page button to browse the system logs.

# **CICS Resources View/Edit**

Oracle TSAM Plus allows you to query and edit CICS resource configuration files on the Oracle Tuxedo master node

**Note:** To enable this function, you must make sure the ARTADM server runs on each node and the KIXCONFIG environment variable is set to the CICS resource files directory.

### **Querying CICS Resources**

You can query CICS resources by region. All of the CICS Resource configuration files are listed after you select a CICS region and click the **Query** button. You can also the click **Refresh** button to refresh the CICS Resource list for the selected CICS region.

## **Editing/Viewing CICS Resources**

You can edit or view the CICS resource depending on the authority configured in User Management.

To edit the CICS Resource configuration file, you must do the following steps:

- 1. Select one CICS region from region dropbox, then click the **Query** button. All of the CICS configuration files belonging to the selected region are listed.
- 2. Select a configuration file then click the **Edit** button.

**Note:** The **Edit** button is enabled when the number of selected configuration file is 1.

3. Click the **Update** button to save the modification. You can also click the **Back** button to return to the list of CICS Resources without modifying the file.

**Note:** If there are any format errors in the listed files, an error message is displayed.

For more information, see Oracle Tuxedo Application Runtime for CICS and Batch documentation.

# **IMS Resources View/Edit**

You can query and edit IMS resources by domain. By selecting the domain ID in the **IMS Domain** list and clicking **Query**, all the IMS resources in the selected IMS domain are listed. Table 1-49 lists the IMS resource types.

Table 1-49 IMS Resource Types

| Туре                    | Description                                                                                                    |
|-------------------------|----------------------------------------------------------------------------------------------------|
| Applications            | Corresponding to the imsapps.desc file. When selected, the <b>Edit</b> button is available for viewing and editing the file content.     |
| Databases               | Corresponding to the imsdbs.desc file. When selected, the <b>Edit</b> button is available for viewing and editing the file content.      |
| Persistent Transactions | Corresponding to the imsresource.desc file. When selected, the <b>Edit</b> button is available for viewing and editing the file content. |
| Transactions            | Corresponding to the imstrans.desc file. When selected, the <b>Edit</b> button is available for viewing and editing the file content.    |

Table 1-49 IMS Resource Types

| Туре     | Description                                                                                                    |
|----------|----------------------------------------------------------------------------------------------------|
| PSBs     | Repsents all the PSB files in the system. When selected, a second level list table is shown on the right, with all the .psb files listed. Select a PSB file, the <b>Edit</b> button turns into available, allowing you to view and edit the PSB file content.                                                                                                    |
| Segments | Corresponding to one segments.desc file, which is under \$ART_IMS_CONFIG/db/\$dbname. When there are multiple databases under the db subdir, there are multiple Segments typed entries in the list table. When you select a db segments entry, a second level list table is shown on the right, with all the current DB segments files listed. Select a segment file, the Edit button turns into available, allowing you to view and edit the segment file content. |

Click **Update** to save the changes you made on the IMS resource file to the underlying system. When updating the resource file, all the resource files under the \$ART\_IMS\_CONFIG directory are reloaded through the command imsadmin -u.

# **User/Data Management**

Click **Management** and select the following from the drop-down list:

- User Management
- Data Management
- Global Parameters
- Blackout

# **User Management**

The User List page allows you to add, edit and delete users and groups. An Oracle TSAM Plus group is a set of privileges. The default groups are "administrator" and "viewer". They cannot be deleted.

An Oracle TSAM Plus user may belong to one or more groups. When Oracle TSAM Plus is installed, the default user is "admin" (configured during installation), and cannot be deleted.

You can enter the **Group List** menu bar by clicking the **Group List** button, and return to the **User List** menu bar by clicking the **User List** button. Table 1-50 lists the **User List Menu Ba**r options.

Table 1-50 User List Menu Bar

| Elements          | Description                                                                                                    |
|-------------------|----------------------------------------------------------------------------------------------------|
| View              | <ul> <li>From the drop-down menu, you can select the following:</li> <li>Columns: Select the columns displayed in the table.</li> <li>Detach: Displays the table in a separate window.</li> </ul>                                                                                      |
| Change Properties | Reorder Columns: Change how the column order is displayed.  Allows you to change user properties (if proper permission is set) after login to the system.                                                                                                    |
|                   | You can change all user properties from the User Management window if you have User Management administrator privileges. Select the user you want to edit and click the <b>Change Properties</b> button. If you are the selected user, you can change your own properties.             |
|                   | The current property settings are shown in the corresponding text fields. Type new values for the following properties:                                                                                                    |
|                   | • Full Name                                                                                                    |
|                   | <ul> <li>Description</li> </ul>                                                                                                    |
|                   | • Group                                                                                                    |
| Change Password   | Allows you to change user password (if proper permission is set) after login to the system.Enter your old password, then enter the your new password.                                                                                                    |
|                   | The password should be limited to 6~16 characters, and can contain the following characters: alphanumeric characters, underscores.                                                                                                    |
|                   | You can change all user passwords from the User Management window if you have User Management administrator privileges. Select the user whose password you want to change and click the <b>Change Password</b> button. If you are the selected user, you can change your own password. |
|                   | Click <b>Change Password</b> to change the password. Click <b>Back</b> to cancel the operation and return to the User Management window.                                                                                                    |
|                   | <b>Note:</b> The TSAM Plus user password is valid for 180 days. You need to change your user password before it is expired. If the password has expired, you can find related information recorded in the tsam.log file.                                                               |

Table 1-50 User List Menu Bar

| Elements    | Description                                                                                                    |
|-------------|----------------------------------------------------------------------------------------------------|
| Create User | Allows you to add a new user. You must enter the following:                                                                                                    |
|             | Note: The Create User button is enabled only when the current logged-in user has User Management administrator privileges.  • Name (*)                                                               |
|             | The user login name. User name should be limited to 5~16 characters, and can contain the following characters: "[a-z], [A-Z], [0-9], _". The initial character must be [a-z] or [A-Z].               |
|             | Full Name                                                                                                    |
|             | The user full name. User full name should be limited to 128 characters, and can contain the following characters: alphanumeric characters, underscore, space, or period.                             |
|             | • Password(*)                                                                                                    |
|             | User password. You need to provide password and confirm password. The password should be limited to 6~16 characters, and can contain the following characters: alphanumeric characters, underscores. |
|             | • Description                                                                                                    |
|             | The users description. The description is limited to 255 characters, and can contain the following characters: alphanumeric characters, underscore, space, or period.                                |
|             | • Group(*)                                                                                                    |
|             | A drop-down list. A created user can belong to on or more groups.                                                                                                    |
| Delete User | Deletes the selected user.                                                                                                    |
| Online User | The information of all online users is displayed in <b>Online Users</b> window. The available information of users includes Name, IP Address, Login Time and Session ID.                             |
| Refresh     | Updates the user information list.                                                                                                    |
| Detach      | Displays the table in a separate window.                                                                                                    |

Table 1-51 lists the **Group List** button bar options.

Table 1-51 Group List Button Bar

| Elements     | Description                                                                                                    |
|--------------|----------------------------------------------------------------------------------------------------|
| View         | From the drop-down menu, you can select the following:                                                                                                    |
|              | • Columns: Select the columns displayed in the table.                                                                                                    |
|              | <ul> <li>Detach: Displays the table in a separate window.</li> </ul>                                                                                                    |
|              | • Reorder Columns: Change how the column order is displayed.                                                                                                    |
| Modify       | Allows you to change group properties                                                                                                    |
|              | The "Modify" button is enabled when the current login user has the administrator privilege of group management. Select the group you want to edit and click the Modify button.                        |
|              | The current property settings are shown in the corresponding text fields of the window. Type new values for the following properties:                                                                 |
|              | <ul> <li>Description</li> </ul>                                                                                                    |
|              | <ul> <li>Privileges</li> </ul>                                                                                                    |
| Create Group | Allows you to add a new group. You must enter the following:                                                                                                    |
|              | Note: The Create Group button is enabled when the current logged-in user has User Management administrator privileges. The privileges you need to set are displayed below the input bar and listed in |
|              | • Name(*)                                                                                                    |
|              | The group name. Group name should be limited to 5~16 characters, and can contain the following characters: "[a-z], [A-Z], [0-9], _". The initial character must be [a-z] or [A-Z].                    |
|              | • Id                                                                                                    |
|              | The group Id. It should be an integer and not less than 0.                                                                                                    |
|              | <b>Note:</b> If you use LDAP authentication, the Group ID must be the same as the one of the corresponding user in the LDAP server.                                                                   |
|              | <ul> <li>Description</li> </ul>                                                                                                    |
|              | The group description. The description is limited to 255 characters. It can contain the following characters: alphanumeric characters, underscore, space, or period.                                  |
|              | • Privileges(*)                                                                                                    |
|              | A table. Allows you to set group privileges.                                                                                                    |

Table 1-51 Group List Button Bar

| Elements     | Description                                                                                     |
|--------------|-------------------------------------------------------------------------------------------------|
| Delete Group | Deletes the selected group. A group cannot be deleted if there are any users who belongs to it. |
| Refresh      | Updates the group information list.                                                             |
| Detach       | Displays the table in a separate window.                                                        |

# Oracle TSAM Plus Group/User Privileges

Table 1-52 lists the Oracle TSAM Plus Group/User privilege options.

Table 1-52 Oracle TSAM Plus Group/User Privileges

| Category                 | Privilege(s)        |
|--------------------------|---------------------|
| User Management          | view, administrate  |
| Group Management         | view, administrate. |
| Data Management          | administrate        |
| Tuxedo Component Tree    | view, administrate  |
| ART region Tree          | view, administrate  |
| JES Component Tree       | view, administrate  |
| Global Parameter Setting | view, administrate  |
| Tuxedo Policy Definition | view, administrate  |
| ART Policy Definition    | view, administrate  |
| Tuxedo Alert Definition  | view, administrate  |
| ART alert Definition     | view, administrate  |
| Tuxedo Alert             | view, administrate  |
| ART Alert                | view, administrate  |

Table 1-52 Oracle TSAM Plus Group/User Privileges

| Category               | Privilege(s)                                                                                                    |  |
|------------------------|----------------------------------------------------------------------------------------------------|--|
| Tuxedo Metrics         | View Service Metrics, view call path Metrics, view transaction Metrics, view gateway Metrics, view bridge Metrics, view GWWS Metrics |  |
| ART Metrics            | view Terminal Metrics, view CICS transaction Metrics                                                                                 |  |
| JES Metrics Management | View JES Metrics, administrate                                                                                                    |  |

**Notes:** Note the following:

- For lower left **Unread Alert** notification panel:
  - If you have Tuxedo Alert view privilege, but do not have ART alert view privilege, only the numbers of the Tuxedo alerts are shown.
  - If you do not have Tuxedo alert view privilege, but have ART alert view privilege, only the numbers of the ART alerts are shown.
  - If you do not have both Tuxedo and ART alert view privileges, the entire panel is hidden.
- On the alert query page, if you have both Tuxedo alert view and ART alert view privileges, both types of alerts can shown in the query result table. However, without corresponding administrate privilege, administrator tasks (such as Clear and Delete) are not available.
  - For example, you have Tuxedo alert, ART alert and Tuxedo alert administrate privileges. When you select all the queried out alerts (including both Tuxedo alert and ART alert type), the **Clear** and **Delete** button above the query result table is disabled.
- Group privilege is based on the User View privilege. The user cannot enter the group management console without User Management view privileges.

# **Data Management**

Data Management allows you to purge the Oracle TSAM Plus database data (including the monitoring data in the database and the invalid Oracle Tuxedo components in the database).

### **Purging Monitoring Metrics Data**

You can purge all monitoring data including Server/Service data and Call Path/ XA Transaction data. To purge Monitoring data, do the following steps:

- 1. Select the Types you want purged.
  - All
  - Call Path
  - Bridge
  - GWTDOMAIN
  - Service
  - XA Transaction
  - GWWS
  - Alert
  - Tuxedo CICS Terminals
  - JES
  - IMS

Note: If you want to purge Tuxedo CICS Transaction data, "Service" type can be selected.

- 2. Specify one of the following according to your TSAM Plus version:
  - (For 12.1.3 GA) Select Time span.

You can select "Any", "Before", "Weeks" or "Months" to enter purge time period.

**Note:** The **Purge** button is enabled when the logged-in user has Data Management privileges.

- (For 12.1.3 Rolling Patch 008 and later) Set the Old Than date, before which the monitoring data will be purged.
- 3. Click the **Purge** button to delete monitoring data from the database.

### **Purging Invalid Tuxedo Components Nodes**

Tuxedo components can be changed to "INValid" status due to management operations at Tuxedo application side. By default, the "INValid" Tuxedo components are not deleted from the database. Customers can purge all "INValid" Tuxedo components in the Data management window.

**Note:** Currently, only the purging all "INValid" Tuxedo components on the data management page is supported. Invalid components can be purged in the component tree.

# **Global Parameters**

The Global Parameters page contains following tabs:

- TSAM Plus Global Properties
- TSAM Plus Manager Properties

Table 1-53 lists the TSAM Plus Global properties.

**Table 1-53 TSAM Plus Global Properties** 

| Properties                                         | Description                                                                                                    |  |  |
|----------------------------------------------------|----------------------------------------------------------------------------------------------------|--|--|
| TSAM Plus User<br>password Life<br>Time(days)      | The period of time, in days, that a user password is in effect. Its value can be $0\sim2147483647$ . The default value is 180 days. If specified to 0, the password will never expire.                                                         |  |  |
| Maximum<br>Selected Services<br>in Service Metrics | The maximum selected services in Service Metrics.                                                                                                    |  |  |
| Call pattern calculation                           | The period of statistics job run for Call Pattern. The valid value is DAILY or HOURLY. DAILY is the default value.                                                                                                    |  |  |
| schedule                                           | The modifications of this parameter take effect immediately.                                                                                                    |  |  |
|                                                    | This parameter is applicable for Oracle Database only. If TSAM database is Derby, it is invisible.                                                                                                    |  |  |
| Call pattern<br>calculation delay<br>(minutes)     | The delay minutes after one hour or day for statistics job run for Call Pattern. If schedule is HOURLY, the valid value is 10~59. and 30 is the default value. If schedule is DAILY, the valid value is 10~1439, and 120 is the default value. |  |  |
|                                                    | The modifications of this parameter take effect immediately.                                                                                                    |  |  |
|                                                    | This Parameter is applicable for Oracle Database only. If TSAM database is Derby, it is invisible.                                                                                                    |  |  |
| Automatic data                                     | Automatically purge data or not. FALSE is the default value.                                                                                                    |  |  |
| purge                                              | The modifications of this parameter is stored in Oracle database immediately. If <b>Automatic data purge</b> is TRUE, the expired monitoring data is purged at time by the value of <b>Daily Maintenance Every Day</b> .                       |  |  |
|                                                    | This Parameter is applicable for Oracle Database only. If TSAM database is Derby, it is invisible.                                                                                                    |  |  |

Table 1-53 TSAM Plus Global Properties

| Properties                                                                                                    | Description                                                                                                    |  |
|----------------------------------------------------------------------------------------------------|----------------------------------------------------------------------------------------------------|--|
| Reserve<br>monitoring data for                                                                                                    | Days for data to be reserved before purging. If purge is FALSE, it is set to -1 and is not editable. If purge is TRUE, its valid value is 0~2880.                                                                         |  |
| days                                                                                                    | The modifications of this parameter is stored in Oracle database immediately. If <b>Automatica data purge</b> is TRUE, the expired monitoring data is purged at time by the value of <b>Daily Maintenance Every Day</b> . |  |
|                                                                                                    | This Parameter is applicable for Oracle Database only. If TSAM database is Derby, it is invisible.                                                                                                    |  |
| Daily Maintenance Every Day (For 12.1.3 Rolling Patch 008 and later)  Change the schedule when Oracle Database daily maintenance job (TSAM_JOB_DAILY) executes. TSAM_JOB_DAILY purges expired more data if <b>Automatic data purge</b> is TRUE. |                                                                                                    |  |

Table 1-54 lists the TSAM Plus Manager properties for each panel.

**Table 1-54 Manager Parameter Properties** 

| Properties                                              | Description                                                                                                    |  |
|---------------------------------------------------------|----------------------------------------------------------------------------------------------------|--|
| Default Top N of Services                               | The number of most active services on Service Monitoring page. The default value is 2.                                                                       |  |
| Tuxedo Application Runtime<br>Feature Enabled Check Box | Indicates if oracle Tuxedo Application Runtime related components/pages are displayed on TSAM Plus console.                                                  |  |
|                                                         | Note: If you check or unchecked Tuxedo Application Runtime Feature Enabled, you must restart the Oracle TSAM Plus application for the change to take effect. |  |
| Synchronous Query Timeout (seconds)                     | Allows you to set the JES Job query timeout value (in seconds). The default value is 30 seconds.                                                             |  |

**Table 1-54 Manager Parameter Properties** 

| Properties                                                                 | Description                                                                                                    |  |  |
|----------------------------------------------------------------------------|----------------------------------------------------------------------------------------------------|--|--|
| Authentication Type                                                        | This value specifies the authentication method used by TSAM Plus manager. The optional values are: LDAPOnly and LocalFirst.                                                                                     |  |  |
|                                                                            | LDAPOnly specifies that authentication is performed through LDAP.                                                                                                    |  |  |
|                                                                            | LocalFirst specifies that TSAM Plus manager tries to do authentication with TSAM Plus database first.                                                                                                    |  |  |
|                                                                            | The default value is LocalFirst.                                                                                                    |  |  |
| Configuration Files Backup<br>Directory                                    | The directory for configuration files backup. The default path is \$USER_INSTALL_DIR\$.                                                                                                    |  |  |
|                                                                            | Note: To back up configuration files successfully, properly set the file permission of the backup directory, or start up TSAM Plus Manager web server using the same account as the backup directory file owner |  |  |
| Max Persistence Threads                                                    | Denotes how many persistence threads in a persistence thread pool. This number should not be bigger than the CPU number of the host running the Data server of TSAM Plus manager. The default value is 2.       |  |  |
| Data Persistence Queue Size<br>(For 12.1.3 GA)                             | The maximum of the metric entity list in queue. The default value is 5000.                                                                                                    |  |  |
| Data Persistence Queue Size<br>(For 12.1.3 Rolling Patch 008<br>and later) | The maximum of the metric entity list in the persistence queue before traffic control. The default value is 5000.                                                                                               |  |  |
| Queue Full Sleep Interval<br>(milliseconds) (For 12.1.3<br>GA)             | Denotes the sleep interval (in milliseconds) in case the MAX_INQUEUE_RUNNER_NUM value is crossed. The default value is 500.                                                                                     |  |  |

**Table 1-54 Manager Parameter Properties** 

| Properties                                                                              | Description                                                                                                    |
|-----------------------------------------------------------------------------------------|----------------------------------------------------------------------------------------------------|
| Queue Full Sleep Interval<br>(milliseconds) (For 12.1.3<br>Rolling Patch 008 and later) | Denotes the LMS sleep interval (in milliseconds) in case the value of Data Persistence Queue Size is exceeded. The default value is 500. If the value of Data Persistence Queue Size is exceeded, TSAM Plus Manager persistence threads process the data metric as normal, and at same sends LMS a response with sleep interval (in milliseconds). LMS sleeps for the interval before sending another data metric. |
| Timeout Shutdown (seconds)                                                              | Denotes the timeout (in seconds) to give metric entity persistence threads a chance to finish their job after you shutdown the Oracle TSAM Plus manager. The default value is 30.                                                                                                    |
| Enable DYNAMIC_RAP                                                                      | Denote if DYNAMIC_RAP(configure in BDMCONFIG) feature Oracle Tuxedo JCA Adapter should be supported or not. If this parameter is enabled, the remote JCA adapter domain connected by DYNAMIC_RAP can be selected from domain gateway monitored page.                                                                                                    |
| TSAM Plus Manager Log<br>Level                                                          | Log level control for TSAM Plus Manager. The default value is Info. (Trace, Debug, Info, Warn, Error).  Log level modifications take effect immediately; you do                                                                                                    |
|                                                                                         | not need to reboot the application server.                                                                                                    |
| JPA SQL Log Level                                                                       | Log level control for JPA SQL. The default value is Warn. (Trace, Debug, Info, Warn, Error).                                                                                                    |
|                                                                                         | Log level modifications take effect immediately; you do not need to reboot the application server.                                                                                                    |
| Max JVM Memory<br>Threshold (%) (For 12.1.3<br>Rolling Patch 008 and later)             | Specifies the maximum JVM memory (in percent) TSAM data server can use. If the actual JVM memory used by TSAM data server is larger than this threshold, TSAM Manager sends HTTP 501 return code to LMS when receiving new data from LMS. Then LMS retries sending data later. Default value is 90 (%).                                                                                                    |

Clicking on the **Modify Command** button saves the modifications into DB or properties file. If you need to reboot the TSAM Plus Manager, you can get the information in popup box.

Clicking on the **Refresh** command loads current value of each property from DB or properties file.

# **Blackout**

With the Blackout management feature, users can easily control the metric data collection schedule. Once a Blackout starts, there is no metric data communication between TSAM manager and agent. Blackouts can be started or ended immediately, or according to a specific schedule.

#### **List Blackout Definitions**

Blackout List panel lists all the defined blackout definitions. Blackout policy is enabled on domain level. The blackout list contains the following information for each blackout definition:

Table 1-55 Blackout List Table Content

| Column              | Description                                                                                                    |  |  |
|---------------------|----------------------------------------------------------------------------------------------------|--|--|
| Select              | The selection checkbox.                                                                                                    |  |  |
| Blackout Name       | Globally unique Blackout name.                                                                                                    |  |  |
| Domain ID           | On which domain the Blackout defines.                                                                                                    |  |  |
| Status              | Enabled/Disabled This status indicates whether this blackout is enabled.                                                                                                    |  |  |
| Schedule<br>Summary | Show the Blackout schedule summary. Policy content is organized in xml, each policy have following child nodes.  • starttime: start time in seconds.  • duration: duration time in seconds1 for infinite  • endtime: end time in seconds1 for no end time |  |  |
|                     | <ul> <li>repeattype: repeat type.</li> <li>repeatvalue: repeat value. Default value is 0.</li> <li>heartbeat: heart beat interval1 for stopping heartbeat</li> </ul>                                                                                      |  |  |

**Note:** Blackout Name and Policy Name must be different as they share the same naming space.

Table 1-56 lists the actions you can take:

Table 1-56 Blackout List Table Controls

| Control | Description                                                                                                    |  |
|---------|----------------------------------------------------------------------------------------------------|--|
| Add     | Adds Blackout schedule on specific domain(s). The Blackout creation is done in the Edit Blackout page.                                    |  |
| Delete  | Removes defined Blackout on the selected domain(s). Blackout on this domain is removed if the connection between agent and manager is OK. |  |
| Enable  | Enables the selected Blackout(s) immediately.                                                                                             |  |
| Disable | Disables the selected Blackout(s) immediately.                                                                                            |  |
| Edit    | Edits the Blackout definition. The control is disabled when multiple Blackouts are selected.                                              |  |
| Clone   | Adds a new Blackout with the same schedule of the selected one. The control is disabled when multiple Blackouts are selected.             |  |
| Refresh | Refreshes the table.                                                                                                    |  |

### Add/Edit a Blackout Definition

On clicking of the **Create** or **Edit** button in the **Blackout List** table, the **Create/Edit Blackout** page is shown. Table 1-57 lists the fields that should be filled to define a Blackout schedule.

Table 1-57 Create/Edit Blackout Fields

| Field                  | Options | Description                                                                                           | Validation                       |
|------------------------|---------|----------------------------------------------------------------------------------------------------|----------------------------------|
| Name                   |         | Globally unique Blackout name.                                                                        | It cannot exceed 255 characters. |
| Domain                 |         | The corresponding Domain.                                                                             |                                  |
| Heartbeat<br>Frequency |         | Agent send heart beat frequency.<br>Agent do not send heart beat if<br>this check box is not choosen. |                                  |

Table 1-57 Create/Edit Blackout Fields

| Field     | Options               | Description                                                                                    | Validation                                              |
|-----------|-----------------------|------------------------------------------------------------------------------------------------|---------------------------------------------------------|
| Start     | Immediately           | Blackout start time. It's converted to TSAM manager current time when user save this blackout. |                                                         |
|           | Later                 | Specify the Blackout start date/time.                                                          | A valid date string                                     |
| Duration  | Infinite              | No end Blackout.                                                                               |                                                         |
|           | Length                | How many hours and minutes the Blackout last.                                                  | Hour should be a number and in range (0,1000000).       |
|           |                       |                                                                                                | Minutes should be a number and in range (0,59)          |
|           |                       |                                                                                                | Hours and Minutest should not be zero at the same time. |
|           | Until                 | Until the designated time.                                                                     | A valid date string                                     |
| Repeating | Туре                  | At what frequency the Blackout repeats.                                                        |                                                         |
|           |                       | "By minutes","By Hours","By Days". "Weekly","Monthly".                                         |                                                         |
|           | Frequency             | Repeat period                                                                                  | It should be a number and in range (0,1000000)          |
| End Date  | No End Date           | Infinite repeating.                                                                            |                                                         |
|           | Specified End<br>Date | Specify the repeating end date/time.                                                           | A valid date string                                     |

**Note:** TSAM Plus Manager should be synchronized with agent. All time inputted in TSAM Plus console is taken as the time zone of TSAM Plus Manager.

Add and Add & Enable buttons are shown when you create a new blackout.

Save and Save & Enable buttons are shown when you edit an existing blackout.

• Add

Save the Blackout schedule configuration, start the Blackout immediately if "Immediately" is configured, or schedule it for later run.

• Add & Enable

Save and enable blackout, then back to the Blackout List Page.

Save

Save the modified Blackout schedule configuration, start the Blackout immediately if "Immediately" is configured, or schedule it for later run.

• Save & Enable

Save and enable the modified Blackout schedule configuration.

Cancel

Cancel the Blackout creation/edition and back to the **Blackout List** page.

# **Alert Monitoring**

Click **Alert** and select one of the following:

- Tuxedo Alert Definition
- CICS Alert Definition
- IMS Alert Definition
- Batch Alert Definition
- Alert Query
- Alert Metrics Tables

## **Tuxedo Alert Definition**

Click **Alert** and select **Tuxedo Alert Definition** from the drop-down list; the Tuxedo Alert Definition List Panel appears. This panel lists available alert definitions and allows you to create, edit, and manage alert definitions.

Table 1-58 and Table 1-59 list the **Tuxedo Alert Definition Menu Bar** and **Tuxedo Alert Column** options respectively.

Table 1-58 Tuxedo Alert Definition Menu Bar Options

| Options | Description                                                                                                    |
|---------|----------------------------------------------------------------------------------------------------|
| View    | <ul> <li>From the drop-down menu, you can select the following:</li> <li>Columns: Select the columns displayed in the table.</li> <li>Detach: Displays the table in a separate window.</li> <li>Reorder Columns: Change how the column order is displayed.</li> </ul> |
| Add     | Creates a new alert definition.                                                                                                    |
| Delete  | Deletes the alert definition.                                                                                                    |
| Enable  | Enables the alert definition.                                                                                                    |
| Disable | Disables the alert definition.                                                                                                    |
| Edit    | Modifies the alert definition.                                                                                                    |
| Clone   | Creates a new alert with same definition as current alert but the name is left empty.                                                                                                    |
| Alerts  | See all alerts generated by this alert definition.                                                                                                    |
| Refresh | Refresh the alert definition list.                                                                                                    |
| Detach  | Displays the table in a separate window.                                                                                                    |

Table 1-59 Tuxedo Alert Columns

| Column               | Description                                                                     |
|----------------------|---------------------------------------------------------------------------------|
| Selection checkbooks | Select a set of alert definitions in current page for processing.               |
| Name                 | The alert name specified in the alert definition.                               |
| Status               | Displays alert status. The status could be enabled or disabled.                 |
|                      | Enable: The alert definition enabling request has been sent to Oracle Tuxedo.   |
|                      | Disable: The alert definition disabling request has been sent to Oracle Tuxedo. |

Table 1-59 Tuxedo Alert Columns

| Column               | Description                                                                                                    |
|----------------------|----------------------------------------------------------------------------------------------------|
| Туре                 | The monitoring category and system are consistent with policy definition. The category types are as follows:  • Call Path |
|                      | • Service                                                                                                    |
|                      | XA Transaction     PRIDGE                                                                                                 |
|                      | <ul><li>BRIDGE</li><li>GWTDOMAIN</li><li>GWWS</li></ul>                                                                   |
| Evaluation Condition | The FML Boolean expression of the alert triggering conditions                                                             |
| Tuxedo Components    | The resource FML Boolean expression (similar to Policy definition).                                                       |

# **Define New Alert Page**

Click the **Add**, **Edit** or **Clone** button on the **Alert Definition List** Menu bar; the **Define New Alert** page appears. It allows you to define a concrete Oracle Tuxedo alert definition.

The Define New Alert page is divided into four sections:

- Alert Properties
- Tuxedo Components
- Metrics Evaluation Expression(s)
- FML Boolean Expression(s)

# **Alert Properties**

Table 1-60 lists the **Alert Properties** options.

**Table 1-60 Alert Properties Options** 

| Options  | Descriptions                                                                                                    |
|----------|----------------------------------------------------------------------------------------------------|
| Name     | The name of the alert. It must be unique among the alerts globally. The name value is limited to 255 characters and must be unique within the project. The initial character must not be a $\degree$ . ".                                                                                                    |
| Type     | The type of the alert; it is based on monitoring policy. The drop-down list includes the following items:                                                                                                    |
|          | • Call Path                                                                                                    |
|          | • Service                                                                                                    |
|          | When you select a service alert, the Metrics Independent Checking check box appears. It allows Oracle TSAM Plus to check service timeouts independent of metrics collection. The alert can be generated while the service is running. If checked, "Drop Message" is removed from the "Action" option drop-down menu. |
|          | XA Transaction                                                                                                    |
|          | <ul> <li>GWTDOMAIN</li> </ul>                                                                                                    |
|          | • BRIDGE                                                                                                    |
|          | • GWWS                                                                                                    |
| Severity | The severity drop-down list contains the following severity levels:                                                                                                    |
|          | • Fatal                                                                                                    |
|          | Critical                                                                                                    |
|          | • Warn                                                                                                    |
|          | • Information                                                                                                    |

**Table 1-60 Alert Properties Options** 

| Options  | Descriptions                                                                                                    |
|----------|----------------------------------------------------------------------------------------------------|
| Interval | Accepts an integer value in seconds. The current alert is evaluated only once during this interval. The purpose is to throttle alert volume in similar scenario. If the interval value is 0, any alert is reported.                                                                                                    |
| Action   | Specifies what kind of action is executed when an alert definition is set to "true".  The following actions are supported:  Publish to Tuxedo Event Broker                                                                                                    |
|          | An event is posted to the Oracle Tuxedo event broker. The event name is the alert name by default; you can also specify it manually. The buffer is an FML32 buffer containing the metric snapshot.                                                                                                    |
|          | Drop Message                                                                                                    |
|          | If this alert evaluation is true, the request message is dropped and the call fails (TPESYSTEM). This only applies to Call Path and Service type alerts.                                                                                                    |
|          | The evaluation points come before the request sent to the IPC queue (call path) and after it is retrieved from the IPC queue (call path, service). This alert can be used to avoid unneeded service processing for stagnant requests. For example, if the request message "Wait Time" in the IPC queue exceeds a particular threshold, the client may have already timed out. In this case, the action can drop the stagnant request and the application server will not process it. |
|          | <b>Caution:</b> If the drop message action is executed in a embedded Tuxedo call, the whole call fails.                                                                                                    |

# **Tuxedo Components**

The Component Scope panel contains the following selections:

Domain: Optional Machine: Optional Group: Optional

• Server: Optional

**Note:** Machine, Group, and Server can also accept FML32 boolean expressions.

Click the radio button to select input method (use the drop-down list or manually enter an FML32 boolean expression). The values of each level is determined by its parent level, except for Domain.

#### **Metrics Evaluation Expression(s)**

You can select the metric, operator and threshold to compose one expression. The logic for the expression can be "and" or "or".

#### FML Boolean Expression(s)

You can also input FML Boolean expressions directly. For more information, see Alert Metrics Tables. For call path alerts, if the elapsed time *only* is evaluated in the evaluation expression, the alert is triggered once along the entire call path. Other metrics combined with elapse time do not have this effect.

Note: The TSAM Plus Console cannot guarantee FML Boolean expression syntax correctness.

# **CICS Alert Definition**

Click **Alert** and select **CICS Alert Definition** from the drop-down list; the **CICS Alert Definition List** panel appears. This panel lists available CICS alert definitions and allows you to create, edit, and manage alert definitions.

### **CICS Alert Definition List Panel**

Table 1-61 and Table 1-62 list the CICS Alert Definition List menu bar options and columns respectively.

Table 1-61 CICS Alert Definition List Menu Bar

| Elements | Description                                                                                                    |
|----------|----------------------------------------------------------------------------------------------------|
| View     | From the drop-down menu, you can select the following:  Columns: Select the columns to shown in the table  Detach: Displays the table in a separate window  Reorder Columns: Change the order how the columns are displayed |
| Add      | Creates a new alert definition.                                                                                                    |
| Delete   | Deletes the alert definition.                                                                                                    |

Table 1-61 CICS Alert Definition List Menu Bar

| Elements | Description                                                                           |
|----------|---------------------------------------------------------------------------------------|
| Enable   | Enables the alert definition.                                                         |
| Disable  | Disables the alert definition.                                                        |
| Edit     | Modifies the alert definition.                                                        |
| Clone    | Creates a new alert with same definition as current alert but the name is left empty. |
| Alerts   | Identifies all alerts generated by this alert definition.                             |
| Refresh  | Updates the alert definition list.                                                    |
| Detach   | Displays the table in a separate window.                                              |

Table 1-62 Alert Definition List Columns

| Column               | Description                                                                                                    |
|----------------------|----------------------------------------------------------------------------------------------------|
| Selection checkbooks | Select a set of alert definitions in current page for processing.                                                                                                    |
| Name                 | The alert name which is specified in alert definition                                                                                                    |
| Status               | Displays alert status. The status could be enabled or disabled.  Enable: The alert definition enabling request has been sent to Tuxedo.  Disable: The alert definition disabling request has been sent to Tuxedo. |
| Туре                 | The monitoring category and system, consistent with policy definition. The category types are as follows:  • CICS Transaction • CICS Terminal                                                                     |
| Evaluation Condition | The FML Boolean expression of the alert triggering conditions.                                                                                                    |

## **Define New Alert Panel**

Click **Add** or **Clone** on the menu bar; the **Define New Alert** panel appears. This panel allows you to define concrete Tuxedo Application Runtime alert definitions.

The Define New Alert panel is divided into three sections:

- Alert Properties
- Metrics Evaluation Expression(s)
- FML Boolean Expression(s)

# **Alert Properties**

Table 1-63 lists the **Alert Properties** options.

**Table 1-63 Alert Properties Options** 

| Name        | The name of the alert. It must be unique among the alerts globally. The name value is limited to 255 characters and must be unique within the project. The initial character must not be a $^{\rm w}$ . $^{\rm o}$ . |
|-------------|----------------------------------------------------------------------------------------------------|
| CICS Region | Defines the function scope of the defined alert.                                                                                                    |
| Туре        | The type of the alert; it is based on monitoring policy. The drop-down list includes the following items:                                                                                                    |
|             | CICS Transaction                                                                                                    |
|             | CICS Terminals                                                                                                    |
| Severity    | The severity drop-down list contains the following:                                                                                                    |
|             | • Fatal                                                                                                    |
|             | • Critical                                                                                                    |
|             | • Warn                                                                                                    |
|             | <ul> <li>Information</li> </ul>                                                                                                    |
| Interval    | It accepts an integer value (in seconds). The current alert is evaluated only once during this interval. The purpose is to throttle alert volume in a similar scenario.                                              |
| Action      | Specifies what kind of action is executed when an alert definitionset to "true". It supports the following action:                                                                                                   |
|             | Publish to Tuxedo Event Broker                                                                                                    |
|             | An event is posted to the Oracle Tuxedo event broker. The event name is the alert name by default; you can also specify it manually. The buffer is an FML32 buffer containing the metric snapshot.                   |

#### **Metrics Evaluation Expression(s)**

You can select the metric, operator and threshold to compose one expression. The logic for the expression can be "and" or "or".

#### FML Boolean Expression(s)

You can also input FML Boolean expressions directly. For more information, see Alert Metrics Tables.

**Note:** The TSAM Plus Console cannot guarantee FML Boolean expression syntax correctness.

# **IMS Alert Definition**

Click **Alert** and select **IMS Alert Definition** from the drop-down list; the **Alert Definition List** panel appears. This panel lists available Tuxedo Application Runtime IMS alert definitions and allows you to create, edit, and manage alert definitions.

#### **IMS Alert Definition List Panel**

Table 1-64 and Table 1-65 list the **IMS Alert Definition List** menu bar options and columns respectively.

Table 1-64 IMS Alert Definition List Menu Bar

| Elements | Description                                                                           |
|----------|---------------------------------------------------------------------------------------|
| View     | From the drop-down menu, you can select the following:                                |
|          | • Columns: Select the columns to shown in the table                                   |
|          | <ul> <li>Detach: Displays the table in a separate window</li> </ul>                   |
|          | Reorder Columns: Change the order how the columns are displayed                       |
| Add      | Creates a new alert definition.                                                       |
| Delete   | Deletes the alert definition.                                                         |
| Enable   | Enables the alert definition.                                                         |
| Disable  | Disables the alert definition.                                                        |
| Edit     | Modifies the alert definition.                                                        |
| Clone    | Creates a new alert with same definition as current alert but the name is left empty. |

Table 1-64 IMS Alert Definition List Menu Bar

| Elements | Description                                               |  |
|----------|-----------------------------------------------------------|--|
| Alerts   | Identifies all alerts generated by this alert definition. |  |
| Refresh  | Updates the alert definition list.                        |  |
| Detach   | Displays the table in a separate window.                  |  |

**Table 1-65 Alert Definition List Columns** 

| Column               | Description                                                                                                    |
|----------------------|----------------------------------------------------------------------------------------------------|
| Selection checkbooks | Select a set of alert definitions in current page for processing.                                                                                                    |
| Name                 | The alert name which is specified in alert definition                                                                                                    |
| Status               | Displays alert status. The status could be enabled or disabled.  Enable: The alert definition enabling request has been sent to Tuxedo.  Disable: The alert definition disabling request has been sent to Tuxedo. |
| Туре                 | The monitoring category and system, consistent with policy definition. The category types are as follows:  • IMS Transaction  • IMS Program                                                                       |
| Evaluation Condition | The FML Boolean expression of the alert triggering conditions.                                                                                                    |

### **Define New Alert Panel**

Click **Add** or **Clone** on the menu bar; the **Define New Alert** panel appears. This panel allows you to define concrete Tuxedo Application Runtime IMS alert definitions.

The Define New Alert panel is divided into three sections:

- Alert Properties
- Metrics Evaluation Expression(s)
- FML Boolean Expression(s)

#### **Alert Properties**

Table 1-66 lists the **Alert Properties** options.

**Table 1-66 Alert Properties Options** 

| Option   | Description                                                                                                    |
|----------|----------------------------------------------------------------------------------------------------|
| Name     | The name of the alert. It must be unique among the alerts globally. The name value is limited to 255 characters and must be unique within the project. The initial character must not be a ".".                                                                                                    |
| Domain   | Defines the function scope of the defined alert.                                                                                                    |
| Туре     | The type of the alert; it is based on monitoring policy. The drop-down list includes the following items:  • IMS Transaction  • IMS Program                                                                                                    |
| Severity | The severity drop-down list contains the following:  • Fatal  • Critical  • Warn                                                                                                    |
| Interval | <ul> <li>Information</li> <li>It accepts an integer value (in seconds). The current alert is evaluated only once during this interval. The purpose is to throttle alert volume in a similar scenario.</li> </ul>                                                                                                    |
| Action   | Specifies what kind of action is executed when an alert definitionset to "true". It supports the following action:  • Publish to Tuxedo Event Broker  An event is posted to the Oracle Tuxedo event broker. The event name is the alert name by default; you can also specify it manually. The buffer is an FML32 buffer containing the metric snapshot. |

# **Metrics Evaluation Expression(s)**

You can select the metric, operator and threshold to compose one expression. The logic for the expression can be "And" or "Or".

#### FML Boolean Expression(s)

You can also input FML Boolean expressions directly. For more information, see Alert Metrics Tables.

# **Batch Alert Definition**

You can view, add, edit and delete JES Alert Definitions through Alert Definition

Click **Alert** and select **Batch Alert Definition** from the drop-down list; the **Batch Alert Definition List** panel appears. This panel lists available Batch alert definitions and allows you to create, edit, and manage alert definitions.

#### **Batch Alert Definition List Panel**

Table 1-67 and Table 1-68 list the **Batch Alert Definition List** menu bar options and columns respectively.

Table 1-67 Batch Alert Definition List Menu Bar

| Elements | Description                                                                           |
|----------|---------------------------------------------------------------------------------------|
| View     | From the drop-down menu, you can select the following:                                |
|          | <ul> <li>Columns: Select the columns to shown in the table</li> </ul>                 |
|          | <ul> <li>Detach: Displays the table in a separate window</li> </ul>                   |
|          | Reorder Columns: Change the order how the columns are displayed                       |
| Add      | Creates a new alert definition.                                                       |
| Delete   | Deletes the alert definition.                                                         |
| Enable   | Enables the alert definition.                                                         |
| Disable  | Disables the alert definition.                                                        |
| Edit     | Modifies the alert definition.                                                        |
| Clone    | Creates a new alert with same definition as current alert but the name is left empty. |
| Alerts   | Identifies all alerts generated by this alert definition.                             |
| Refresh  | Updates the alert definition list.                                                    |
| Detach   | Displays the table in a separate window.                                              |

Click Add or Edit; the JES Alert Definition panel appears.

**Table 1-68 Alert Properties Options** 

| Elements | Description                                                                                                    |
|----------|----------------------------------------------------------------------------------------------------|
| Name     | The name of the alert. It must be unique among the alerts globally. The name value is limited to 255 characters and must be unique within the project. The initial character must not be a ".". |
| Туре     | The type of the alert; it is based on monitoring policy. The drop-down list includes the following items:                                                                                       |
|          | • JES Jobs                                                                                                    |
|          | JES Metrics                                                                                                    |
| Severity | The severity drop-down list contains the following:                                                                                                    |
|          | • Fatal                                                                                                    |
|          | • Critical                                                                                                    |
|          | • Warn                                                                                                    |
|          | • Information                                                                                                    |
| Interval | It accepts an integer value (in seconds). The current alert is evaluated only once during this interval. The purpose is to throttle alert volume in a similar scenario.                         |

# **Batch Alert Definition Filter Conditions**

Table 1-69 lists the **Batch Alert Definition Filter Conditions** options.

Table 1-69 Batch Alert By Filter Options

| Options         | Description                                                                                                    |
|-----------------|----------------------------------------------------------------------------------------------------|
| JES Application | Identifies which JES application the Job is executed, single choice dropdown list, required.                                                                                                    |
|                 | Note: Job information can be only be obtained when the selected JES application is alive. If an inactive JES application is selected when clicking the 'Query' button, a warning message window is displayed. |
| Job Name        | The string contained in the job name, input text box.                                                                                                    |
| Job Owner       | One or more owners of the job, input text box.                                                                                                    |

Table 1-69 Batch Alert By Filter Options

| Options      | Description                                   |
|--------------|-----------------------------------------------|
| Job Priority | One or more priorites.                        |
| Job Class    | The job class, multiple choice dropdown list. |

### **Batch Alert Definition Details**

If the **Type** is Batch Job, the Batch metric detail panel provides the information shown in Table 1-70. Three levels of metric details can be selected and displayed: Job Status, Job Execution Time, and Job.

Table 1-70 JES Job Type Detailed Information

| Elements              | Description                                                                          |
|-----------------------|--------------------------------------------------------------------------------------|
| Job Status            | Job status is changed to the specified status. You can specify one of the following: |
|                       | • EXECUTING                                                                          |
|                       | • CONVING                                                                            |
|                       | • WAITING                                                                            |
|                       | • DONE                                                                               |
|                       | • FAIL                                                                               |
|                       | • HOLD_WAITING                                                                       |
|                       | • HOLD_CONVING                                                                       |
|                       | • INDOUBT                                                                            |
|                       | • DISCARD                                                                            |
| Job                   | Job is purged                                                                        |
| Job Execution<br>Time | Job execution time >= ? millisecond during the last Interval seconds                 |

If the **Job Type** is JES Metrics, the JES metric detail panel provides the information shown in Table 1-71

Table 1-71 JES Metrics Type Detailed Metrics Information

| Elements                    | Description                                                                  |
|-----------------------------|------------------------------------------------------------------------------|
| Jobs average execution time | Job average execution time >= ? millisecond during the last Interval seconds |
| Jobs fails number           | Jobs fails number >= during the last Interval seconds                        |
| Jobs waiting number         | Jobs waiting number >= during the last Interval seconds                      |

# **Alert Query**

Alert Query view displays the alerts that have transpired. It includes metric alerts and system alerts. Metrics alert are the events generated against the defined metrics alert. System alerts represent system events.

Click **Alerts** and select **Alert Query** from the drop-down menu; the **Alert Query** page appears. The Alert Query page contains two tabs:

- Unread Alerts Tab: Displays all unread alerts.
- Historical Alerts Tab Provides historical alert query information.

#### **Unread Alerts Tab**

"Unread" alerts are most important for administrators because they represent events that they may not be aware of. The Unread Alerts tab contains two sections:

- Filtering Condition
- Unread Alert Columns

Table 1-72 lists the **Alert Query** filtering condition options.

**Table 1-72 Alert Query Filtering Conditions** 

| Options  | Description                                                                                                    |  |
|----------|----------------------------------------------------------------------------------------------------|--|
| Contains | Select a set of alerts in current page for processing.                                                                 |  |
| Туре     | The monitoring category and system are consistent with policy definition. The following category types are as follows: |  |
|          | • Any                                                                                                    |  |
|          | Call Path                                                                                                    |  |
|          | • Service                                                                                                    |  |
|          | XA Transaction                                                                                                    |  |
|          | • BRIDGE                                                                                                    |  |
|          | <ul> <li>GWTDOMAIN</li> </ul>                                                                                          |  |
|          | • GWWS                                                                                                    |  |
|          | CICS Transaction                                                                                                    |  |
|          | <ul> <li>CICS Terminals</li> </ul>                                                                                     |  |
|          | • JES Job                                                                                                    |  |
|          | JES Metrics                                                                                                    |  |
|          | IMS Transaction                                                                                                    |  |
|          | IMS Program                                                                                                    |  |
|          | • System                                                                                                    |  |
|          | <b>Note:</b> System represents this is a system-level event generated by Oracle TSAM Plus.                             |  |
| Severity | Four severity levels are supported:                                                                                    |  |
|          | • Any                                                                                                    |  |
|          | • Fatal                                                                                                    |  |
|          | • Critical                                                                                                    |  |
|          | • Warn                                                                                                    |  |
|          | <ul> <li>Information</li> </ul>                                                                                        |  |

Table 1-73 lists the Alert Query columns.

Table 1-73 Alert Query Columns

| Column             | Description                                                                                                    |  |
|--------------------|----------------------------------------------------------------------------------------------------|--|
| Selection checkbox | Select a set of alerts in current page for processing.  The alert name which is specified in alert definition.         |  |
| Name               |                                                                                                    |  |
| Type               | The monitoring category and system are consistent with policy definition. The following category types are as follows: |  |
|                    | • Any                                                                                                    |  |
|                    | • Call Path                                                                                                    |  |
|                    | • Service                                                                                                    |  |
|                    | XA Transaction                                                                                                    |  |
|                    | • BRIDGE                                                                                                    |  |
|                    | • GWTDOMAIN                                                                                                    |  |
|                    | • GWWS                                                                                                    |  |
|                    | CICS Transaction (Tuxedo Application Runtime only)                                                                     |  |
|                    | CICS Terminals (Tuxedo Application Runtime only)                                                                       |  |
|                    | IMS Transaction                                                                                                    |  |
|                    | IMS Program                                                                                                    |  |
|                    | JES Job (Tuxedo Application Runtime only)                                                                              |  |
|                    | JES Metrics (Tuxedo Application Runtime only)                                                                          |  |
|                    | • System                                                                                                    |  |
|                    | <b>Note:</b> System represents this is a system-level event generated by Oracle TSAM Plus.                             |  |
| Severity           | Four severity levels are supported:                                                                                    |  |
|                    | • Any                                                                                                    |  |
|                    | • Fatal                                                                                                    |  |
|                    | • Critical                                                                                                    |  |
|                    | • Warn                                                                                                    |  |
|                    | • Information                                                                                                    |  |
| Cleared            | Indicates whether the alert has been marked as read.                                                                   |  |
| Clear Time         | Identifies the time an alert is "cleared."                                                                             |  |

Table 1-73 Alert Query Columns

| Column      | Description                                                                    |  |
|-------------|--------------------------------------------------------------------------------|--|
| Log Time    | The time an Alert occurs.                                                      |  |
| Description | The reason/cause for the alert. It uses the following format:                  |  |
|             | "Process [%s:%d] evaluates alert [%s] with true, metrics[key=value,key=value]" |  |

Click **Clear** to clear all the selected alerts on current page.

Click **Delete** to delete all the selected events on current page.

Click **Detail**, a popup window with the following detailed Alert information appears:

- All information in the alerts summary data grid.
- The metrics detail and reason string for this alerts.

Once an alert is cleared as "Unread" status and not deleted, it still can be queried in the historical alert page, but not in the active alert page. The following filter conditions can be set:

- Alert Type
- Alert Severity
- A custom "search" text string

The search operation finds matched records from all current filtered "unread" alert results, no limited to the "unread" alerts shown on the current page. Matched record means any alert that is matching the specified alert category condition, alert severity condition and having the given "search" text string within any of the following value fields: "Alert Name", "Alert Reason String (Description)".

Click the **Reset** button to reset filter conditions and list all "unread" alerts.

#### **Historical Alerts Tab**

The Historical Alerts Tab allows you to query historical alerts with supplied filtering conditions. It contains two panels:

- Historical Alert Query Conditions
- Alerts Query Results

Table 1-74 lists the **Historical Alert Query Conditions** panel options.

**Table 1-74 Historical Alerts Query Conditions Options** 

| Options      | Description                                                                                                    |  |
|--------------|----------------------------------------------------------------------------------------------------|--|
| Alert Name   | The Alerts names configured in this project. "Any" is a reserved key word meaning all alerts.                                                                                 |  |
| Туре         | "Any" and the supported monitoring categories. System is in same level with other monitoring categories.                                                                      |  |
| Severity     | "Any" and supported severity levels. If <b>Include Lower Level</b> is checked, all alerts at this level or below are queried. The sequence is Fatal, Critical, Warn and Info. |  |
| Query During | The exact time of the previous day to the exact <i>same</i> time of the current day. For example: 7:45 Wednesday-to-7:45 Thursday.                                            |  |

Click **Submit**; the results are displayed in the **Alert Query Result** panel.

#### **System Alerts Supported**

Users cannot define System Alerts; they are generated automatically (for example, an invalid alert definition is encountered, or the database purging process is completed).

Table 1-75 lists the supported system alerts.

Table 1-75 System Alerts Supported

| Alert name  | Alert Severity | Alert Reason String                                               |
|-------------|----------------|-------------------------------------------------------------------|
| .INVALIDEXP | warning        | Alert definition [%ALERT_NAME] has invalid evaluation expression  |
| DB.PURGE    | information    | Data purging (sequence:?) filed at [%DATE_TIME] by admin is done. |

#### **Alert Metrics Tables**

The Alert Metrics tables contain the alert metrics for all alert types. Each metric has the corresponding FML32 field name and applicable operators. Referencing these tables will help you write the alert metric FML boolean expression directly when defining a new alert.

- Call Path Alert Metrics Table
- Service Alert Metrics Table
- GWTDOMAIN/BRIDGE Alert Metrics Table
- GWWS Alert Metrics Table
- XA Transaction Alert Metrics Table
- CICS Transaction Alert Metrics Table
- CICS Terminals Alert Metrics Table
- IMS Transaction Alert Metrics Table
- IMS Program Alert Metrics Table

#### **Call Path Alert Metrics Table**

Table 1-76 Call Path Alert Metrics Table

| Metric                             | FML32 Field      | Operators |
|------------------------------------|------------------|-----------|
| Elapse Time                        | TA_MONELAPSETIME | >, >=     |
| Execution Status                   | TA_MONERRNO      | ==, !=    |
| URcode                             | TA_MONURCODE     | ==, !=    |
| Depth                              | TA_MONDEPTH      | >, ==, <  |
| Message Number on Request<br>Queue | TA_MONMSGQUEUED  | >,>=      |

#### **Service Alert Metrics Table**

**Table 1-77 Service Alert Metrics Table** 

| Metric                             | FML32 Field       | Operators |
|------------------------------------|-------------------|-----------|
| Execution Time                     | TA_MONEXECTIME    | >, >=     |
| Execution Status                   | TA_MONERRNO       | ==, !=    |
| Request Message Size               | TA_MONMSGSIZE     | >, >=     |
| Message Number on Request<br>Queue | TA_MONMSGQUEUED   | >, >=     |
| URcode                             | TA_MONURCODE      | ==, !=    |
| Waiting Time                       | TA_MONMSGWAITTIME | >, >=     |
| CPU Time                           | TA_MONCPUTIME     | >, >=     |

#### **GWTDOMAIN/BRIDGE Alert Metrics Table**

Table 1-78 GWTDOMAIN/BRIDGE Alert Metrics Table

| Metric                             | FML32 Field       | Operators       |
|------------------------------------|-------------------|-----------------|
| Link Status<br>(GWTDOMAIN/BRIDGE)  | TA_MONLINKSTATUS  | Lost, Reconnect |
| Outstanding Request<br>(GWTDOMAIN) | TA_MONNUMWAITRPLY | >,>=            |

#### **GWWS Alert Metrics Table**

Table 1-79 GWWS Alert Metrics Table

| Metric                         | FML32 Field     | Operators |
|--------------------------------|-----------------|-----------|
| Inbound one way failed number  | TA_MONINOWFAIL  | >, >=     |
| Outbound one way failed number | TA_MONOUTOWFAIL | >, >=     |

Table 1-79 GWWS Alert Metrics Table

| Metric                           | FML32 Field        | Operators |
|----------------------------------|--------------------|-----------|
| Inbound RPC failed number        | TA_MONINRPCFAIL    | >,>=      |
| Outbound RPC failed number       | TA_MONOUTRPCFAIL   | >,>=      |
| Inbound average processing time  | TA_MONINTIME       | >,>=      |
| Outbound average processing time | TA_MONOUTTIME      | >,>=      |
| Inbound Pending Request          | TA_MONINBOUNDPEND  | >=        |
| Outbound Pending Request         | TA_MONOUTBOUNDPEND | >=        |

#### **XA Transaction Alert Metrics Table**

Table 1-80 XA Transaction Alert Metrics Table

| Metric                                                                    | FML32 Boolean Expression                     |  |
|---------------------------------------------------------------------------|----------------------------------------------|--|
| Transaction Failed TA_MONXANAME=='tpabort'    TA_MONXANAME=='xa_rollback' |                                              |  |
| Heuristically Completed                                                   | TA_MONXANAME=='xa_commit' && TA_MONXACODE==8 |  |
| Heuristically Commit                                                      | TA_MONXANAME=='xa_commit' && TA_MONXACODE==7 |  |
| Resource Manager Failure                                                  | TA_MONXANAME%%'xa* ' && TA_MONXACODE==-3     |  |

#### **CICS Transaction Alert Metrics Table**

Table 1-81 CICS Transaction Alert Metrics Table

| Metric                             | FML32 Field     | Operators |
|------------------------------------|-----------------|-----------|
| Execution Time                     | TA_MONEXECTIME  | >, >=     |
| Message Number on Request<br>Queue | TA_MONMSGQUEUED | >,>=      |

**Table 1-81 CICS Transaction Alert Metrics Table** 

| Metric       | FML32 Field       | Operators |
|--------------|-------------------|-----------|
| Waiting Time | TA_MONMSGWAITTIME | >,>=      |
| CPU Time     | TA_MONCPUTIME     | >,>=      |

#### **CICS Terminals Alert Metrics Table**

Table 1-82 CICS Terminals Alert Metrics Table

| Metric                                | FML32 Field      | Operators |
|---------------------------------------|------------------|-----------|
| Average Session Number                | TA_MONSESSIONNUM | >,>=      |
| Number of CICS Transactions<br>Failed | TA_MONTRANFAIL   | >, >=     |

#### **IMS Transaction Alert Metrics Table**

**Table 1-83 IMS Transaction Alert Metrics Table** 

| Metric         | FML32 Field        | Operators |
|----------------|--------------------|-----------|
| Execution Time | TA_IMS_EXECUSEC    | >,>=      |
| CPU Time       | TA_IMS_CPUTIMEUSEC | >,>=      |
| DLI Time       | TA_IMS_DLIUSEC     | >,>=      |

### **IMS Program Alert Metrics Table**

**Table 1-84 IMS Program Alert Metrics Table** 

| Metric         | FML32 Field     | Operators |
|----------------|-----------------|-----------|
| Execution Time | TA_IMS_EXECUSEC | >,>=      |

Table 1-84 IMS Program Alert Metrics Table

| Metric   | FML32 Field        | Operators |
|----------|--------------------|-----------|
| CPU Time | TA_IMS_CPUTIMEUSEC | >,>=      |
| DLI Time | TA_IMS_DLIUSEC     | >,>=      |

# Using the Enterprise Manager for Oracle Tuxedo

This chapter describes how you can use the Enterprise Manager for Oracle Tuxedo (EM) to monitor Tuxedo targets, integrate with EM functionality, and automatically deploy your Tuxedo applications on different remote machines using resource broker.

This chapter contains the following topics:

- Using Web-Based Console
- Viewing Configuration Topology
- GDG Management
- Tuxedo Event Monitoring
- Reporting for Tuxedo Targets
- Using Enterprise Manager SLA
- Using Resource Broker
- Dynamic Request Broker
- Integration with OVAB
- Integration with Exalogic Elastic Cloud

# **Using Web-Based Console**

This section contains the following topics:

- Logging into Enterprise Manager Cloud Control
- Viewing Tuxedo Summary
- Target Home Page Introduction
- Monitoring Tuxedo Targets
- Viewing Configuration Topology

# **Logging into Enterprise Manager Cloud Control**

The Enterprise Manager Cloud Control home page is displayed upon logging in. For information about the elements on the home page, click **Help** in the upper right of the page.

# **Viewing Tuxedo Summary**

The Tuxedo Summary page filters all Tuxedo domain targets from a large number of Enterprise Manager monitoring targets, and allows you to centrally manage Tuxedo targets and easily navigate to each target home page.

To enter the Tuxedo Summary page, do the following:

- 1. Log in to Enterprise Manager Cloud Control as SYSMAN.
- 2. From the home page, click **Targets > Middleware** at the top.
- 3. In the Middleware page, click **Middleware Features** > **Tuxedo Summary**.

The **Tuxedo Summary** page is displayed, as shown in Figure 1-1.

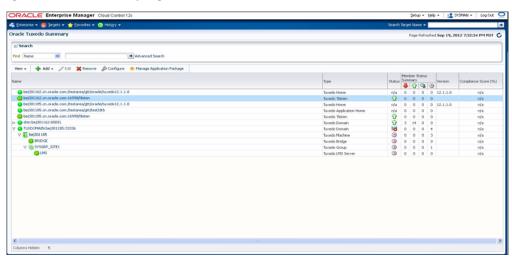

Figure 1-1 Tuxedo Summary Page

#### **Actions Bar**

Table 1-1 lists the action bar functions.

Table 1-1 Actions Bar Description

| Action | Description                                                                                                    |  |
|--------|----------------------------------------------------------------------------------------------------|--|
| Add    | Adds Tuxedo domains to monitoring targets. You can choose to discover existing domains or create a new Tuxedo domain in Resource Broker Domain UBBCONFIG Editor.                     |  |
| Edit   | Edits the highlighted Tuxedo domain in the Domain UBBCONFIG Editor.                                                                                                    |  |
| Remove | Removes the Tuxedo target and all metrics associated with it from the Enterprise Repository. For Tuxedo domains, this action deletes all Tuxedo targets belonging to it.             |  |
|        | A Tuxedo tlisten target can be removed only if no Tuxedo Machine targets have "Managed_by" associated with them, otherwise a warning message pops up to prevent you from proceeding. |  |

Table 1-1 Actions Bar Description

| Action                     | Description                                                                       |
|----------------------------|-----------------------------------------------------------------------------------|
| Configure                  | Configures the properties of the highlighted target.                              |
| Manage Application Package | Manages application packages that are specially used for resource broker feature. |

#### **Search Panel**

You can quickly search for a target by specific fields using the Search panel.

Select the field to be searched in the drop-down list and enter an appropriate search string in the text box to run a standard search. You can also use Advanced Search to run the search with more extensive filtering.

#### **Target Summary**

Table 1-2 lists descriptions to each summary column fields.

**Table 1-2 Target Summary Description** 

| Item                  | Description                                       |
|-----------------------|---------------------------------------------------|
| Name                  | The target name.                                  |
| Type                  | The target type.                                  |
| Status                | Shows the target status.                          |
| Member Status Summary | Shows the statistics of underlying member status. |
| Version               | The target version.                               |

# **Target Home Page Introduction**

When you select a Tuxedo target from the Enterprise Manager Cloud Control home page or Tuxedo Summary page, the Home page for the target is displayed. For example, when you click on a Tuxedo Domain target, the screen shown in Figure 1-2 appears.

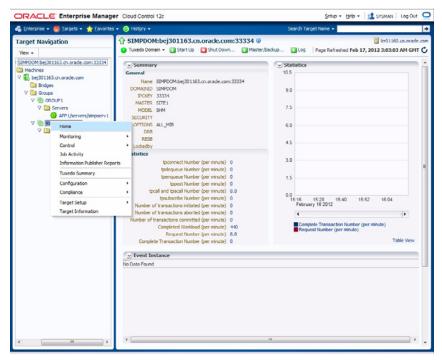

Figure 1-2 Target Home Page

Figure 1-2 shows the target navigation pane on the left and the content page on the right. From the target navigation pane, you can expand or collapse the tree. When you select a target, the target home page is displayed in the content pane and the target menu is displayed at the top of the page. You can also view the menu for a target by right-clicking the target in the navigation pane.

A typical target home page consists of the following items:

- Target Navigation Tree
- Target Menu
- Content Pane
- Right-Click Target Menu
- UBB Modification
- Credentials Page

#### **Target Navigation Tree**

Lists all Tuxedo targets monitored by the OMS instance in a navigation tree. All Tuxedo targets belonging to a Tuxedo Domain are displayed in a tree hierarchy as shown in Listing 1-1.

#### Listing 1-1 Tuxedo Domain Tree Hierarchy

```
[Tuxedo Domain Name]
   Tuxedo Machines (Category)
   [Tuxedo Groups (Category)
        [Tuxedo Group 1 name]
        Tuxedo Server (Category)
        [Tuxedo Server or System server name 1]
        [Tuxedo Server or System server name 2]
        [Tuxedo TMS name 1]
        [Tuxedo TMS name 2]
        ...
   [Tuxedo Group 2 name]
        ...
   [Tuxedo Machine 2 name]
   ...
```

There are two node types in the tree: category node and target node.

Category node does not correspond to a Tuxedo target; it is used to group all the same type targets under a higher level target. Clicking on the category node can expand or collapse all child nodes under it. Clicking on a target node in the tree shows its Target home page in the content pane.

#### **Target Menu**

Provides a list of operations that you can perform on the selected target. The menu that appears depends on the target you select. The menu for a specific target contains the same operations as those in the Right-Click Target Menu.

#### **Content Pane**

Shows the monitoring information of the selected target, including:

Summary

Configuration information collected from target Monitoring Configuration.

Statistics

In this panel, some important metrics are demonstrated using graphs and tables. By using graphs, you can easily watch for trends; by using tables, you can examine details of past metric severity history.

Configuration

The configuration information collected from UBB.

#### **Right-Click Target Menu**

Provides a list of operations that you can perform on the currently selected target. The menu is displayed when you right-click the target name in the target navigation pane.

#### **UBB** Modification

Enterprise Manager for Oracle Tuxedo provides a special UBB page for several targets, allowing you to modify UBB configuration from Enterprise Manager Cloud Control console. To enter the Modify UBB page, click **Control->Modify UBB** from the target top menu.

For more information, see Oracle Tuxedo Documentation.

**Note:** To make the UBB modification function work properly, a DOMAINID is required to be configured in the UBBCONFIG \*RESOURCES section.

#### **Credentials Page**

For a security domain where the UBBCONFIG file SECURITY parameter is not NONE, when you first time perform high security-level operations (such as shutting up/down the domain, viewing log messages, modifying UBB, and so on in its target page or underlying targets page), the Credentials page appears as shown in Figure 1-3.

Figure 1-3 Credentials

| ncle Tuxedo Domain Applio<br>lect Credential | cation Credenti   | als                          |   |  |  |
|----------------------------------------------|-------------------|------------------------------|---|--|--|
| elect credential from one of t               | he following opti | ons.                         |   |  |  |
| Credential                                   | Preferred (       | Named  New                   |   |  |  |
| * Tuxedo Username                            |                   |                              |   |  |  |
| * Tuxedo Password                            |                   |                              |   |  |  |
| * Tuxedo Application<br>Password             |                   |                              |   |  |  |
|                                              | ✓ Save As         | NC_SHMSECBE_2013-03-04-17482 | 8 |  |  |
|                                              | Cot As Brof       | erred Credentials            |   |  |  |

To configure credentials in Figure 1-3, do one of the following:

- Select **New** to create a new one. Set the following parameters:
  - Tuxedo Username/Password/Application Password: These values are used to join Tuxedo applications.
  - Save As: If this checkbox is selected, an Enterprise Manager credential is generated as well
  - Set As Preferred Credentials: If this checkbox is selected, the newly-created credential
    is saved as the Preferred one.
- Select **Preferred** or **Named** to load a previous-saved credential. Click OK.

#### **Notes:**

- If Tuxedo Authentication and Authorization is APP\_PW, even though Tuxedo does
  not use the Tuxedo Username and Tuxedo Password fields value to authenticate
  or authorize, you must input the two fields as place holders.
- The new created/selected credential is applied to subsequent Tuxedo administrative
  operations in the domain during the current session. To change the credential you
  need to log out of the Enterprise Manager console first.
- All the Named/Preferred Credentials can be managed by clicking Setup -> Security in the Enterprise Manager console.

# **Monitoring Tuxedo Targets**

Before monitoring Tuxedo targets from Enterprise Manager Cloud Control, note the following:

 Make sure the Enterprise Manager OMS, Enterprise Manager Agent, and the DB instance time zones are the same. Take the following SQL script as an example to select SQL and modify the DB instance time zone:

```
SQL> select dbtimezone from dual;
SQL> select sessiontimezone from dual;
SQL> alter database set time_zone='<new time zone>';
SQL> alter session set time_zone='<new time zone>';
```

- If you change the collection interval, make sure:
  - the collection interval for the SERVICE\_STATISTICS metric of all targets in a domain are the same;
  - the collection interval for the CLIENT\_CONNECTION\_NUMBER metric of domain and machine targets in a domain are the same;
  - the collection interval for the domain metric DOMAIN\_OPERATION\_STATISTICS is same to the one of machine metric MACHINE OPERATION STATISTICS within the domain.
- You can easily change the collection interval for a batch of targets by clicking
   Enterprise->Monitoring->Monitoring Templates to create a template and applying it to
   multiple targets.
- A 5 or 15 minutes target collection interval is highly recommended.

Table 1-3 summarizes the Tuxedo targets you can monitor from Enterprise Manager Cloud Control and the references to the metrics each target supports and specific administrative operations you can perform on each target home page.

Table 1-3 Tuxedo Targets

| Product | Targets                 | Ref to Supported Metrics | Operations Provided on Target<br>Homepage   |
|---------|-------------------------|--------------------------|---------------------------------------------|
| Tuxedo  | Tuxedo Home             | Tuxedo Home              |                                             |
|         | Tuxedo Application Home | Tuxedo Application Home  |                                             |
|         | Tuxedo tlisten          | Tuxedo tlisten           |                                             |
|         | Tuxedo Domain           | Tuxedo Domain            | Switching Tuxedo machine work mode          |
|         | Tuxedo Machine          | Tuxedo Machine           | Migrating servers between<br>two machines   |
|         |                         |                          | • Detecting dead clients or servers         |
|         |                         |                          | <ul> <li>Managing native clients</li> </ul> |
|         |                         |                          | <ul> <li>Aborting transactions</li> </ul>   |
|         |                         |                          | <ul> <li>Viewing Tuxedo ULOG</li> </ul>     |
|         | Tuxedo Group            | Tuxedo Group             | Migrating servers between two machines      |
|         | Tuxedo Server           | Tuxedo Server            | Managing services                           |

Table 1-3 Tuxedo Targets

| Product | Targets                        | Ref to Supported Metrics       | Operations Provided on Target<br>Homepage                     |
|---------|--------------------------------|--------------------------------|---------------------------------------------------------------|
| Tuxedo  | Tuxedo System Server           | Tuxedo System Server           |                                                               |
|         | Tuxedo Bridge                  | Tuxedo Bridge                  |                                                               |
|         | Tuxedo TMS                     | Tuxedo TMS                     |                                                               |
|         | Tuxedo LMS                     | Tuxedo LMS                     |                                                               |
|         | Tuxedo /T Domain<br>Gateway    | Tuxedo /T Domain<br>Gateway    |                                                               |
|         | Tuxedo Web Service<br>Gateway  | Tuxedo Web Service<br>Gateway  |                                                               |
|         | Tuxedo Workstation<br>Listener | Tuxedo Workstation<br>Listener | Viewing and managing handlers                                 |
|         | Tuxedo Jolt Listener           | Tuxedo Jolt Listener           |                                                               |
|         | Tuxedo Event Broker            | Tuxedo Event Broker            |                                                               |
|         | Tuxedo /Q Manager<br>Server    | Tuxedo /Q Manager<br>Server    |                                                               |
| OTMQ    | Tuxedo OTMQ<br>Manager Server  | Tuxedo OTMQ<br>Manager Server  | Creating a Queue                                              |
| ART     | Tuxedo ART CICS<br>Region      | Tuxedo ART CICS<br>Region      |                                                               |
|         | Tuxedo ART CICS<br>Transaction | Tuxedo ART CICS<br>Transaction |                                                               |
|         | ART CICS TSQ Server            | ART CICS TSQ Server            |                                                               |
|         | ART CICS TDQ Server            | ART CICS TDQ Server            |                                                               |
|         | Tuxedo Batch System            | Tuxedo Batch System            | <ul><li> JES Job Operations</li><li> GDG Management</li></ul> |

#### Notes:

- When you change the collection interval of a Enterprise Manager console target, it takes effect on metrics data collection from the next interval.
- All metrics with repository-side type only process historical database context and cannot be viewed in real time; otherwise, an exception of NoSuchMetricException is printed in oms log (\$MW\_HOME/gc\_inst/em/EMGC\_OMS1/sysman/log/emoms.log).

# **Viewing TUXCONFIG / BDMCONFIG**

Enterprise Manager ECM CCS (Customer Configuration Specification) is used to show Enterprise Manager Agent side configuration files, such as file name, full path name, content size, and content details.

Tuxedo Configuration files, TUXCONFIG and BDMCONFIG, are shown by CCS.

To show TUXCONFIG or BDMCONFIG, click Tuxedo Domain Target Instance Home Menu, and click Configuration > Last Collected. TUXCONFIG.cfg /BDMCONFIG.cfg is displayed under the Configuration Files tree node. If the TUXCONFIG.cfg or BDMCONFIG.cfg is missing under Configuration Files tree node after the Tuxedo Domain is discovered first time, click the tree root at the left panel. Click Actions at right panel, and click Refresh.

Click TUXCONFIG.cfg or BDMCONFIG.cfg under Configuration Files tree node to view each file details.

BDMCONFIG. cfg is shown only if it has been configured at Tuxedo side.

#### Notes:

- The details of TUXCONFIG and BDMCONFIG are gotten from decompilation by tmunloadcf or dmunloadcf. Actually there is no TUXCONFIG.cfg or BDMCONFIG.cfg disk file at Enterprise Manager agent side as normal CCS module. The file name, full name, and content size of TUXCONFIG.cfg or BDMCONFIG.cfg are virtual compared with other ECM CCS module.
- \*JDBCCONNPOOLS is ignored after running tmunloadcf if the \*JDBCCONNPOOLS section is empty; if the \*JDBCCONNPOOLS section is not empty, \*JDBCCONNPOOLS is shown as other sections.

# **Viewing Configuration Topology**

For targets on a JMX agent, you can view the configuration topology by clicking **Members** -> **Topology** from the Tuxedo Domain context menu. Select **Uses** in the View drop-down list, as shown in Figure 2.

Configuration Topology

View Libes Customize + 2 14 Reset Find the Annotations - Options - Invalid Customize + 2 14 Reset Find the Annotations - Options - Invalid Customize + 2 14 Reset Find the Annotations - Options - Options - Invalid Customize + 2 14 Reset Find the Annotations - Options - Options - Options - Options - Options - Options - Options - Options - Options - Options - Options - Options - Options - Options - Options - Options - Opt

Figure 2 Configuration Topology

# **TuxJES Monitoring**

Enterprise Manager for Oracle Tuxedo enables you to monitor the Tuxedo Job Enqueueing Service (TuxJES) from Enterprise Manager Cloud Control.

# **Oracle Tuxedo-Side Configuration**

Before the JES target instance can receive job statistics, do the following steps:

- 1. Set the environment variable JESMONITOR=yes before starting the Tuxedo domain.
- 2. Configure UBBCONFIG file TMSYSEVT and TMUSREVT parameters.
- 3. Configure beamgr.conf TRAP\_HOST and TMAGENT parameters. For more information, refer to Oracle SNMP Agent Configuration File: beamgr.conf.

For Enterprise monitoring, the Trap host is the Enterprise Manager agent host, and the port is the Enterprise Manager Agent SNMP listening port which will be configured at Enterprise Manager Agent side (see Monitoring Metrics).

Note the following example:

```
TRAP_HOST 10.182.54.215 1061 public

SNMP_ENABLE_AUTH_TRAP 1

TMAGENT tuxedo_agent_1 /home/oracle/tuxedo12c /home/oracle/test/jmx/fakemp/master/tuxconfig
```

4. Set the BEA\_SM\_SNMP\_MIBFILE and BEA\_SM\_BEAMGR\_CONF\_environment variables.

Note the following example:

- BEA\_SM\_SNMP\_MIBFILE=\${TUXDIR}/udataobj/snmp/etc/mib.txt
- BEA\_SM\_BEAMGR\_CONF=<the directory for beamgr.conf>
- 5. Start Oracle SNMP Agent. For more information, refer to Starting Oracle SNMP Agent.

Following is an example:

```
tux_snmpd -1 tuxedo_agent_1 -p 5400 -s
```

**Note:** If your Enterprise Manager agent located at the same machine as your Tuxedo domain, make sure the port number followed by "-p" option is not equal to the trap port configured in beamgr.conf.

# **Discovery**

TuxJES monitoring discovery is done during the Tuxedo domain discovery process. After Tuxedo domain discovery is done, the JES target instance is created.

# **Login to TuxJES Monitoring Homepage**

To log into TuxJES monitoring homepage, do the following steps:

- 1. From Enterprise Manager Cloud Control, click a Batch system target.
- 2. If the Batch system is on a Tuxedo domain where Privilege Mode parameter is not NONE (See PRIVILEGE MODE), you are required to log in with credentials. Click **Login**.
- 3. In the **Credentials** page, do one of the following:
  - Select Preferred or Named to load a previous-saved credential. Click OK.
  - Click **New** to create a new one. Set the following parameters:
    - Tuxedo Username/Password/Application Password: The login information used for joining the Tuxedo domain. The user name is used as the job owner when submitting a job, or the requestor when controlling jobs. The acceptable length is from 0 to 30 characters. If any of these three credential fields is input incorrectly or not specified, you cannot enter the Batch System target homepage.
    - **Connection String**: Optional. The acceptable length is from 0 to 2047 characters. You can type **NONE** in the field as an empty value.

**Note:** An Enterprise Manager user cannot change Batch System credentials once logged in until the credentials expire or you log out from the Enterprise Manager Console.

After you log in to the Batch system target home page, if the Tuxedo domain Privilege Mode parameter is NONE (See PRIVILEGE MODE), when you first click **Submit** on the page, a dialog box appears requiring a connection string. Once input, the connection string is saved in the current session until the session expires.

# **Monitoring Metrics**

Tuxedo Batch System is a system target type used to monitor the metrics generated by JES jobs. For more information, see ART Batch Targets.

Before the Tuxedo Batch System can receive JES job statistics, you need to configure the SNMP port. Do the following steps:

- 1. From the Tuxedo Batch System homepage, click the target menu. Select **Target Setup** -> **Monitoring Configuration**.
- 2. Set the SNMP port in the **Receive Port for SNMP Agent** field to the value configured in beamgr.confg.

# **Operations on UI Console**

You can view all available jobs and perform a set of Job operations by clicking the JES Jobs tag from the Tuxedo JES Admin target homepage. For more information, see JES Job Operations.

# Creating an Enterprise Manager Job for Tuxedo Batch Operation

From Enterprise Manager Cloud Control, you can create the following types of JES jobs:

- Tuxedo Batch Process Control: This job makes one of these operations: submit, purge, hold, release, or cancel a Batch job.
- Tuxedo Batch Synchronize Job: This job synchronizs all the JES Jobs related metrics data with the job statistics stored in JESROOT.
- Purge Tuxedo Batch Jobs: This job purges Batch Jobs at a scheduled time automatically.

To create an Enterprise Manager job, do the following steps:

- 1. From Enterprise Manager Cloud Control, click **Enterprise** -> **Job** -> **Activity**.
- 2. In the **Activity** page, select the job type in the **Create Job** list and click **Go**.
- 3. Type a name and description for the Enterprise Manager job.
- 4. Depending on the job type you selected, do one of the following:
  - For the Tuxedo Batch Process Control job, click Add to add a Tuxedo Batch System target for this job. Click the Parameters tab and select an operation from the Operation list and input the related parameters. Following operations can be made for the Batch job:
    - Submit a Batch job
    - Purge a Batch job
    - Hold a Batch job
    - Release a Batch job
    - · Cancel a Batch job
  - For the Tuxedo Batch Synchronize Job, click the **Parameters** tab and select one or multiple Tuxedo domains in the **Domains** list. Only Batch domains are listed.

- For the Purge Tuxedo Batch Jobs, click the **Parameters** tab and set the day/week time in the **Older than** text box. The JES Jobs older than that day/week will be purged.
   Select one or multiple Tuxedo domains listed in the **Domain** list. Only Batch domains are listed.
- 5. Click the **Credentials** tab and specify the credential information by one of the following:
  - Select an existing credential in the Preferred or Named category
  - Create a new credential by filling in the required information

In the case that Tuxedo security is not enabled, you can create a Tuxedo Batch System Credential with any value for **Tuxedo Username**, **Tuxedo Password**, and **Tuxedo Application Password**.

In the case that Tuxedo security is enabled, the Tuxedo Batch System credentials must be provided to make the JES Job operations. The credential provided here may be the same with the one used on the JES Jobs query page.

- 6. Click the **Schedule** tab and specify the Batch Job schedule. The Batch Job can be submitted immediately or at the scheduled time.
- 7. Click Submit.

The Enterprise Manager job status is shown in the Enterprise Manager Job Activity page. You can view the Batch Job status from the Tuxedo Batch System target page.

You can also manually synchronize JES jobs by clicking the **Synchronize** button in the Tuxedo Batch System target home page.

# **GDG Management**

Enterprise Manager for Oracle Tuxedo enables you to manage Generation Data Group (GDG) files from Enterprise Manager Cloud Control.

# **Prerequisites**

Before the GDG can receive data, do the following steps:

- 1. Make sure Enterprise Manager, ART Batch, and Oracle Tuxedo are installed.
- 2. Set up a Tuxedo domain (use the sample \$ART\_HOME /Batch\_RT/sample/simpjob file in ART Batch). Set the environment variable JESMONITOR=yes.

#### 3. Set the GDG management as DB-based in

\$ART\_HOME/Batch\_RT/ejr/CONF/BatchRT.conf. The values that need to be set in BatchRT.conf are:

- a. MT\_GENERATION=\${MT\_GENERATION:-GENERATION\_FILE\_DB}
- b. MT\_DB=\${MT\_DB:-DB\_ORACLE}
- c. MT\_GDG\_DB\_ACCESS=\${MT\_GDG\_DB\_ACCESS:-"tsam/tsam@tsam"}

#### 4. Copy the job template

\$JESDIR/ejr\_mf\_ora/pp/macro/template/GDG\_PREDEFINED\_JOB to the directory where TuxJES can be found. If JOBREPOSITORY is set in the jesconfig file, put it under JOBREPOSITORY; otherwise, put it under APPDIR.

# **Operations on UI Console**

You can manage GDG files by clicking the GDG tag from the Tuxedo JES Admin target homepage. For more information, see GDG Management.

# **Tuxedo Event Monitoring**

Figure 2-1 Tuxedo Event Monitoring Structure

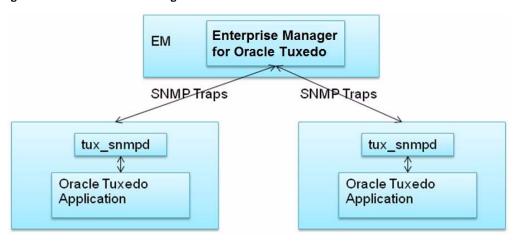

Every Tuxedo event trap on the domain target is received by the SNMP Receivlet in Enterprise Manager for Oracle Tuxedo. The Enterprise Manager for Oracle Tuxedo generates an Enterprise Manager metric alert with a severity of "Critical" or "WRAN" for the received Tuxedo event traps. "Critical" means the Tuxedo event trap severity is Error (1), while "WRAN" means the

Tuxedo event trap severity is Warn (2). The severity Info (3) is not supported. Every alert generated by Tuxedo event trap creates an EM incident automatically if the SNMP listening port is configured correctly.

The event message is in the following format:

```
"EventName: <tuxEventsName>. Tuxedo Event LMID: <tuxEventsLmid>. Tuxedo Event Detection Time: <tuxEventsTime>. Tuxedo Event Class: <tuxEventsClass>. Tuxedo Agent Name: <beaLogicalAgentName>. Description: <tuxEventsDescription>"
```

For more information, see Oracle Tuxedo Documentation for Event Traps.

To enable Tuxedo events collection in EM, do the following steps:

- 1. Configure TMSYSEVT in UBBCONFIG(5) file.
- 2. Configure the TRAP\_HOST and TMAGENT in beamgr.conf. For more information, refer to Oracle SNMP Agent Configuration File: beamgr.conf.

Note that the Trap host is the EM agent host and the port is the Enterprise Manager Agent SNMP listening port which will be configured at Enterprise Manager Agent in step 5.

Following is an configuration example.

```
TRAP_HOST 10.182.54.215 1061 public

SNMP_ENABLE_AUTH_TRAP 1

TMAGENT tuxedo_agent_1 /home/oracle/tuxedo12c /home/oracle/test/jmx/fakemp/master/tuxconfig
```

- 3. Set the environment variable of BEA\_SM\_SNMP\_MIBFILE and BEA\_SM\_BEAMGR\_CONF.
- 4. Start Oracle SNMP Agent. For more information, refer to Starting Oracle SNMP Agent.

Following is an example:

```
tux_snmpd -1 tuxedo_agent_1 -p 5400 -s
```

**Note:** If your Enterprise Manager agent located at the same machine as your Tuxedo domain, make sure the port number followed by "-p" option is not equal to the trap port configured in beamgr.conf.

5. Add SNMP listening port in the Tuxedo domain target configuration page.

**Note:** If one EM agent monitors multiple Tuxedo domains, each Tuxedo domain target SNMP listening port must be unique within one EM agent.

Figure 2-2shows an incident created by EM and caused by Tuxedo event trap.

Figure 2-2 Incident Example

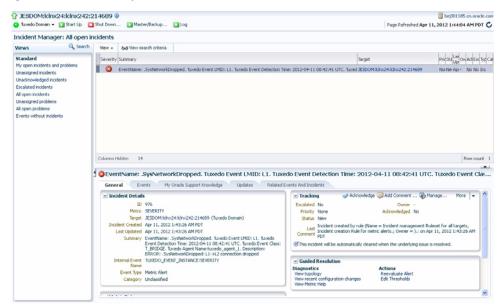

**Note:** Tuxedo Event Monitoring can monitor user events when the post data is a 32-bit fielded buffer containing the fields listed in Table 2-1. The Tuxedo user events generated by TSAM Plus alert definitions can be trapped by the Tuxedo SNMP agent and subsequently monitored by Enterprise Manager for Oracle Tuxedo. Also, the TMUSREVT and TMSYSEVT must be configured for user event collection.

Table 2-1 FML Fields

| FML Field Name    | Name in Event Trap | Description                                                     |
|-------------------|--------------------|-----------------------------------------------------------------|
| TA_EVENT_NAME     | tuxEventsName      | Required. String[131]                                           |
| TA_EVENT_SEVERITY | tuxEventsSeverity  | Required. In the format of "ERROR", "WARN", "INFO"              |
| TA_EVENT_LMID     | tuxEventsLmid      | Optional. String[130]                                           |
| TA_EVENT_TIME     | tuxEventsTime      | Optional. Time, in seconds, since 00:00:00 UTC, January 1, 1970 |

Table 2-1 FML Fields

| FML Field Name           | Name in Event Trap   | Description             |
|--------------------------|----------------------|-------------------------|
| TA_EVENT_DESCRIPTI<br>ON | tuxEventsDescription | Optional. String[11118] |
| TA_CLASS                 | tuxEventsClass       | Optional. String[130]   |

Listing 2-1 shows an example of user event that is trapped by Enterprise Manager for Oracle Tuxedo.

Listing 2-1 Example of User Event Trapped by Enterprise Manager for Oracle Tuxedo

```
#include <stdio.h>
#include <string.h>
#include <stdlib.h>
#include <errno.h>
#include <time.h>
#ifdef WIN32
#include <sys/types.h>
#endif
#include "atmi.h"
#include "userlog.h"
#include "Uunix.h"
#include <evt_mib.h>
#define NFLOATS 50
                           /* Number of string fields */
#define LEN (NFLOATS*sizeof(float))
static long long_v;
#define LFADDR(x) ( long_v=(x), (char*)&long_v )
```

```
int.
main(int argc, char *argv[])
  long len;
  int error;
  time_t currtime;
  FBFR32 * buf;
  char decTime[14];
  if (tpinit((TPINIT *)NULL) == -1) {
    (void) fprintf(stderr, "Failed to join application -- %s\n",
                tpstrerror(tperrno));
    (void)userlog("Clientpost failed to join application -- %s\n",
                tpstrerror(tperrno));
    (void) exit(1);
  }
 if ((buf = (FBFR32 *)tpalloc("FML32", NULL, Fneeded32(NFLOATS, LEN))) ==
NULL) {
    (void)fprintf(stderr, "Failure to allocate FML32 buffer -- %s\n",
                tpstrerror(tperrno));
    (void)userlog("Clientpost failure to allocate FML32 buffer -- %s\n",
                tpstrerror(tperrno));
    (void) tpterm();
    (void) exit(1);
  }
if(Fadd32(buf, TA_EVENT_NAME, "Test Event", 0) == -1){
```

```
(void)fprintf(stderr, "Failed to add TA_EVENT_NAME field -- %s\n",
Fstrerror32(Ferror32));
 (void) tpfree((char *) buf);
(void)tpterm();
(void) exit(1);
}
  if(Fadd32(buf, TA_EVENT_SEVERITY, "ERROR", 0) == -1){
   (void) fprintf(stderr, "Failed to add TA_EVENT_SEVERITY field -- %s\n",
Fstrerror32(Ferror32));
    (void)tpfree((char *)buf);
   (void) tpterm();
   (void) exit(1);
  }
 currtime = time(NULL);
  if(Fadd32(buf, TA_EVENT_TIME, LFADDR(currtime), 0) == -1){
    (void) fprintf(stderr, "Failed to add TA_EVENT_TIME field -- %s\n",
Fstrerror32(Ferror32));
    (void)tpfree((char *)buf);
    (void) tpterm();
    (void) exit(1);
  }
  if(tppost("Test Event", (char *)buf, 0, TPSIGRSTRT) == -1)
    (void) fprintf(stderr, "Failure to post request -- %s\n",
                tpstrerror(tperrno));
    (void)userlog("Clientpost failed to post request -- %s\n",
```

```
tpstrerror(tperrno));

/* Free any allocated buffers, leave the application, and exit */
  (void)tpfree((char *)buf);
  (void)tpterm();

  (void)exit(1);
}

(void)tpfree((char *)buf);
  (void)tpterm();

exit(0);
}
```

# **Reporting for Tuxedo Targets**

Reporting for monitored Tuxedo targets adopts the Enterprise Manager GC solution. BI publisher is a high customizable product (and is one recommended reporting solution for Enterprise Manager GC).

Follow the *BI Publisher Installation Guide* to install BI on your existing Enterprise Manager. After installing BI, you can go to the BI Publisher Enterprise Reports page by clicking on **Enterprise -> Reports -> BI Publisher Enterprise Reports** from the Enterprise Manager home page.

The new Webapp opens. You can only use the Enterprise Manager administrator user **sysman** to log into the new Webapp.

For more information, see Oracle Enterprise Manager 12c: Reporting with BI Publisher.

# **Using Enterprise Manager SLA**

In order to use Enterprise Manager Service Level Agreement (SLA) functionality with Enterprise Manager for Oracle Tuxedo, you need to define Generic Service target first. In Enterprise

Manager for Oracle Tuxedo, Generic Service targets can only be defined upon the following Enterprise Manager System targets:

- Tuxedo Domain
- Tuxedo Machine
- Tuxedo Group
- Tuxedo ART CICS region
- Tuxedo ART Batch system

From the Enterprise Manager home page, click **Targets->Services** at the top actions bar to open the Services dashboard. On the Services page, click **Help** on the upper right corner for more information.

# **Creating Enterprise Manager Services**

Tuxedo SLA is managed by Enterprise Manager Services SLA. To create an Enterprise Manager service, do the following steps:

 From the Enterprise Manager home page, click Targets->Services. The Service page appears as shown in Figure 2-3.

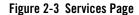

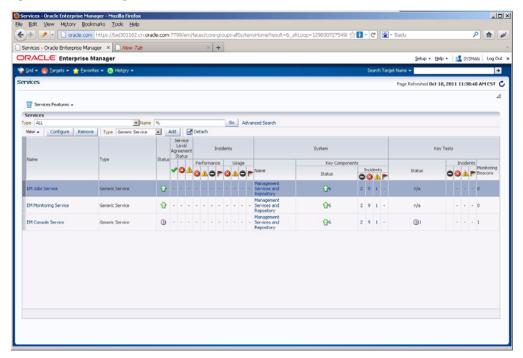

2. Click **Add** to create Enterprise Manager services SLA, as shown in Figure 2-4 and Figure 2-5. For more information, see online Oracle Enterprise Manager Documentation.

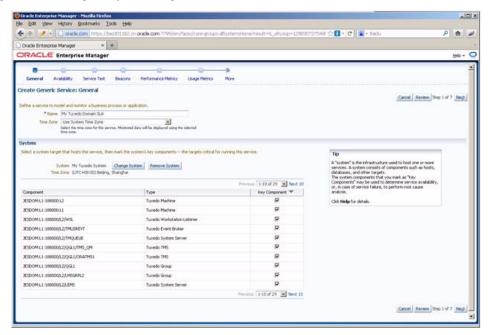

Figure 2-4 Creating Enterprise Manager Services SLA

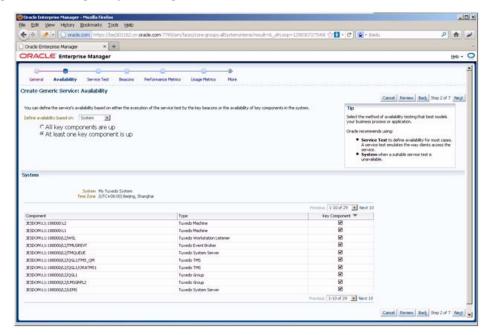

Figure 2-5 Creating Enterprise Manager services SLA (Continued)

# **Using Resource Broker**

This section contains the following topics:

- About Resource Broker
- Application Package Organization and Content
- Application Package Management
- Domain UBBCONFIG Editor
- Deploying Application Packages to Tuxedo Domain
- Deploying an Application Package Dynamically
- Updating a Deployed Application Package
- Dynamic Resource Broker
- Controls on Tuxedo Domain Target

- Using Resource Broker for ART Batch
- Using Resource Broker for ART CICS

## **About Resource Broker**

Resource Broker is a major Enterprise Manager for Oracle Tuxedo feature that coordinates and allocates resources elastically based on predefined Oracle Tuxedo application policies. It includes the following major functions:

- Manages Oracle Tuxedo application functions by organizing them to application packages.
- Creates a new Tuxedo domain based on application packages using Domain Editor.
- Edits both existing Tuxedo domains and new Tuxedo domains created by Resource Broker using Domain Editor.
- Dynamically applies application package content to a running Oracle Tuxedo domain. The deployment can be performed manually or automatically using predefined policies.
- Dynamically adds slave machines to a running Oracle Tuxedo domain. The deployment can be performed manually or automatically using predefined policies.
- Dynamically adjusts the number of certain Tuxedo servers according to the predefined deployment policies.

# **Application Package Organization and Content**

A Tuxedo application (domain), as defined in a TUXCONFIG (UBBCONFIG) configuration file, is a set of machines, servers, and other resources. It can exist in a single machine or cross multiple network-connected machines. To deploy the entire Tuxedo applications automatically, first you need to upload your application packages from the Enterprise Manager Console. An application package (the basic unit of an application), may contain several Tuxedo application servers and other resources of a Tuxedo group. A Tuxedo application consists of one or more application packages.

One application package can be applied to different domains, one domain on different machines or one domain on the same machine repeatedly.

An application package is a zip file and contains all of the Tuxedo group consisting files that are needed by the Tuxedo system (such as application servers, TMS servers, ENVFILEs, application level configuration files, etc.). The application package structure is shown in Figure 2-6.

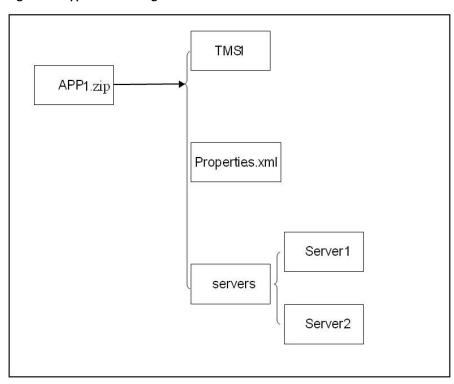

Figure 2-6 Application Package Structure

- The application package name must be unique within all the uploaded application packages.
- The application package name must consist of 64 characters or less, without containing asterisk (\*), comma, or colon.

Under the first directory, you can also create sub-directories to organize your applications. As shown in above graphics, there are two application servers, Server1 and Server2, located in the sub-directory servers.

## **Deployed Application Package Structure On Machine**

Figure 2-7 shows the machine application structure after the package is deployed on the machine. The application structure under DOM1 remains the same as the original application packages.

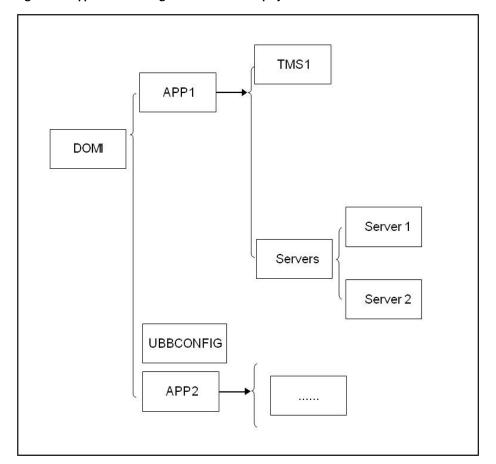

Figure 2-7 Application Package Structure After Deployed on Machine

## Properties.xml

The "Properties.xml" file is a group-level UBBCONFIG file which describes the relationship and parameters of all the servers within groups in the package. It contains properties in the \*GROUPS, \*RMS, \*SERVERS, and \*SERVICES sections of a complete UBBCONFIG file and can contain multiple groups.

The Properties.xml file is used to generate the final UBBCONFIG file when deploying the package to a machine.Its content can be modified at that time.

A simple Properties.xml file is shown in Listing 2-2.

#### Listing 2-2 Adding Pathname to Server Names

```
<ApplicationProperties>
       <PackageName>APP1.zip</PackageName>
       <TuxedoVersion>12.1.3.0.0</TuxedoVersion>
       <SupportedOS>Linux</SupportedOS>
       <TuxedoWordSize>64<TuxedoWordSize>
       <MachineArch>x86_64</MachineArch>
       <LibPath>/path/to/libs</LibPath>
       <Groups>
           <GroupSection GROUPNAME="G1" GRPNO="29999">
                  <ServerSections>
                       <ServerSection AOUT="servers/simpserv1" SRVID="20">
                       </ServerSection>
                  </ServerSections>
           </GroupSection>
      </Groups>
</ApplicationProperties>
```

Besides the Tuxedo group related information in the Groups element, there are some package global attributes defined at the beginning of the Properties.xml file as shown in Table 1-2.

Table 2-2 Description Information of the Package

| Item           | Description                                                                                                    |  |
|----------------|----------------------------------------------------------------------------------------------------|--|
| PackageName    | The global unique application package name, for example, APP1.zip.                                                                                                    |  |
| TuxedoVersion  | The Tuxedo version this package is built on. This item is checked when assembling Tuxedo domain to decide if the package is suitable for certain Tuxedo installation.                                                                                                    |  |
| SupportedOS    | The Operation System this package can be deployed to. This information is compared with the corresponding item in Machine list entry when deploying the package. The possible values are Linux, SunOS, HP-UX, and AIX.                                                                                                    |  |
| TuxedoWordSize | The Tuxedo word size this package is built on. The value can be 32 or 64 (bit). This information is compared with the corresponding item in Machine list entry when deploying the package.                                                                                                    |  |
| MachineArch    | The machine architecture this package can apply to. The possible values are: x86_64, SUNW, powerpc, IA64, and etc. Check the Platform property (Target Setup -> Properties) of a Host target to decide the appropriate value of the MachineArch here. Only when the MachineArch property value is a substring of the host Platform property, the package can be deployed on the target machine. |  |
| LibPath        | The path where the library locates in the package, if there is a library in it.                                                                                                    |  |

All parameters in the UBBCONFIG file \*GROUPS, \*RMS, \*SERVERS, and \*SERVICES sections are divided into three categories, which determines how they are defined in Propertise.xml.

#### • Forbidden

Indicates this parameter cannot be defined in the application packages Properties.xml file. It can only be filled in when assembling the UBBCONFIG in Resource Broker domain editor.

### • Optional

Indicates this parameter can be filled in the Properties.xml if needed, and it can also be modified when assembling the UBBCONFIG.

### • Mandatory

Indicates this parameter must be filled in the Properties.xml, and it can also be modified when assembling the UBBCONFIG.

Table 2-3 lists the category of each parameter in the \*GROUPS, \*RMS, \*SERVERS, and \*SERVICES sections.

**Table 2-3 UBBCONFIG Parameter Categories** 

| Section | Parameter                                | Category  |
|---------|------------------------------------------|-----------|
| GROUPS  | GROUPNAME                                | Mandatory |
|         | GRPNO = number                           | Mandatory |
|         | LMID = string_value1 [,string_value2]    | Forbidden |
|         | ENVFILE = string_value                   | Optional  |
|         | TMSNAME = string_value                   | Optional  |
|         | MRM = {Y   N}                            | Optional  |
|         | SIGNATURE_REQUIRED = {Y   N}             | Optional  |
|         | ENCRYPTION_REQUIRED = {Y   N}            | Optional  |
|         | OPENINFO = string_value                  | Optional  |
|         | CLOSEINFO = string_value                 | Optional  |
|         | TMSCOUNT = number                        | Optional  |
|         | SEC_PRINCIPAL_NAME = string_value        | Forbidden |
|         | SEC_PRINCIPAL_LOCATI ON = string_value   | Forbidden |
|         | SEC_PRINCIPAL_PASSVA<br>R = string_value | Forbidden |

Table 2-3 UBBCONFIG Parameter Categories

| Section | Parameter                | Category  |
|---------|--------------------------|-----------|
| RMS     | RMSNAME                  | Mandatory |
|         | RMID = number            | Mandatory |
|         | TMSNAME = string_value   | Optional  |
|         | OPENINFO = string_value  | Optional  |
|         | CLOSEINFO = string_value | Optional  |
|         | TMSCOUNT = number        | Optional  |
|         | AUTO = {Y   N}           | Optional  |

Table 2-3 UBBCONFIG Parameter Categories

|         |                        | Category  |
|---------|------------------------|-----------|
| SERVERS | SRVID = number         | Mandatory |
|         | AOUT                   | Mandatory |
|         | ENVFILE = string_value | Optional  |
|         | RCMD = string_value    | Optional  |
|         | CONV = {Y   N}         | Optional  |
|         | CLOPT = string_value   | Optional  |
|         | SEQUENCE = number      | Optional  |
|         | RQADDR = string_value  | Optional  |
|         | MIN = number           | Optional  |
|         | MAX = number           | Optional  |
|         | RQPERM = number        | Optional  |
|         | REPLYQ = {Y   N}       | Optional  |
|         | RPPERM = number        | Optional  |
|         | MAXGEN = number        | Optional  |
|         | GRACE = number         | Optional  |
|         | RESTART = {Y   N}      | Optional  |

Table 2-3 UBBCONFIG Parameter Categories

| Section | Parameter                                           | Category  |
|---------|-----------------------------------------------------|-----------|
| SERVERS | <pre>SYSTEM_ACCESS = identifier[,identifi er]</pre> | Optional  |
|         | MAXDISPATCHTHREADS = number                         | Optional  |
|         | MINDISPATCHTHREADS = number                         | Optional  |
|         | THREADSTACKSIZE = number                            | Optional  |
|         | SEC_PRINCIPAL_NAME = string_value                   | Forbidden |
|         | SEC_PRINCIPAL_LOCATI ON = string_value              | Forbidden |
|         | SEC_PRINCIPAL_PASSVA R = string_value               | Forbidden |
|         | SICACHEENTRIESMAX = string_value                    | Optional  |
|         | CONCURR_STRATEGY=PER<br>_REQUEST                    | Forbidden |
|         | CONCURR_STRATEGY = PER_OBJECT                       | Forbidden |

Table 2-3 UBBCONFIG Parameter Categories

| Section  | Parameter                                                                   | Category  |
|----------|-----------------------------------------------------------------------------|-----------|
| SERVICES | SRVGRP = string_value                                                       | Forbidden |
|          | SVCNM                                                                       | Mandatory |
|          | <pre>BUFTYPE = "type1[:subtype1[,su btype2 ]][;type2[:subtype3[ , ]]]</pre> | Optional  |
|          | SIGNATURE_REQUIRED = {Y   N}                                                | Optional  |
|          | ENCRYPTION_REQUIRED = {Y   N}                                               | Optional  |
|          | LOAD = number                                                               | Optional  |
|          | PRIO = number                                                               | Optional  |
|          | BUFTYPECONV = {XML2FML   XML2FML32}                                         | Optional  |
|          | BLOCKTIME numeric_value                                                     | Optional  |
|          | SVCTIMEOUT = number                                                         | Optional  |
|          | SESSIONROLE                                                                 | Optional  |
|          | AFFINITYSCOPE                                                               | Optional  |
|          | AFFINITYSTRICT                                                              | Optional  |
|          | AUTOTRAN = {Y   N}                                                          | Optional  |
|          | ROUTING = string_value                                                      | Forbidden |
|          | TRANTIME = number                                                           | Optional  |

For more information, see Properties.xml Schema in Enterprise Manager for Oracle Tuxedo Reference.

To make the TMS executable file (generated by command buildtms), accessible for Tuxedo application runtime when running tmboot, the TMS executable file should be located in sub-directory 'bin' of the application package. The package\_name>/bin folder is appended to the environment variable PATH in the generated seteny file. The seteny file is sourced before booting up the Tuxedo application.

For the ENVFILE mentioned previously, RCMD files, and control\_file specified by "TMSYSEVT -f", this feature does not support deploying them to directories other than APPDIR. For example, if APPDIR is /nfs/lcfilerc/vol1/APPDIR, you cannot specify ENVFILE=/nfs/lcfilerc/vol2/envfile in UBBCONFIG because ENVFILE is under /nfs/lcfilerc/vol1/APPDIR/APP1/....

**Note:** All the Tuxedo servers dependent third party libraries (such as Database client libraries), are not in the deployment scope of this feature.

# **Application Package Management**

After you have prepared the application packages, you need to upload them using the Enterprise Manager Console. This can be done on the Tuxedo Summary page. For more information, see Viewing Tuxedo Summary.

## **Uploading a Package**

To upload a package, do the following steps:

- 1. From the Tuxedo Summary page, click **Manage Application Package**.
- 2. Click **Browse**. Select your package in the File Upload dialog box.

**Note:** The package names must be unique among all the uploaded packages, otherwise the upload page reports an error.

### Removing a Package

To delete an existing application package, do the following steps:

- 1. From the Tuxedo Summary page, click **Manage Application Package**.
- 2. Select one or more packages in the Application Package Name drop-down list. Click **Delete**.

## **Domain UBBCONFIG Editor**

Domain UBBCONFIG editor is used for creating an Oracle Tuxedo domain or editing a discovered Oracle Tuxedo domain. To enter the Domain editor page, click **Add->Create Tuxedo Domain** on the Tuxedo Summary page; enter a domain name. Click **OK**. The domain editor initial page appears.

**Note:** The domain name must be global unique within current EM and consist of 0 to 256 characters.

### **Editor Header**

The editor header on top of domain editor displays the following information:

- Name of the domain being created.
- Domain target status

It is shown by icons, indicating three status of Status Pending, Up, and Metrics Collection Error. The target status is refreshed every five minutes automatically.

Domain deployment status

The same as the status shown on Oracle Tuxedo Summary page.

A refresh button is shown on the top right corner of the page. Clicking on the button refreshes the domain status, as well as, machine/package list.

### **Controls Panel**

Table 2-4 shows the Controls panel control buttons.

**Table 2-4 Control Buttons** 

| Control Button      | Description                                                                                                    |
|---------------------|----------------------------------------------------------------------------------------------------|
| Save                | Saves the current domain configuration. You can load the saved domain by clicking <b>Edit</b> on the Tuxedo Summary page.                                                                                                    |
|                     | When saving the domain, the corresponding UBBCONFIG file is generated according to the parameters defined in each section and verified thoroughly. Once the domain is saved it is ready to be deployed.                                                                                                    |
| Save & Deploy       | Deploys the current domain directly in the domain editor page. Save action is performed automatically for each deployment.                                                                                                    |
|                     | There are two kinds of deployment: full (static) deployment and dynamic deployment. The deploy type of each deployment depends on the domain status.                                                                                                    |
| Policy Management   | Enters the Policy Management console where you define and manage policies centrally.                                                                                                    |
|                     | Policies define the conditions that trigger a dynamic deployment/undeployment of application packages and machines and automatic server spawn/decay.                                                                                                    |
|                     | For more information, see Policy Management or click <b>Help</b> on the upper right of the page.                                                                                                    |
| Security Management | Enters the Security Management page. If you enable Tuxedo SECURITY while assembling a Tuxedo application, you need to configure certain authentication and authorization related information in the Security Management page. For more information, see Security Management or click <b>Help</b> on the upper right of the page. |
| DMConfig            | Lets you configure each section parameters of DMCONFIG. For more information, see Creating Domain Config or click <b>Help</b> on the upper right of the page.                                                                                                    |
| JESConfig           | Lets you configure the Tuxedo system servers that are specific to ART Batch in the Tuxedo domain. For more information, see JES Configuration or click <b>Help</b> on the upper right of the page. For the existing domain that is not ART Batch domain, this button is disabled.                                                |

Table 2-4 Control Buttons

| Control Button | Description                                                                                                    |
|----------------|----------------------------------------------------------------------------------------------------|
| CICSConfig     | Lets you configure the Tuxedo system servers that are specific to ART CICS in the Tuxedo domain. For more information, see Using Resource Broker for ART CICS. For the existing domain that is not ART CICS domain, this button is disabled. |
| Packages       | Brings up the application package management dialog (the same as the one on the Tuxedo Summary page).                                                                                                    |
| Procedures     | Opens the Procedure Activity page in a new tab.                                                                                                    |
| Save & Close   | Saves current domain configuration and returns to the Tuxedo Summary page.                                                                                                    |
| Cancel         | Cancels current domain configuration and returns to the Tuxedo Summary page.                                                                                                    |

### **Machine List Panel**

The Machine List panel lists all machines managed by EM that are available for deploying Tuxedo domains. Machines used for Tuxedo domain deployment should meet the following two prerequisites:

- The host is being monitored by Enterprise Manager.
  - That is, there is one Enterprise Manager agent deployed on that host, and the corresponding agent and host targets have been shown on the All Targets page. The Tuxedo domain can only be deployed to a host with Enterprise Manager agent running locally.
- tlisten and Tuxedo Home targets have been discovered and monitored by the Enterprise Manager agent on that host.

#### Notes:

- It is strongly suggested that you use the full machine name when adding Enterprise Manager agent and starting the Tuxedo tlisten process. Resource broker may not work properly with short machine names.
- The standalone targets added by Add Non-Host Targets by Specifying Target
   Monitoring Properties in the Discovery page are not supported by Resource
   Broker.

Once the machine is added to the current domain by clicking '+' button for one machine entry, machine information appears as tooltips when pausing the mouse cursor over the machine entry.

## **Package List Panel**

The package list panel (lower right) lists all the uploaded packages t. Also, pausing the mouse cursor over the package name displays detailed package information.

### **UBB Section Panels**

On the left side, are the UBB section panels. Each UBBCONFIG file section corresponds to a panelbox. Only the valid parameters of each section can be edited in this area (that is, only the parameters belonging to the master machine version can be defined).

Initially, when you create an Oracle Tuxedo domain, the Domain UBBCONFIG editor provides a limited set of parameters in the \*RESOURCES section that do not vary among different Tuxedo versions.

The **More** ... in the \*RESOURCES section and **Add** ... in other sections are disabled. These parameters are displayed until the master machine is added to the domain. Once the master machine is added to the domain, according to the master machine Tuxedo version, all the invalid parameters for each section are filtered out and turned to invisible.

On first entering of the domain editor, the indicator EXT\_MON of OPTIONS parameter is set by default for metrics collection purposes.

#### \*RESOURCES Section

This panel provides a <code>UBB\_Resource</code> template that you can choose to generate the <code>UBBCONFIG</code> file <code>\*RESOURCES</code> section when creating a domain. The items in the template are listed in Table 2-5.

Table 2-5 UBB Resource Template Items

| Item   | Value                                                            |
|--------|------------------------------------------------------------------|
| IPCKEY | 33333                                                            |
| MASTER | NULL When you specify the master machine, this item is generated |
|        | automatically.                                                   |
| MODE   | You can specify SHM or MP.                                       |

All items can be modified except for MASTER. The MASTER item is generated as a Locked Variable when you specify the master and backup machines. Besides these parameters, you can add other parameters as well.

You can also create your own UBB\_Resource templates and save them in the Software Library. In all templates, MASTER is filled in by the system automatically following above rule.

#### \*MACHINES Section

This panel provides an <code>UBB\_Machine</code> template that you can choose to generate the <code>UBBCONFIG</code> file \*MACHINES section when creating a domain and specifying machine. The items in the template are listed in Table 2-6.

Table 2-6 UBB\_Machine Template Items

| Item      | Value                                                                                                    |
|-----------|----------------------------------------------------------------------------------------------------|
| ADDRESS   | This item is generated by the system according to the machine logical name. It cannot be modified by users.                          |
| LMID      | This item is generated automatically by the system. The naming rule is SITE1, SITE2, and so on. It cannot be modified by users.      |
| APPDIR    | This item is generated by the system according to the machine APPDIR and the domain information when you add machines to one domain. |
| TUXCONFIG | This item is in \$APPDIR/tuxconfig and cannot be changed by users.                                                                   |
| TUXDIR    | This item is generated automatically by the system using the TUXDIR specified by the machine list. It cannot be modified by users.   |

You can add other UBBCONFIG file \*MACHINES section parameters to the as well. You can also specify the TLOG to raw disk. The system deletes it when undeploying this domain.

You can create your own UBB\_Machine templates and save them in the Software Library. The parameters replacement follows the rule described in Table 2-6.

#### \*GROUPS Section

When you add an application package to a domain, the system replaces some \*GROUPS section parameters in Properties.xml as shown in Table 2-7.

Table 2-7 \*GROUPS Section Parameters

| Item      | Value                                                                                                    |
|-----------|----------------------------------------------------------------------------------------------------|
| GROUPNAME | This item is generated automatically by the system. The naming rule is GROUP1, GROUP2, and so on. It cannot be modified by users. |
| LMID      | This item is generated by the system according to the machine to which the package is deployed.                                   |
| GRPNO     | This item is generated automatically by the system. It cannot be modified by users.                                               |

For more information, see Table 2-3. You can add other parameters to the UBBCONFIG file as well.

### \*RMS Section

When you add an application package to one domain, the system replaces some \*RMS section parameters Properties.xml as shown in Table 2-8.

Table 2-8 \*RMS Section Parameters

| Item    | Value                                                                                                    |
|---------|----------------------------------------------------------------------------------------------------|
| RMSNAME | This item is generated automatically by the system. The naming rule is RMS1, RMS2, and so on. It cannot be modified by users. |
| SRVGRP  | This item will be replaced with the new group name generated by the system before. It cannot be modified by users.            |
| RMID    | This item is generated automatically by the system. The naming rule is 1, 2, and so on. It cannot be modified by users.       |

For more information, see Table 2-3. You can add other parameters to the UBBCONFIG file as well.

### \*NETGROUPS Section

All the parameters in this section should be entered manually by users if needed.

#### \*NETWORK Section

This section is also included in the UBB\_Machine template. If the domain is in MP mode, the system automatically adds this section to the UBBCONFIG file as shown in Table 2-9.

Table 2-9 \*NETWORK Section Parameters

| Item    | Value                                                                                       |
|---------|---------------------------------------------------------------------------------------------|
| LMID    | This is generated automatically by the system. You cannot modify it.                        |
| NADDR   | The system will generate //hostname:port_number, from which you can modify the port_number. |
| NLSADDR | The system will generate //hostname:port_number, from which you can modify the port_number. |

You can add other parameters to the UBBCONFIG file as well.

### \*SERVERS Section

When adding an application package to a domain, system replaces some \*SERVERS section parameters in Properties.xml as shown in Table 2-10.

Table 2-10 \*SERVERS Section Parameters

| Item   | Value                                                                                                    |
|--------|----------------------------------------------------------------------------------------------------|
| SVRGRP | This item is replaced with the new group name generated by the system before. It cannot be modified by users.           |
| SRVID  | This item is generated automatically by the system. The naming rule is 1, 2, and so on. It cannot be modified by users. |

For more information, see Table 2-3. You can add other parameters to the UBBCONFIG file as well.

#### \*SERVICES Section

When adding an application package to a domain, system replaces some \*SERVICES section parameters in Properties.xml as shown in Table 2-11.

Table 2-11 \*SERVICES Section Parameters

| Item    | Value                                                                                                    |
|---------|----------------------------------------------------------------------------------------------------|
| SRVGRP  | If Properties.xml contains this parameter, the system replaces it with<br>the corresponding group generated before.                                                              |
|         | Although this parameter is not mandatory, it is recommended that you add it. When there are same services in different application packages, they can have different operations. |
| ROUTING | If Properties.xml contains this parameter, system replaces it with the corresponding routing name generate by the system.                                                        |

For more information, see Table 2-3. You can add other parameters to the UBBCONFIG file as well.

#### \*ROUTING Section

When adding an application package to a domain, system replaces some \*ROUTING section parameters in Properties.xml.

For other Properties.xml file \*ROUTING section parameters, the system keeps their values and

Table 2-12 \*ROUTING Section Parameters

| Item                      | Value                                                                                                    |
|---------------------------|----------------------------------------------------------------------------------------------------|
| ROUTING_CRITERIA_NAM<br>E | This item is generated automatically by the system. The naming rule is ROUTING1, ROUTING2, and so on. It cannot be modified by users. |
| RANGES                    | The group of this parameter will be replaced by the system.                                                                           |

allows you to modify manually. You can add other parameters to the  ${\tt UBBCONFIGfile}$  as well.

# **Deploying Application Packages to Tuxedo Domain**

Typically, you need to perform the following procedures to deploy application packages to a Tuxedo domain:

- Preparing Application Packages
- Discovering Tuxedo tlisten and Tuxedo Home

- Preparing a Tuxedo Domain
- Deploying Application Packages to Domain

## **Preparing Application Packages**

Each machine needs one application package. Refer to the descriptions in Application Package Organization and Content to prepare two application packages: APP1.zip and APP2.zip.

APP1.zip content structure is shown in Figure 2-8:

Figure 2-8 APP1.zip Content Structure

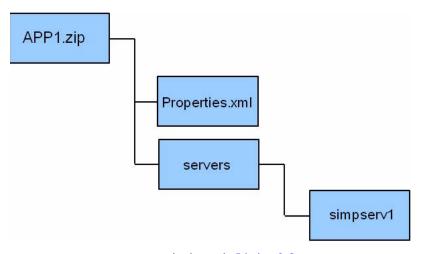

APP1.zip Properties.xml is shown in Listing 2-3:

#### Listing 2-3 APP1.zip Properties.xml

APP2.zip content structure is shown in Figure 2-9:

Figure 2-9 APP2.zip Content Structure

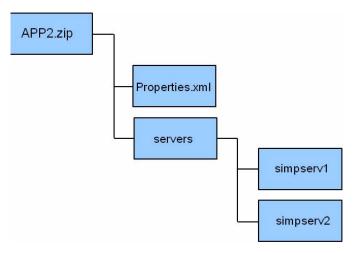

APP2.zip Properties.xml is shown in Listing 2-4:

### Listing 2-4 APP2.zip Properties.xml

After the application packages are prepared, refer to Uploading a Package to upload them to EM through Manage Application Package on the Tuxedo Summary page.

## Discovering Tuxedo tlisten and Tuxedo Home

Before a host can be used for deploying Tuxedo domains, Tuxedo tlisten and Tuxedo home targets must be discovered by EM agent on the host.

To discover Tuxedo tlisten and Tuxedo home targets, do the following steps:

- 1. From the Oracle Tuxedo Summary page, click **Add > Oracle Tuxedo Domain Discovery**.
- 2. Fill in the tlisten host name and RMI port. Select a EM agent you want to use for discovery.
- 3. Uncheck Find Oracle Tuxedo Domains.

#### 4. Click **Discover Now**.

**Note:** The two targets must be discovered by the preceding discovery process. Adding the two targets as standalone target separately does not work for Resource Broker.

## **Preparing a Tuxedo Domain**

To prepare a Tuxedo Domain to be deployed, you can edit an existing domain discovered by Enterprise Manager or create a new domain. You can create two types of Tuxedo domains: SHM domain and MP domain.

### **Creating an SHM Domain**

To create an **SHM** domain, do the following:

- 1. Refer to Domain UBBCONFIG Editor to enter the domain editor page.
- 2. Fill out the \*RESOURCES section. Note the following:
  - **IPCKEY**: This parameter is initialized to 33333 automatically for each new created domain.
  - **DOMAINID**: This parameter takes the last specified domain name by default.
  - MASTER: You can leave it blank since the value is initialized automatically when you add the first machine to the domain.
  - **MODEL**: Keep the default value, **MP**, to make dynamic machine deployment possible even if you are creating an SHM domain.

Click **More...** to show more options.

3. From the Machine List panel, add a machine to domain by clicking + beside the machine name.

A popup dialog is displayed to collect machine related information.

If it is the first time the machine is being added, the **Application Home** option must be specified. The Application Home is the root directory where all domains are deployed.

The "Environment Path Variable" can also be specified when adding a machine. It is a colon (UNIX/Linux) or semi-colon (Windows) separated string that contains paths where the environment specific commands are searched for. For example, the compiler or Oracle DB client that could be used by user programs.

4. Click OK.

Another popup dialog which contains all UBBCONFIG file \*MACHINES section parameters is displayed.

5. Fill in any parameter specific to this Tuxedo machine. Click **OK**.

After a domain is created, the following changes appear on the page:

- All the required information for this machine is collected and one UBBCONFIG file entry is added to the \*MACHINES section on the left side.
- Several UBBCONFIG file entries are generated automatically in other sections as well.
- An LMS server (used for monitoring data collection), is added to the \*SERVERS section. It is a mandatory server to enable the machine to be monitored by EM.
- A group named SYSGRP\_<LMID> is added to include LMS server.
- The \*NETWORK section entry is also added automatically.

### Creating an MP domain

The procedures of creating an MP domain are similar to creating an SHM domain. An additional task is required; adding another available machine for deployment.

To deploy EM agent to a new host, do the following:

- From the Enterprise Manager home page, click Setup->Add Target->Add Targets Manually.
- 2. In the Add Targets Manually page, select **Add Host Targets**. Click **Add Host ...**.
- 3. Enter the information required to deploy a new agent step-by-step to finish the deployment. For more information, click **Help** in the upper right of the page.

After the deployment is successfully completed, you can find two new targets in the All Targets page. This is a prerequisite for discovery on the new host.

To make the newly-added machine available for Tuxedo domain deployment, the tlisten process must be started and discovered on the 'Tuxedo Domain Discovery' page by the EM agent. Refer to Discovering Tuxedo tlisten and Tuxedo Home for instructions. Once the tlisten and Tuxedo home targets are discovered, verify the status on the Domain UBBCONFIG Editor page; the newly-added machine appears in the machine list.

#### **Edit a Discovered Domain**

To edit a discovered domain, do the following:

- 1. From the Oracle Tuxedo Summary page, select the domain you want to edit.
- 2. Click **Edit**. The domain is loaded in Domain UBBCONFIG Editor.
- 3. Refer to preceding sections to edit the domain.

#### Note:

- Only when tlistens running on all machines deployed in a domain are discovered by their local Enterprise Manager agents, the domain can be edited.
- Some files will be overwritten after deployment of the existing domain, such as setenv.sh java.env.
- Full deployment with security is not supported for the existing domain.
- For the ART CICS domain configured with MP mode, the KIXDIR and COB installation DIR must be set the same for machines.

## **Deploying Application Packages to Domain**

To add an application package to a domain, do the following steps:

1. Click + beside the package entry you want to add to the Package List.

The Add Application Package popup dialog appears. In the dialog, the Machines drop-down list shows all machines added to this domain and are applicable for this package.

**Note:** The + button is inactive if the package is not suitable for the machine.

- 2. Check the machine entry tooltip information and package entry respectively to make sure the OS type, machine architecture, and Tuxedo version all match.
- Click OK.

All entries described in Properties.xml of the package are added to the corresponding UBBCONFIG file sections as shown in Figure 2-10

The (\*) signs before the GROUPS entry and SERVERS entry indicate new-added items to this domain that have not been deployed.

Figure 2-10 New Added Entries

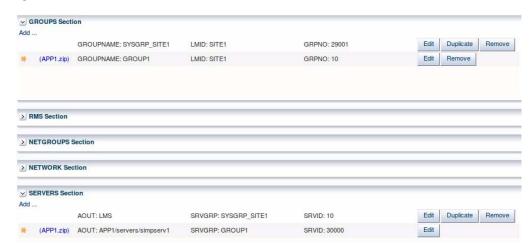

The GROUPNAME and GRPNO parameters are generated automatically when adding the package. All groups and their assets defined in Properties.xml are added to the domain. Unlike machine entries, one application package can be added more than one time.

The Tuxedo domain is ready to be deployed and monitored.

## **Deploying the Domain to Remote Machine**

After completing all necessary configuration for the Tuxedo domain, do the following steps to deploy the domain to a remote machine:

1. Click Save&Deploy in the Controls panel to deploy and boot the domain.

The new Tuxedo Domain target is created (in the following format)CDOMainId>:<PMID</pre>
of master machine>:<domain IPCKEY>.

Note: During every deployment process, all machine user credentials included in this domain are required. If the user credentials are inputted once, the retained ones are displayed. You must be a valid OS user on the target machine and have write privileges to the Application Home directory. The user must be in the same user group as the one who installed the Management Agent.

2. From the checkbox that indicates whether or not to boot the deployed domain, you can choose to customize the config and boot scripts for special requirements (for example, create TLOG, QUE, or ENVFILE).

Figure 2-11 shows the domain deployment options screen.

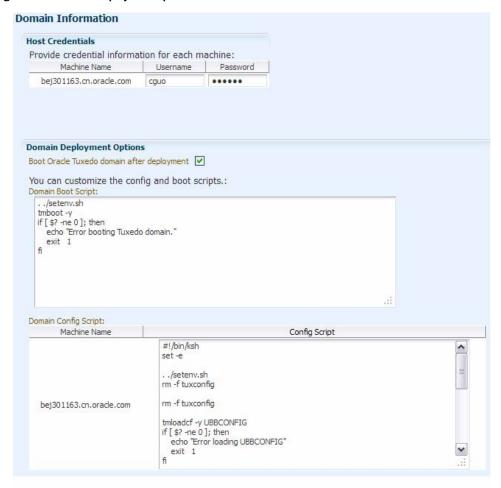

Figure 2-11 Domain Deployment Options

**Note:** Because certain information may not be collected from an existing domain, when deploying new machines or special servers to the existing domain, you need to manually add extra script before deployment.

- 3. Enter the usernames and passwords, and click **OK** on the upper right corner to proceed to the deployment tracking page.
- 4. Since the deployment is an asynchronous procedure, you need to manually refresh in the page periodically, or set the auto refresh rate at the upper right corner of the page.

When all the steps are successful, the domain has been deployed to the Application Home on the target machine, and booted. The last step of deployment is **CheckDeployStatus**, where the deployment status is checked and corresponding entries status in the domain editor is changed accordingly. If the deployment is successful, an automatic domain discovery is performed. The new discovered targets belonging to the domain can then be found in the All Targets and Tuxedo Summary page.

# **Deploying an Application Package Dynamically**

To deploy an application package dynamically, do the following steps:

 Select the SHM domain target created before, for instance, in the Tuxedo Summary page and then click Edit.

The domain content is reloaded into the Domain UBBCONFIG Editor page.

2. Click + beside package APP2.zip to add it to the domain.

The two servers simpserv2 and simpser3 in the group described in APP2.zip Properties.xml are added to the \*SERVERS section.

3. Click **Save & Deploy** to activate the newly-added group and servers.

#### Note:

- The domain must be in **Up** status when deploying the application package.
- After deploying, only the newly-added packages are delivered to the existing domain APPDIR, and the included new group/servers are activated by Tuxedo MIB calls.
- This feature is not supported for the existing ART CICS domain.

Once the deployment is complete, the new directory, APP2, can be found in domain APPDIR and the new targets corresponding to GROUP2 and simpserv2/simpserv3 are created.

# **Updating a Deployed Application Package**

Sometimes you may need to update the application packages that have been uploaded. Currently, you can manually update it following these steps:

- 1. Remove the old package and then upload the updated one in the Manage Application Package dialog box in Tuxedo Summary page. See Uploading a Package and Removing a Package.
- 2. Shut down the Tuxedo domain which needs to be updated.

 After the domain target status changes to down status, right click the domain target in the Tuxedo Summary page, and then select Control->Deploy to perform a full deployment of the domain.

# **Removing Package-Associated Groups**

Once the package associated groups are added to a machine, the 'X' button beside the package name is available to remove the package from the machine.

To remove the package associated groups, do the following steps:

- 1. Click the **X** button beside the package you want to remove.
- 2. In the window that appears, choose the target groups in the package removing popup dialog. According to the selected groups, do one of the following:
  - For package-associated groups that have not been deployed and activated on a Tuxedo machine (indicated by \*), click OK to remove the selected groups/members.
  - For deployed and activated package-associated groups, a Remove from management server only checkbox is displayed.

If you leave it unchecked and click  $\mathbf{OK}$ , an instant undeployment action is triggered completely removing the selected groups from Tuxedo application runtime. If you check it and click  $\mathbf{OK}$ , the selected groups are removed from the UI only, not impacting underlying Tuxedo application.

Once such action is performed, no further dynamic deployment can be performed until full deployment is carried out for the domain.

# **Dynamic Resource Broker**

The Dynamic Resource Broker enables Tuxedo server manual and policy-driven deployment, groups, and machines on a running Oracle Tuxedo domain for flexible resource allocation of a certain Enterprise Manager target.

There are three levels of dynamic deployment:

- Package-level dynamic deployment and undeployment
- Machine-level dynamic deployment and undeployment
- Policy-driven server spawn and decay

## **Manual Dynamic Deployment**

Both Tuxedo application packages and Tuxedo machines can be added to an active domain manually.

To deploy a package manually, click **Save & Deploy** on the **Controls** panel when there are new added packages to the domain (identified by an asterisk '\*').

Once the **Save & Deploy** button is clicked, the current domain editing status is saved and a full validation is started on the domain UBBCONFIG. If the validation fails, the deployment process is stopped and an error message appears.

**Note:** The UBBCONFIG entries added manually by clicking **Add...** cannot be deployed and activated dynamically.

Dynamic deployment only works on <code>UBBCONFIG</code> entries imported from application packages. To make the manually added <code>UBBCONFIG</code> entries active, a full deployment of the domain must be performed.

To deploy a machine manually, do the following steps:

1. Click the plus '+' in the **Machine List** panel to add a machine.

The newly-added machine is identified with asterisk (\*) at the beginning of each imported UBBCONFIG entry.

- 2. Configure the new machine in the UBBCONFIG section editor, if needed.
- 3. Click **Save & Deploy** in the **Controls** panel.

The deployment takes place immediately using the collected machine credentials and adds the new machine to the domain as a slave machine.

**Note:** The machine-level dynamic deployment supports domains in MP mode only.

## **Policy-Driven Dynamic Deployment**

The following three levels of dynamic deployment are driven by user-defined policies:

Package-level

Dynamic deployment or undeployment of one or more application packages on an active Tuxedo machine is triggered under certain conditions (for example, CPU load is low and does not exceed 60%). The final machine where the packages are deployed is selected among the candidate machines according to the predefined filtering policy.

Before you create a package-level policy, packages should be added from the Package List as candidates ("As Candidate" checkbox is checked). You can modify the imported UBBCONFIG entries detailed configuration by clicking Edit for each entry and then create deployment policies for the candidate packages in the Policy Management console.

**Note:** Before dynamic deployment of a package, any newly introduced TMS server must be put under the directory referred by the PATH environment variable on Tuxedo boot-up, otherwise, the TMS server will not be able to be found by Tuxedo application runtime, even if it is located in the bin sub-directory of the package.

#### Machine-level

Dynamic deployment or undeployment of machines is triggered when some conditions (incident rules), defined by policy are met.

You can define policies on the new added machine entries to convert them to candidate machines. The final machine to be deployed is selected among the candidate machines according to the predefined filtering policy.

Machine-level dynamic deployment is often used together with package-level deployment. When a machine is dynamically deployed, the packages added to the machine are deployed at the same time.

#### Server-level

The number of deployed running Tuxedo servers can be increased or decreased automatically when some conditions (incident rules), defined by policy are met. The minimum and maximum server number depends on the MIN and MAX parameter set in the UBBCONFIG.

For more information, see Policies.

### **Policies**

The Resource Broker deployment policy (which works in association with Enterprise Manager incident rules), defines under what conditions the Resource Broker deployment policy evaluation is triggered.

## **Creating an Incident Rule**

An incident rule specifies condition details that trigger a resource broker policy. The condition can be complex and made up of criteria combination that represents the event characters (for example, the event type, severity, category, and etc.). By defining incident rules, you can specify when one of the following conditions is met, the deployment policies are evaluated:

- The CPU utilization of a host reaches 85%
- The average execution time of certain Tuxedo service exceeds 500 microseconds
- Some Tuxedo machines are down, etc.

An incident rule can contain any metrics provided by any monitored target. To allow the incident rule to be evaluated on specific targets, create the Enterprise Manager Group on the targets and refer to this group in the rule set.

The following steps are given as an example to introduce how to define a CPU metric even type. Before creating a policy, you need to create incident rules.

- From the Enterprise Manager console home page, click Setup-> Incidents -> Incident Rules.
- 2. On the Incident Rules page, click Create Rule Set...
- 3. Enter a rule name, and choose **Specific targets** on the Targets tab at the bottom of the page.
- Add your predefined Enterprise Manager Group(s) which contain(s) the target events under consideration.

**Note:** Selecting specific groups in this step is important, otherwise all the events of same type on any target implements the incident rule.

- 5. Choose the **Rules** tab. Click **Create** to create a incident rule.
- 6. Click **Continue** in the pop-up window to define an event-type incident rule.
- 7. In the page that appears, select **Type**. Choose **Metric Alert** in the list.
- 8. Choose **Specific events of type Metric Alert**.
  - A Metric Alert panel appears.
- 9. Click **Add** to designate a specific Metric Alert event.
- 10. In the Select Specific Metric Alert page, define an incident rule carried out when the CPU utilization of one host reaches the Warning threshold, as shown in Figure 2-12:

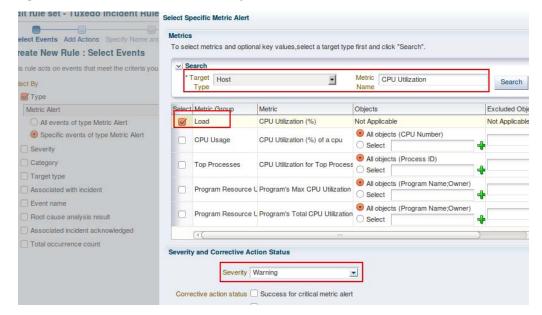

Figure 2-12 Define a CPU Metric Event- Example

#### 11. Click OK.

The newly-created event appears in the Metric Alert panel.

- 12. Click **Next** to proceed to the Add Actions step page.
- 13. In the Advanced Notifications panel, check the predefined notification named **Tuxedo Event Connector** (**PL/SQL Procedure**).

This means when the incident is produced, Tuxedo Event Connection is notified.

- 14. Click **Continue** in the upper right corner to complete the definition. Click **Next**.
- 15. Enter a name in the Specify Name and Description page. Click **Next**, and then **Continue** to finish the configuration.
- 16. Return to the Edit Rule Set page. Click **Save** to activate the defined incident rule.

On the All Enterprise Rules page, you can find the incident rule is added under the Tuxedo Incident Rules rule set with "active" status.

### **Creating a Policy**

The policies are defined and managed centrally in the **Policy Management** console. To enter the **Policy Management** console, click **Policies** in the domain editor Controls panel.

Once the incident rule is defined, you can create a policy by clicking **Add** in the **Policy Management** console and specifying the options in the **Policy Properties** page. For more information, see **Policy Management**. or click **Help** in the upper right of the page.

# **Controls on Tuxedo Domain Target**

The Tuxedo Summary page provides a set of controls for the Tuxedo Domain target created by the Domain Editor. Right-clicking the domain target you can find actions specific to Resource Broker are included in the Control menu item.

## **Deploy**

This action is exactly the same as the one on the Domain Editor page. When the domain is down or has not been deployed to the target machines, a full deployment is carried out. When the domain is in active status, the newly-added packages are deployed and activated dynamically.

## Config

A domain should be configured so it can be booted up after it is deployed. This action can only be applied to a domain which is **not** in active status.

The default config action is to do tmloadcf of the UBBCONFIG on the master machine. If there are any specific configurations required before the domain boots up (for example, creating TLOG device, or QUEUE space), you can customize the script.

## Start Up

This action can be applied to a domain which is **not** in active status. The default Start Up action is to execute tmboot -y on the master machine. You can also customize the boot script.

### **Shut Down**

This action can only be applied to a domain which is in **active** status. The default action of Shut Down is to execute tmshutdown -y on the master machine. You can also customize the shutdown script.

## Undeploy

This action can only be applied to a domain which is **not** in active status. The default Undeploy action is to remove the entire APPDIR on target machines. You can customize the unconfig script to do some cleanup before APPDIR is removed.

# **Using Resource Broker for ART Batch**

To use resource broker for ART Batch in a Tuxedo domain, you need to configure both server and JES parameters. For existing domains, these information are introspected from runtime environment. All the configurations can be adjusted again just like the domain is created by resource broker.

## **Server Configuration**

Several Tuxedo system servers specific to ART Batch are required to be configured in the Tuxedo domain to make ART Batch work properly. For example, the servers ARTJESADM, ARTJESCONV, ARTJESINITIATOR, and ARTJESPURGE are necessary for a functional ART JES system.

Since ART Batch uses the Oracle Tuxedo Event component, an Oracle Tuxedo user event server, TMUSREVT, is required in the UBBCONFIG file. Additionally, a TMQUEUE server is also mandatory to store the JES job information.

There are three ways for adding these Tuxedo system servers.

## **Adding Tuxedo System Servers Manually**

You can add the servers manually by clicking **Add** in the Servers section of Domain UBBCONFIG Editor. Make sure you provide correct parameters (CLOPT), to the servers. Once you save configurations in the domain, the Domain Editor performs CLOPT validation on the system servers.

## Adding Tuxedo System Servers Using Application Package

System server-related information can be described in Properties.xml, and then packed into an application package. By adding the application packages to a Tuxedo domain, the corresponding servers are added accordingly.

This is the only way you can use policy-driven dynamic resource broker features.

The ART Batch specific system servers are:

ARTJESADM

- ARTJESCONV
- ARTJESINITIATOR
- ARTJESPURGE

There should be no corresponding binaries for the above servers packed in the application packages. These system server binaries are included in the ART Batch installation directory.

The system servers are referred to in Properties.xml using a single server name.

### **Adding Tuxedo System Servers Using Server Template**

You can add ART Batch related servers using a server template. Do the following steps:

- 1. From the Domain UBBCONFIG Editor, click **JESConfig**.
- 2. Select one or more machines from the Machines list. Click **Apply Server Template**. Following servers are added to the machine:
  - JESOUEGRP
  - TMOUEUE
  - ARTJESGRP
  - TMUSREVT
  - ARTJESADM
  - ARTIESCONV
  - ARTJESINITIATOR
  - ARTJESPURGE

Since the TMS\_QM used by server TMQUEUE requires a TLOG device, after applying the server template, TLOGDEVICE and TLOGSIZE parameters of the corresponding machine are configured to \$APPDIR/TLOG if no path is specified.

## **JES Configuration**

- You can configure JES parameters by clicking **JESConfig** from the Domain UBBCONFIG Editor. JES Configuration consists of two parts:
- JES Configuration File
- Misc Configuration

## **JES Configuration File**

A JES configuration file is used by the TuxJES administration server ARTJESADM. You can configure the following JES configuration file parameters:

• JES Base Directory

The base JESROOT directory. If it is not set, the base directory is \$APPDIR.

• JESROOT

The root repository to store job information. This directory is created under the path set in **JES Base Directory**. For example, if JESROOT is set to jesroot and **JES Base Directory** is set to \$APPDIR, the full path of the JESROOT directory is \$\$APPDIR, the full path of the JESROOT directory is \$\$APPDIR, the full path of the JESROOT directory is \$\$APPDIR.

**Note:** If ART Batch related servers are configured on two Tuxedo machines, they must share the same JESROOT repository; only an absolute JESROOT path is acceptable and the directory should exist in the Network File System.

DEFAULTJOBCLASS

Optional. The default job class if the job class has not been set in JCL. The default job class is A if this option is not set.

DEFAULTJOBPRIORITY

Optional. The default job priority if the job priority has not been set in JCL. The default job priority is 0 if this option is not set.

• DUPL JOB

If NODELAY is not checked, only one job can be in execution status per job name. When it is checked, NODELAY removes the dependency check.

EVENTPOST

Specifies events posted for a job at particular stages.

- S: Job submission event.
- C: Job conversion complete event.
- E: Job execution complete event.
- P: Job purge event.
- A: All supported events

If EVENTPOST is not specified, no event is posted. The data buffer with event post is FML32 type. The fields are defined in tuxjes/include/jesflds.h.

JOBREPOSITORY

The path of the stored job repository. The job submitting script file path may be a relative path in JOBREPOSITORY if it is set.

#### • PRIVILEGE MODE

Specifies whether and how to enable the user substitution (See TuxJES User Substitution).

- NONE: Default value. Indicates jobs are executed by the OS user who starts the JES system. This is compatible with all previous JES system implementations.
- USER\_IDENTICAL: Indicates jobs are executed by the Oracle Tuxedo user where the
  JES client joins JES system. Make sure that each Oracle Tuxedo user corresponds to an
  existing OS user before you choose this option.
- USER\_MAPPING: The JES system looks up the TuxJES user mapping file and finds the
  OS user corresponding to the Oracle Tuxedo user where JES client joins JES system,
  and then appoints this OS user as the job executor.

#### • USER MAPPING FILE

This option is enabled when you choose **USER\_MAPPING** as Privilege Mode. Specify the user mapping file name. User mapping file is under the \$APPDIR directory by default.

The owner of the User Mapping File created by Resource Broker is root, and its file permission is "-rw-----".

**Note:** The User Mapping File name cannot be:

- one of the following: Logs, QUE, TLOG, UBBCONFIG, acc, crlog, data, data\_source, jesconfig, jesqinit, tools, tpacl, tpgrp, tpusr, and tuxconfig.
- $\bullet$  the same as <code>jesroot</code> if <code>jesroot</code> is under the <code>\$appdir</code> directory.

For the existing domain, since security is not supported, the user mapping file cannot be introspected and parsed.

#### • USER MAPPING Table

The user mapping table displays the mapping relationship between Oracle Tuxedo users and OS users. When Privilege Mode is set to **user\_mapping** the user mapping table is enabled allowing you to add, edit, or delete a user mapping entry. Every line in the mapping table is in the following format:

tuxedousername OSusername

#### Note:

• Duplicated user pairs are not allowed.

• One Oracle Tuxedo user can only be mapped to one OS user.

### **Permission Settings When Enabling User Substitution**

When you set the privilege mode to either **USER\_IDENTICAL** or USER\_MAPPING, the following permission settings are made automatically by Resource Broker:

- UBBCONFIG permission settings
  - The PERM value in the RESOURCES section is set to 0666. The RQPERM and RPPERM value in all JES servers entries in the \*SERVERS section is set to 0666. Therefore, all job users have full permissions to JES system IPC resources.
  - The UID and GID parameters of the machine where JES servers are located is set to root user UID and GID.

Listing 2-5 shows a UBBCONFIG file example.

### Listing 2-5 UBBCONFIG Example

```
*RESOURCES
IPCKEY
              <IPCKEY> # for example 132770
DOMAINIDjessample
MASTER
              STTE1
MODEL
              SHM
                200
MAXACCESSERS
MAXSERVERS
                50
NOTIFY
                SIGNAL
PERM
              0666 #Adding "PERM=0666" in RESOURCES section
SECURTTY
                  USER_AUTH
AUTHSVC
                  "AUTHSVC"
*MACHINES
<uname -n>
```

```
LMID = SITE1
       TUXDIR = "<full path of TUXEDO software>"
       TUXCONFIG = "<full path of APPDIR>/tuxconfig"
       TLOGDEVICE ="<full path of APPDIR>/TLOG"
       TLOGSIZE=10
       APPDIR = "<full path of APPDIR>"
       ULOGPFX = "<full path of APPDIR>/ULOG"
*GROUPS
ARTGRP
      LMID = SITE1 GRPNO = 1
QUEGRP
       LMID = SITE1 GRPNO = 2
       TMSNAME = TMS_QM TMSCOUNT = 2
       OPENINFO = "TUXEDO/QM:<full path of APPDIR>/QUE:JES2QSPACE"
EVTGRP
               LMID= SITE1 GRPNO=3
*SERVERS
# Adding RQPERM=0666 RPPERM=0666 in all JES servers entry in SERVERS section
DEFAULT: CLOPT= "-A"
TMUSREVT
              SRVGRP=EVTGRP SRVID=1 CLOPT="-A"
                            ROPERM=0666 RPPERM=0666
```

#### TMQUEUE

SRVGRP = QUEGRP SRVID = 1

GRACE = 0 RESTART = Y CONV = N MAXGEN=10

CLOPT = "-s JES2QSPACE:TMQUEUE -- -t 5 "

ROPERM=0666 RPPERM=0666

ARTJESADM SRVGRP = ARTGRP SRVID = 1 MIN=1 MAX=1

CLOPT = "-A -- -i jesconfig"

RQPERM=0666 RPPERM=0666

ARTJESCONV SRVGRP = ARTGRP SRVID = 20 MIN=1 MAX=1

CLOPT = "-A --"

RQPERM=0666 RPPERM=0666

ARTJESINITIATOR SRVGRP = ARTGRP SRVID = 30

CLOPT = "-A -- -n 20 -d"

ROPERM=0666 RPPERM=0666

ARTJESPURGE SRVGRP = ARTGRP SRVID = 100

CLOPT = "-A --"

AUTHSVR SRVGRP=ARTGRP SRVID=104 CLOPT="-A"

ROPERM=0666 RPPERM=0666

\*SERVICES

- Permission settings for file system
  - File permission for the following folders is set to 777 under \$JES\_BASE\_DIR:
    - \$DATA\_SOURCE
    - \$DATA
    - \$MT\_LOG
    - \$SPOOL
    - \$MT TMP
    - \$JESROOT
  - The following empty files are created under \$JES\_BASE\_DIR with file permission 666:
    - \$MT\_ACC\_FILEPATH/AccWait
    - \$MT\_ACC\_FILEPATH/AccLock
  - File permission for TUXCONFIG is set to 644 under \$APPDIR:

### Permission Requirements When Enabling User Substitution

When you set privilege mode to either **USER\_IDENTICAL** or USER\_MAPPING, the following permission requirements must be met.

- Permission requirements for UBBCONFIG
  - The TUXCONFIG file \*RESOURCE section SECURITY parameter must be USER\_AUTH,
     ACL, OR MANDATORY ACL.
  - \*RESOURCES section AUTHSVC and SERVERS section AUTHSVR parameters must be set properly in accordance with USER\_AUTH, ACL, or MANDATORY\_ACL settings.
- Permission requirements for file system
  - The home directory access permission where JES is deployed should be granted to the user who initiates the deployment, and JES executor before the deployment.
  - App home may be created by Resource Broker during deployment if it does not exist.
     In this case, you need to configure App home directory with access permission for other group.
  - The \$JES\_BASE\_DIR directory should be created before deployment and be readable/writable/executable for JES domain creator and all JES job executors.
- Permission Requirements for Creating, Configuring, and Booting JES Domain
  - Resource broker needs "root" permission to create, configure, or boot JES domain.

- For the SHM domain, JES domain should be created, configured, or booted by root user.
- For the MP domain, if JES servers are on a machine, the machine should be created, configured, or booted by root user.
- If a machine is created, configured, or booted up by root user, tlisten on that machine must be booted by root user as well before deploying the Oracle Tuxedo domain using resource broker.
- SUDO configurations must be made for performing activities with root user privileges.

From Oracle Enterprise Manager Cloud Control, click **Setup** > **Security** > **Privilege Delegation**. For more information, see Configuring Privilege Delegation Settings in Oracle Enterprise Manager Lifecycle Management Administrator's Guide.

### **Misc Configuration**

You can configure the following Misc Configuration field options to provide ART Batch related information:

JES queue init script

The JES queue initializing script. The one provided in the JES simpjob example is used as the default template. You can customize text field, if you do so, the queue file name must be "QUE".

• JES install dir

Mandatory. The ART Batch installation directory must be specified on the page.

**Note:** When configuring an MP domain, the ART Batch installation directory path on all the machines must be the same.

• PDKSH

Optional. The PDKSH executable file which is used for running ART Batch If not specified, the system default ksh command is used at runtime.

# **Assembling and Deploying JES Domain**

There are two types of deployment:

• Static Deployment (or Full Deployment)

The domain does not exist at the outset. You need to create and assemble the JES enabled domain in the Domain Editor from scratch, and then deploy it onto the target machines.

### • Dynamic Deployment

The JES domain has already been deployed and booted up. Under certain circumstances, some new servers are added into the domain and activated dynamically.

#### Notes:

- When redeploying an existing domain, some files will be overridden (Ex setenv.sh, config.sh, etc).
- All the runtime environment variables introspected from running domain will be exported to seteny.sh when redeploying.

### **Static Deployment**

When using static deployment, all ART Batch related system servers are assembled in the UBBCONFIG file as other servers. The saved JES Configuration file is packed in the distribution package for deployment. The deployed JES configuration file name is the one pointed by the -i option of ARTJESADM CLOPT. The JESROOT directory is not created at this stage; it is created automatically by ART Batch at runtime.

The following environment variable settings are added to the setenv.sh file if JES is configured:

```
JESDIR=<full path of ART JES software>
MT_KSH=<full path of pdksh>
MT_ROOT=$JESDIR/ejr
PATH=$JESDIR/bin:$PATH
QMCONFIG=$APPDIR/QUE
DATA_SOURCE=$APPDIR/data_source
DATA=$APPDIR/tmp
MT_TMP=$APPDIR/tmp
MT_ACC_FILEPATH=$APPDIR/acc
MT_LOG=$APPDIR/Logs/log
SPOOL=$APPDIR/Logs/sysout
```

During configuration, the JES QUEUE system is initialized by the default jesqinit script or user-defined script.

### Dynamic Deployment

Package-level dynamic deployment is handled by the existing Resource Broker framework.

The JES-related Tuxedo system servers are described in the Properties.xml which is included in various application packages. You can add these packages into an existing domain as candidates and define their policies. When the policy is evaluated to be fulfilled, the packages are then deployed and the servers described in it are activated.

**Note:** Dynamic deployment is only on the package (server) level. JESCONFIG does not support dynamic deployment (for example, running Tuxedo domain without ART Batch configured), the JESCONFIG cannot be enforced dynamically.

# Using Resource Broker for ART CICS

## **Server Configuration**

When using resource broker for ART CICS, you must configure several Tuxedo provided system servers in the UBBCONFIG file to enable resource broker for ART CICS Runtime. For existing domain, such information is introspected automatically. Note that ART CICS and COBOL compiler must be installed on the same location for each machine configured in domain.

There are three ways to add these Tuxedo system servers.

- Adding Tuxedo System Servers Manually
- Adding Tuxedo System Servers Using Application Package
- Adding Tuxedo System Servers Using Server Template

## Adding Tuxedo System Servers Manually

For information, see Adding Tuxedo System Servers Manually.

## **Adding Tuxedo System Servers Using Application Package**

The ART CICS specific system servers can be divided into two categories:

- The ART CICS provided system servers:
  - ARTADM
  - ARTCNX

- ARTMON
- ARTTCPH
- ARTTCPL
- ARTTDO
- The system servers that can be built by users:
  - ARTSTR1
  - ARTSTRN
  - ARTATR1
  - ARTATRN
  - ARTCTR1
  - ARTCTRN
  - ARTDPL
  - ARTTSO
  - ARTCKTI

For the ART CICS provided system servers, only the server name should be referred to inProperties.xml.

For the system servers that can be built by users, the server name you define in the Properties.xml must be prefixed by the listed server names.

## **Adding Tuxedo System Servers Using Server Template**

You can add the ART CICS related servers using the server template.Do the following steps:

- 1. From the Domain UBBCONFIG Editor, click CICSConfig.
- Select one or more machines from the Machines list, and choose one or more of the following templates:
  - 3270 Terminal Initiated CICS Transaction, adds these servers to the machine:
    - ARTTCPL
    - ARTADM
    - ARTCNX
    - ARTSTRN
    - ARTATRN
  - Non-3270 Clients Initiated CICS Transaction, adds these servers to the machine:

- ARTWTRN
- ARTADM
- Distributed Program Link, adds these servers to the machine:
  - ARTADM
  - ARTDPL
- All, applies all the three template types together.
- 3. Click **Apply Server Template**.

# **CICS Application Package**

The CICS application package is introduced specifically to handle various CICS resources.

## **Package Content**

Similar to the Tuxedo application package, the CICS application package is a .zip file that packs assets for running CICS Runtime. It includes components described in the following.

## Properties.xml

The Properties.xml (located in the root of the zip file), is used to describe the general properties of the whole package. These general Tuxedo application package parameters are also applicable to CICS packages:

- PackageName
- TuxedoVersion
- CICSVersion
- SupportedOS
- TuxedoWordSize
- MachineArch

All the elements are of the same meaning as the ones in a Tuxedo application package except for SupportedOS. There is no ART CICS for Windows platform. Only Linux, SunOS, and AIX are supported.

A new element, CICSVersion, is added to Properties.xml. It indicates which ART CICS version such package is built. This field is used for extension in the future. It can be configured to any value that matches the regex rule  $1[1-9](\.[0-9]){3,4}$ . For the 12cR2 release, the suggested value is 12.1.3.0.0.

To distinguish from Tuxedo application packages, a type attribute is introduced for the ApplicationProperties root element. To mark the package a CICS application package, set the type attribute to CICS. If the type is not set or set to TUX, the package is regarded as a Tuxedo application package.

### **Resource Configuration Files**

Following CICS resource configuration files are supported by CICS Runtime:

- Groups Configuration (list\_of\_groups.desc)
- Tranclasses (transclasses.desc file)

It is not allowed to define two same transclasses.

- Transactions (transactions.desc file)

It is not allowed to define two same transactions, even if they are in different CICS groups.

- Programs (programs.desc file)

It is not allowed to define two same programs in one CICS group. It is allowed to define two same programs in different groups.

- TS Queue Model (tsgmodel.desc file)

It is not allowed to define two same TSQ models, even if they are in different CICS groups.

- Mapsets (mapsets.desc file)

It is allowed to define two same mapsets in the file, but only the first one is used.

- Typeterms (typeterms.desc file)

It is allowed to define two same typeterms in the file, but only the first one is used.

- Enqmodel (enqmodel.desc)

It is not allowed to define two same "enqmodel" in the file, even if they are in different CICS groups.

- Extra TDQUEUE (tdqextra.desc)

It is not allowed to define two same tdqueue, even if they are in different CICS groups.

- Intra TDQUEUE (tdqintra.desc)

It is not allowed to define two same tdqueue, even if they are in different CICS groups.

Each CICS application package can contain a set of the previously described .desc files, and each .desc can only occur at most once in one package. All the .desc files should be located in the package DESC sub-directory.

### **COBOL Programs**

All COBOL .gnt files are located in the COBLIB sub-directory of the package. These COBOL programs are referenced by the programs.desc file at runtime.

### **Mapdefs**

All the .mpdef files are located in the MAP sub-directory of the package. They are used by the mapsets.desc file.

### **Shell Scripts**

The script used to create /Q for ARTTDQ and TSQ DB may also be packed in the package. They should be located in the SCRIPT sub-directory and are called when the package is deployed. All the shell scripts are supposed to be independent of each other, and the calling sequence does not impact the script running result.

## Package Management

The CICS application packages are managed in the Tuxedo Summary page (same as Tuxedo application packages). For more information, see Application Package Management.

When uploading, a validation is performed for Properties .xml file and .desc resource configuration files in each package. The Properties.xml file is validated against the .xsd XML schema, while the resource configuration files are validated for the correct file format and content (for example, unique key field constraint, column number, and required columns etc.).

If any validation fails, the uploading fails with error message appearing. All errors in the package are reported in the pop-up dialog.

For existing domains, one default package is generated and applied to current ART CICS package list. This special package only contains resource files used in runtime environment.

To dynamically deploy a new added machine, configuration shell script including creating TLOG,/Q, special environment variable export, and so on must be added to CICS package.

## **CICS Configuration Page**

To enter the CICS Configuration page, do the following:

- 1. From Domain UBBCONFIG Editor, click CICSConfig.
- 2. Fill in CICS and COBOL installation directories Click **Edit Configurations**.
- 3. In the Confirmation message that appears, click **Yes**.

For more information, see Configuring CICS Configuration or click **Help** on the upper right.

## **Assembling and Deployment**

During deployment, all saved CICS resource files and added CICS application packages are retrieved from the software library and then packed into the distribution package together with other Tuxedo domain assets.

In the deployed APPDIR, each CICS application package corresponds to a sub-directory named according to the package name. All the merged .desc resource files are located in the APPDIR/resources directory, which is referenced by the KIXCONFIG environment variable.

**Note:** Package level dynamic deployment is not supported for existing ART CICS domains.

The following environment variable settings are added to the  ${\tt setenv.sh}$  file:

```
KIXCONFIG=<full path of ART CICS software>
KIXCONFIG=<full path of ART CICS resources configuration files, fixed as $APPDIR/resources>
PATH=$KIXDIR/bin:$PATH
COBPATH=APP1/COBLIB:APP2/COBLIB:APP3/COBLIB: ...:$COBPATH
COB_LIBRARY_PATH=$COBPATH:$COB_LIBRARY_PATH
KIX_MAP_PATH=APP1/MAP:APP2/MAP:APP3/MAP: ...:$KIX_MAP_PATH
```

#### Notes:

- If any environment variable not listed above is used, you must specify it manually in the confide script or boot script.
- For existing domains, all the environment variables are collected from master
  machine, so these variables are distributed to the target machine when
  re-deploying. For slave machine, if the same environment variable is defined
  before tlisten is started, the value from master machine is replaced. KIXCONFIG
  must be set before tlisten is started on master machine.

# **Dynamic Request Broker**

Dynamic Request Broker is a Tuxedo load balancing functionality enhancement that minimizes response time for request calls and provides more reasonable workload distribution across multiple servers (especially in a multiprocessor (MP) domain). More specifically, Dynamic Request Broker is a mechanism that introduces new request routing metrics (for example, service execution time, network time, etc.), as a replacement for the static load values set in UBBCONFIG file and reflects service and network load level dynamically. Furthermore, it syncs metrics across all distributed machines in an MP domain to achieve optimal resource utilization.

Typically, Dynamic Request Broker can be useful in following cases:

• In an MP domain, one of the servers in the candidate list is handling the requests from different machines. As shown in Figure 2-13, server2 serves both client1 and client2 that are located on different machines.

SITE1

SITE2

DBBL

Server1

BRIDGE

BRIDGE

LMS

Clicent2

Figure 2-13 Dynamic Request Broker in MP Domain

 The service execution time is not constant; however, the load value specified in the UBBCONFIG file is static, which may not be applicable for the service as the situation changes.  The server may be added or removed during run-time; however, the load value specified in the UBBCONFIG file is static, which may not be applicable for the service as the situation changes.

**Note:** Dynamic Request Broker only supports Oracle Tuxedo 12c and later releases.

# **Enabling/Disabling Dynamic Request Broker**

You can enable or disable dynamic request broker functionality by clicking **Control** -> **Enable/Disable Request Broker** from the Tuxedo Domain menu on Enterprise Manager Console.

# **Viewing Dynamic Load Information**

After the dynamic request broker function is enabled, you can view dynamic load information using following command:

```
$ tmadmin
> psc -m all -v
```

# **Integration with OVAB**

Oracle Virtual Assembly Builder (OVAB), enables administrators to quickly configure and provision Oracle Tuxedo applications to cloud environments. Using Enterprise Manager for Oracle Tuxedo you can take advantage of Enterprise Manager policy mechanisms to run an OVAB script that deploys Tuxedo applications under specific conditions.

# **Supported Tuxedo Version**

- Tuxedo 11gR1 (11.1.1.2.0) and later
- Tuxedo 12cR1

# **Supported Platform**

• Linux platform

# Scaling Oracle Tuxedo Machines Number with OVAB Script

The following provides an integration example which triggers Enterprise Manager to call OVAB script to scale the number of Oracle Tuxedo slave machine.

# **Deploying Tuxedo Application**

Suppose there is a Golden system consisting of three MP machines: master, backup, and slave, and we want to create a deployment plan which scales the number of slave machine between 1 to 10, follow these steps to deploy the Tuxedo application:

- 1. Login to the machine on where the OVAB is installed.
- Under the OVAB bin directory, create the Connection and Target using the following commands:

```
./abctl createDeployerConnection -name WLSADMIN -url http://10.182.73.21:7001 -username ovabAdmin
```

```
./abctl createTarget -name myTarget -type ovm -connectionName WLSADMIN -properties ovm.user=admin ovm.pwd=Tuxqa123 ovm.url=http://10.182.73.11:7001 ovm.vmOperationTimeout=3600 ovm.vmmversion=3.0 ovm.poolName=MyServerPool -default
```

You can check Connection and Target availability using the following commands:

- ./abctl describeDeployerConnections
  ./abctl describeTargets -connectionName WLSADMIN
- 3. Introspect Tuxedo applications, as follows:

```
./abctl introspectTuxedo -TUXDIR /testarea/tuxreg/tuxedo/tuxedo12c -TUXCONFIG /testarea/tuxreg/workspace/OVAB/tux/work/domain/tuxconfig -environmentScript /testarea/tuxreg/workspace/OVAB/tux/work/domain/setenv_ovab.sh -remoteHost bej301175.cn.oracle.com -remoteUser tuxreg -name master -force
```

```
./abctl introspectTuxedo -TUXDIR /testarea/tuxreg/tuxedo/tuxedo12c -TUXCONFIG /testarea/tuxreg/workspace/OVAB/tux/work/domain/tuxconfig -remoteHost bej301165.cn.oracle.com -remoteUser tuxreg -name slave -force
```

```
./abctl introspectTuxedo -TUXDIR /testarea/tuxreg/tuxedo/tuxedo12c -TUXCONFIG /testarea/tuxreg/workspace/OVAB/tux/work/domain/tuxconfig -remoteHost bej301168.cn.oracle.com -remoteUser tuxreg -name backup -force
```

```
./abctl createAssembly -name testdomain
./abctl addToAssembly -name master -into testdomain
./abctl addToAssembly -name slave -into testdomain
./abctl addToAssembly -name backup -into testdomain
```

4. From OVAB GUI, link resources as shown in Figure 2-14

Figure 2-14 Link Resources

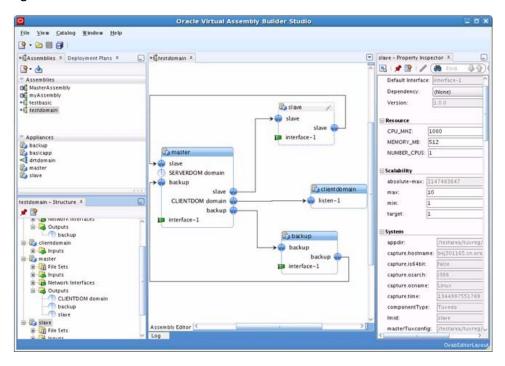

5. From slave - Property Inspector, set the max, min, and target value scaling field as 10, 1, and 1, respectively as shown in Figure 2-15

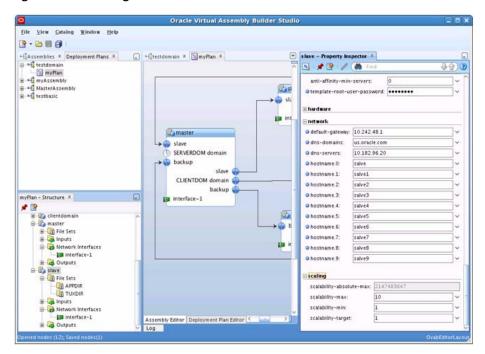

Figure 2-15 Set Scaling Parameters

#### **Notes:**

- The Hostname entered in a deployment plan must be the full name (for example, slce04vm010. us.oracle.com, the short name slce04vm010 will not work.
- All virtual machine hostnames must be configured in the DNS server.
- 6. Create and register Archive.
  - ./abctl createAssemblyArchive -name testdomain -platform OVM -force
  - ./abctl uploadAssemblyArchive -fileName
    /u01/slce04cn06/general/testarea/tuxreg/OVABR2/oracle.ovab/ab\_instance/
    archives/testdomain.ova -name testdomain -connectionName WLSADMIN
  - ./abctl downloadAssemblyMetadata -connectionName WLSADMIN -name testdomain -generateplan -version 1

```
./abctl registerAssemblyArchive -name testdomain -connectionName \tt WLSADMIN -waitforComplete -pollTime 300 -version 1 -target myTarget
```

### 7. Create Instance and deploy Instance:

```
./abctl createAssemblyInstance -deploymentPlan /u01/slce04cn06/general/testarea/tuxreg/OVABR2/oracle.ovab/ab_instance/catalog/metadata/testdomain/deploymentPlans/myPlan/deploymentPlan.xml -name testdomain -version 1 -target myTarget -connectionName WLSADMIN
```

```
./abctl deployAssemblyInstance -assemblyInstanceId 0V0G_5Yn8_testdomain8_1 -connectionName WLSADMIN -waitForComplete -pollTime 3600
```

## **Defining Enterprise Manager Policy**

## **Creating an OVAB Script**

Create an OVAB script deploy\_ovab. sh as follows:

```
./abctl ./scale -scalingGroupId MpNZ-qhmZ_testdomain_1:testdomain/slave -target 2 -connectionName WLSADMIN
```

You can find the scalinggroupID using the following command:

./abctl describeScalingGroups -connectionName MasterDeployer

## **Creating a Notification Method**

To create an Enterprise Manager notification method associated with the OVAB script created in the previous step, do the following steps:

- From the Enterprise Manager Cloud Control, click Setup> Notifications > Notification Methods at the upper right of the page.
- On the Notification Methods page, choose adding OS Command in the Scripts and SNMP Traps field. Click Go.
- 3. Follow the instructions on screen to give a notification method name and enter the OVAB script created beforehand in **OS Command**, as shown in Figure 2-16.

Figure 2-16 Add OS Command

| Notification Methods > Add (  Add OS Command | OS Command                                                                           |
|----------------------------------------------|--------------------------------------------------------------------------------------|
| taa oo ooniintana                            |                                                                                      |
| Define a new Notification Metho              | od using an Operating System command or script that will be called in Incident Rule: |
|                                              |                                                                                      |
|                                              | OVAB Deploy                                                                          |
|                                              |                                                                                      |
| * Name                                       | OVAB Deploy                                                                          |
| Description                                  | OVAD DEJILOY                                                                         |
| Description                                  |                                                                                      |
| Description                                  | /bin/sh /testarea/user/deploy_ovab.sh                                                |

### 4. Click OK.

## **Creating an Incident Rule**

To create an incident rule that triggers the notification method defined above, do the following steps:

- 1. From the Enterprise Manager Cloud Control, click **Setup> Incidents > Incident Rules** on the upper right of the page.
- 2. On the page that appears, click **Create Rule Set**.
- 3. Define a rule name and specify the target group, as shown in Figure 2-17.

Figure 2-17 Specify Target Group

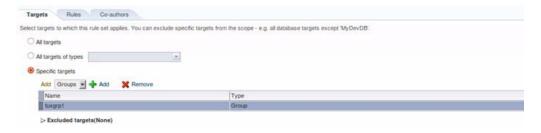

- 4. Click **Rules** tag, and then click **Create**.
- In the dialog box that appears, choose Incoming events and updates to events. Click Continue.
- 6. On the Create New Rule: Select Events page, select Type, Target Availability, and then Specific events of type Target Availability.

- 7. Click **Add**, and choose **Tuxedo Machine** on the **Target Type** list.
- 8. In the Availability States field that appears, select **Down** and click **OK**.
- 9. On the Create New Rule: Select Events page, click Next.
- 10. On the Create New Rule: Add Actions page, add an action by clicking Add.
- 11. Choose the OVAB Deploy under the **Advanced Notifications** section,. Click **Continue**.
- 12. Follow the instructions on screen and click **Next** until you enter the **Create New Rule: Review** page.
- 13. Check your selections and click **Continue** to proceed to the final step.
- 14. You are prompted that the rule has been successfully added. Click the **Save** button on the page to save the newly added rule.

Figure 2-18 Newly Added Tuxedo Incident Rule

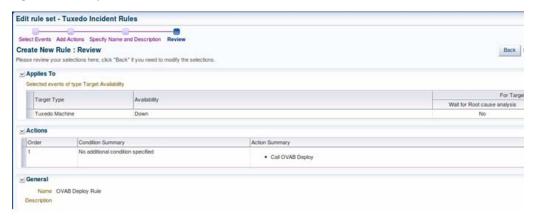

# DM\_MIB MBean Interface

TSAM Plus wraps configurations DM\_MIB classes to MBean operations.

# Creating the TuxedoDomainGatewayTargetMBean Object

JMXConnectorFactory.connect (JMXServiceURL serviceURL, Map<String,?> environment) is used to create a connection to the tlisten JMX server. The "serviceURL" format is: "service:jmx:rmi:///jndi/rmi://%s:%s/server", host, port, where

"host" is the host name tlisten runs, and "port" is the "tlisten -j" port value. The environment key is "jmx.remote.credentials". The environment value is a String array. Table 2-13 lists its elements.

Table 2-13 Environment Value Elements

| Index | Value                       | Description                                                                                              |
|-------|-----------------------------|----------------------------------------------------------------------------------------------------|
| 0     | Tuxedo user name            | Its value may be null when the Tuxedo resource "SECURITY" value is not USER_AUTH, ACL, or MANDATORY_ACL. |
| 1     | Tuxedo user password        | Its value may be null when the Tuxedo resource "SECURITY" value is not USER_AUTH, ACL, or MANDATORY_ACL. |
| 2     | Tuxedo application password | Its value may be null when the Tuxedo resource "SECURITY" value is not APP_PW.                           |
| 3     | Tuxedo DOMAINID             |                                                                                                    |
| 4     | Tuxedo IPCKEY               |                                                                                                    |

ObjectName domainId + "\_" + ipckey +

":type=tuxedo\_domain\_gateway,group\_name=" + groupName + ",SRVID=" + SVRID is used to create the TuxedoDomainGatewayTargetMBean object, where domainId is the Tuxedo domain DOMAINID, ipckey is the Tuxedo domain IPCKEY, groupName is the server GWTDOMAIN SRVGRP, and SVRID is the server GWTDOMAIN SVRID.

# get Operations

get operations are used to get the existing TM MIB entities.

#### Name

get+MIB class name (in camel naming format)+s (if the return type is TabularData)

### **Parameters**

All parameters are input ones. The format is [keyType keyValue]\*, CompositeData filter).

• keyValue: the key fields that are required when calling the DM MIB get interface

• filter: includes all optional fields.

### Return Type

The return type is CompositeData if only one recode is returned; otherwise the return type is TabularData.

## Exception

It is always the MBeanException type.

# add Operations

add operations are used to add a new TM MIB entity.

### Name

add+MIB class name (in camel naming format)

### **Parameters**

All parameters are input ones. The format is CompositeData parameters, where parameters includes all fields.

## Return Type

void

## Exception

It is always the MBeanException type.

# delete Operations

delete operations are used to delete an existing TM MIB entity.

#### Name

delete+MIB class name (in camel naming format)

### **Parameters**

All parameters are input ones. The format is [keyType keyValue]+), where keyValue is the key fields that are required when calling the DM\_MIB set interface.

## Return Type

void

### Exception

It is always the MBeanException type.

## update Operations

update operations are used to update an existing TM MIB entity.

#### Name

update+MIB class name (in camel naming format)

### **Parameters**

All parameters are input ones. The format is [keyType keyValue]+, CompositeData parameters)

- **keyValue**: the key fields that are required when calling the DM\_MIB set interface.
- parameters: includes all fields to be updated.

**Note:** Key fields must not be in the "CompositeData parameters", otherwise an exception will be thrown.

### Return Type

void

## Exception

It is always the MBeanException type.

# **Application Programming Interfaces**

All MBean DM\_MIB operations are in the class

"oracle.tuxedo.jmx.tux.emmodel.TuxedoDomainGatewayTarget", which extends

Here is the list of them:

<sup>&</sup>quot;javax.management.modelmbean.RequiredModelMBean".

**Table 2-14 Tdomain and Command Interfaces** 

| MBeanOperation Name                                        | Class Name   | TA_OPERATION | Description                                                      |
|------------------------------------------------------------|--------------|--------------|------------------------------------------------------------------|
| TabularData<br>getACLs(Composite<br>Data filter)           | T_DM_ACL     | get          | Get an ACL list                                                  |
| void<br>addACL(CompositeD<br>ata parameters)               | T_DM_ACL     | set          | Add a new ACL                                                    |
| void<br>deleteACL(String<br>ACLName)                       | T_DM_ACL     | set          | Delete an ACL                                                    |
| void updateACL(String ACLName, CompositeData parameters)   | T_DM_ACL     | set          | Update an existing ACL                                           |
| TabularData<br>getEventIns(Compo<br>siteData filter)       | T_DM_EVT_IN  | get          | Get events, which can be received from remote domains            |
| void<br>addEventIn(Compos<br>iteData<br>parameters)        | T_DM_EVT_IN  | set          | Add an event, which can be received from remote domains          |
| void deleteEventIn(Str ing eventName, String lAccessPoint) | T_DM_EVT_IN  | set          | Delete an event, which can<br>be received from remote<br>domains |
| TabularData<br>getEventOuts(Comp<br>ositeData filter)      | T_DM_EVT_OUT | get          | Get events, which can be sent to remote domains                  |
| void<br>addEventOut(Compo<br>siteData<br>parameters)       | T_DM_EVT_OUT | set          | Add an event, which can be sent to remote domains                |

**Table 2-14 Tdomain and Command Interfaces** 

| MBeanOperation Name                                                                    | Class Name   | TA_OPERATION | Description                                                                                                  |
|----------------------------------------------------------------------------------------|--------------|--------------|----------------------------------------------------------------------------------------------------|
| void deleteEventOut(St ring eventName, String lAccessPoint, String rAccessPointList)   | T_DM_EVT_OUT | set          | Delete an event, which can<br>be sent to remote domains                                                      |
| TabularData<br>getExports(Compos<br>iteData filter)                                    | T_DM_EXPORT  | get          | Get local resources that are<br>exported to one or more<br>remote domains through a<br>local access point    |
| void<br>addExport(Composi<br>teData<br>parameters)                                     | T_DM_EXPORT  | set          | Add a local resource that is<br>exported to one or more<br>remote domains through a<br>local access point    |
| void deleteExport(Stri ng resourceName, String lAccessPoint)                           | T_DM_EXPORT  | set          | Delete a local resource that<br>is exported to one or more<br>remote domains through a<br>local access point |
| void updateExport(Stri ng resourceName, String lAccessPoint, CompositeData parameters) | T_DM_EXPORT  | set          | Update a local resource that<br>is exported to one or more<br>remote domains through a<br>local access point |
| TabularData getImports(Compos iteData filter)                                          | T_DM_IMPORT  | get          | Get remote resources that<br>are imported through one or<br>more remote domain access<br>points              |
| void<br>addImport(Composi<br>teData<br>parameters)                                     | T_DM_IMPORT  | set          | Add a remote resource that<br>is imported through one or<br>more remote domain access<br>points              |

**Table 2-14 Tdomain and Command Interfaces** 

| MBeanOperation Name                                                                                             | Class Name    | TA_OPERATION | Description                                                                                        |
|----------------------------------------------------------------------------------------------------|---------------|--------------|----------------------------------------------------------------------------------------------------|
| void deleteImport(Stri ng resourceName, String lAccessPoint, String rAccessPointList)                           | T_DM_IMPORT   | set          | Delete a remote resource<br>that is imported through<br>one or more remote domain<br>access points |
| void updateImport(Stri ng resourceName, String lAccessPoint, String rAccessPointList, CompositeData parameters) | T_DM_IMPORT   | set          | Update a remote resource<br>that is imported through<br>one or more remote domain<br>access points |
| TabularData<br>getLocals(Composi<br>teData filter)                                                              | T_DM_LOCAL    | get          | Get local domain access points                                                                     |
| void<br>addLocal(Composit<br>eData parameters)                                                                  | T_DM_LOCAL    | set          | Add a local domain access point                                                                    |
| void<br>deleteLocal(Strin<br>g accessPoint)                                                                     | T_DM_LOCAL    | set          | Delete a local domain access point                                                                 |
| void updateLocal(Strin g accessPoint, CompositeData parameters)                                                 | T_DM_LOCAL    | set          | Update a local domain access point                                                                 |
| TabularData<br>getPasswords(Comp<br>ositeData filter)                                                           | T_DM_PASSWORD | get          | Get passwords for interdomain authentication through access points of type TDOMAIN                 |

**Table 2-14 Tdomain and Command Interfaces** 

| MBeanOperation Name                                                           | Class Name     | TA_OPERATION | Description                                                                                                    |
|-------------------------------------------------------------------------------|----------------|--------------|----------------------------------------------------------------------------------------------------|
| oid<br>addPassword(Compo<br>siteData<br>parameters)                           | T_DM_PASSWORD  | set          | Add a password for interdomain authentication through access points of type TDOMAIN                                 |
| void deletePassword(St ring lAccessPoint, String rAccessPoint)                | T_DM_PASSWORD  | set          | Delete a password for interdomain authentication through access points of type TDOMAIN                              |
| void<br>reCryptPasswords(<br>String<br>lAccessPoint,Stri<br>ng rAccessPoint)  | T_DM_PASSWORD  | set          | Re-encrypt all passwords using a new encryption key. Applies to all password instances in the T_DM_PASSWORD classes |
| TabularData<br>getRemotes(Compos<br>iteData filter)                           | T_DM_REMOTE    | get          | Get remote domain access points                                                                                     |
| void<br>addRemote(Composi<br>teData<br>parameters)                            | T_DM_REMOTE    | set          | Add a remote domain access point                                                                                    |
| void deleteRemote(Stri ng accessPoint, String type)                           | T_DM_REMOTE    | set          | Delete a remote domain access point                                                                                 |
| void updateRemote(Stri ng accessPoint, String type, CompositeData parameters) | T_DM_REMOTE    | set          | Update a remote domain access point                                                                                 |
| TabularData<br>getResources(Comp<br>ositeData filter)                         | T_DM_RESOURCES | get          | Get resources                                                                                                    |

**Table 2-14 Tdomain and Command Interfaces** 

| MBeanOperation Name                                                               | Class Name     | TA_OPERATION | Description                                                                      |
|-----------------------------------------------------------------------------------|----------------|--------------|----------------------------------------------------------------------------------|
| void<br>setResources(Comp<br>ositeData<br>parameters)                             | T_DM_RESOURCES | set          | Set resources                                                                    |
| TabularData<br>getRoutings(Compo<br>siteData filter)                              | T_DM_ROUTING   | get          | Get all routing list to a domain                                                 |
| void<br>addRouting(Compos<br>iteData<br>parameters)                               | T_DM_ROUTING   | set          | Add a routing to a domain through a remote domain access point                   |
| void deleteRouting(Str ing routingName, String bufType)                           | T_DM_ROUTING   | set          | Delete a routing to a<br>domain through a remote<br>domain access point          |
| void updateRouting(Str ing routingName, String bufType, CompositeData parameters) | T_DM_ROUTING   | set          | Update a routing to a domain through a remote domain access point                |
| TabularData getTDomain(Compos iteData filter)                                     | T_DM_TDOMAIN   | get          | Get the TDomain specific configuration for a local or remote domain access point |
| void<br>addTDomain(Compos<br>iteData<br>parameters)                               | T_DM_TDOMAIN   | set          | Add the TDomain specific configuration for a local or remote domain access point |

Table 2-14 Tdomain and Command Interfaces

| MBeanOperation Name                                                                               | Class Name   | TA_OPERATION | Description                                                                                  |
|---------------------------------------------------------------------------------------------------|--------------|--------------|----------------------------------------------------------------------------------------------|
| void deleteTDomain(Str ing accessPoint, String nwaddr, String lAccessPoint)                       | T_DM_TDOMAIN | set          | Delete the TDomain<br>specific configuration for a<br>local or remote domain<br>access point |
| void setTDomain(String accessPoint, String nwaddr, String lAccessPoint, CompositeData parameters) | T_DM_TDOMAIN | set          | Update the TDomain<br>specific configuration for a<br>local or remote domain<br>access point |

# **Security Requirement**

The security level is controlled by Oracle Tuxedo. The corresponding credentials are required when the configuration item SECURITY value in the Tuxedo UBBCONFIG is not NONE.

\$TUXDIR/jmx/tmjmx\_tux.jar is required to add the JAVA classpath, in which oracle.tuxedo.jmx.tux.utility.Encryption.getInstance().encrypt() is used to encrypt the APP password and user passwords.

When the security level "USER\_AUTH" or above is enabled, the client of the user used to login is required to be set to tpsysadm when calling tpusradd.

# **User Cases**

## User Case 1 - Specify the network address associated with a access point

- 1. Intall TSAM Plus Agent in Oracle Tuxedo 12c
- 2. Start tlisten with the "-j" option using the following command:

```
tlisten -j rmi://<host>:<rmiport> -l //<host>:<tlistenport>
```

3. Boot up the tuxedo domain.

### 4. Compile and run the following source file:

### Listing 2-6 User Case 1 - Specify the network address associated with a access point

```
import java.io.Closeable;
import java.io.IOException;
import java.net.MalformedURLException;
import java.util.HashMap;
import java.util.Map;
import javax.management.MBeanServerConnection;
import javax.management.ObjectName;
import javax.management.openmbean.CompositeData;
import javax.management.openmbean.CompositeDataSupport;
import javax.management.openmbean.CompositeType;
import javax.management.openmbean.SimpleType;
import javax.management.openmbean.TabularData;
import javax.management.remote.JMXConnector;
import javax.management.remote.JMXConnectorFactory;
import javax.management.remote.JMXServiceURL;
public class TuxedoDomainGatewayTargetTestCustom implements Closeable {
       private JMXConnector jmxc = null;
       private MBeanServerConnection mbsc = null;
       private ObjectName tuxedoDomainGatewayTargetMBean = null;
       private String host = "rno05038.us.oracle.com";
```

```
private String userName = "";
      private String password = "";
      private String appPassword = "";
      private String domainId = "DOMAIN1";
      private String ipckey = "123468";
       private String groupName = "SYSGRP1";
      private String SVRID = "3";
      TuxedoDomainGatewayTargetTestCustom() throws Exception {
              String[] credentials = new String[] { userName, password,
appPassword,
                            domainId, ipckey);
              jmxc = createJMXConnector(credentials);
             mbsc = jmxc.getMBeanServerConnection();
              tuxedoDomainGatewayTargetMBean = new ObjectName(domainId +
"_" + ipckey
```

private String port = "5039";

```
+ ":type=tuxedo_domain_gateway,group_name=" +
groupName
                            + ",SRVID=" + SVRID);
       }
       @Override
       public void close() throws IOException {
              jmxc.close();
       }
       /*get all Tdomain items with the filter
"TA DMACCESSPOINT=accessPoint"*/
       public void getTDomain(String accessPoint) throws Exception {
              String[] itemNames = { "TA_DMACCESSPOINT" };
              Object[] itemValues = new Object[] { accessPoint };
              javax.management.openmbean.OpenType<?>[] itemTypes = new
javax.management.openmbean.OpenType<?>[] { SimpleType.STRING };
              CompositeType compositeType = new CompositeType(
                            "tuxedo_domain_gateway",
"tuxedo_domain_gateway", itemNames,
                            itemNames, itemTypes);
              CompositeDataSupport filter = new
CompositeDataSupport(compositeType,
                            itemNames, itemValues);
              TabularData result = (TabularData) mbsc.invoke(
                            tuxedoDomainGatewayTargetMBean, "getTDomain",
                            new Object[] { filter },
```

```
new String[] { CompositeData.class.getName()
});
              if (result != null)
                     System.out.println(result.toString());
       }
       /*add a TDomain item*/
       public void addTDomain(String accessPoint, String nwaddr,
                     String lAccessPoint) throws Exception {
              String[] itemNames = { "TA_DMACCESSPOINT", "TA_DMNWADDR",
                            "TA_DMLACCESSPOINT" };
              Object[] itemValues = new Object[] { accessPoint, nwaddr,
lAccessPoint };
              javax.management.openmbean.OpenType<?>[] itemTypes = new
javax.management.openmbean.OpenType<?>[] {
                            SimpleType.STRING, SimpleType.STRING,
SimpleType.STRING };
              CompositeType compositeType = new CompositeType(
                            "tuxedo_domain_gateway",
"tuxedo_domain_gateway", itemNames,
                            itemNames, itemTypes);
              CompositeDataSupport compositeDataSupport = new
CompositeDataSupport(
                            compositeType, itemNames, itemValues);
              mbsc.invoke(tuxedoDomainGatewayTargetMBean, "addTDomain",
                            new Object[] { compositeDataSupport },
```

```
new String[] { CompositeData.class.getName()
});
       }
       /*delete a TDomain item*/
       public void deleteTDomain(String accessPoint, String nwaddr,
                     String lAccessPoint) throws Exception {
              mbsc.invoke(tuxedoDomainGatewayTargetMBean, "deleteTDomain",
                            new Object[] { accessPoint, nwaddr,
lAccessPoint },
                            new String[] { String.class.getName(),
String.class.getName(),
                                          String.class.getName() });
       }
       private JMXConnector createJMXConnector(String[] credentials)
                     throws MalformedURLException, IOException {
              Map<String, Object> env = new HashMap<String, Object>();
              env.put("jmx.remote.credentials", credentials);
              // Create an RMI connector client and
              // connect it to the RMI connector server
              JMXServiceURL url = new JMXServiceURL(String.format(
                            "service:jmx:rmi:///jndi/rmi://%s:%s/server",
host, port));
```

```
System.out.print("try to connect " + url + " with the
credentials="
                            + env + "...");
              JMXConnector jmxc = JMXConnectorFactory.connect(url, env);
              System.out.println("OK");
              return jmxc;
       }
       /*change the nwaddr of "DOMAIN2_3" from "//localhost:11003"
        * to "//localhost:11004"*/
       public static void main(String[] args) throws Exception {
              String accessPoint = "DOMAIN2_3";
              String oldNwaddr = "//localhost:11003";
              String newNwaddr = "//localhost:11004";
              String lAccessPoint = "DOMAIN1_1";
              TuxedoDomainGatewayTargetTestCustom
tuxedoDomainGatewayTargetTestCustom = new
TuxedoDomainGatewayTargetTestCustom();
tuxedoDomainGatewayTargetTestCustom.deleteTDomain(accessPoint,
                            oldNwaddr, lAccessPoint);
              tuxedoDomainGatewayTargetTestCustom.addTDomain(accessPoint,
newNwaddr,
                            lAccessPoint);
       }
```

**Note:** \$TUXDIR/udataobj/jmx/tmjmx\_exceptions.jar should be added to the classpath when running it.

#### User Case 2 - When Tuxedo Security Level is "USER\_AUTH"

- 1. Intall TSAM Plus Agent in Oracle Tuxedo
- 2. Add the Tuxedo user "user1" with the group name "group1" and password "user123456":

```
tpusradd -g group1 -c tpsysadm user1
Enter password for user1:user123456
Re-enter password for user1:user123456
```

**Note:** The client name must be "tpsysadm".

3. Specify the app password "app123456" when running tmloadcf:

```
tpusradd -g group1 -c tpsysadm user1
Enter password for user1:app123456
Re-enter password for user1:app123456
```

4. Start tlisten with the "-j" option using the following command:

```
tlisten -j rmi://<host>:<rmiport> -l //<host>:<tlistenport>
```

- 5. Boot up the tuxedo domain.
- 6. Compile and run the following source file:

#### Listing 2-7 User Case 2 - When Tuxedo Security Level is "USER\_AUTH"

```
import java.io.Closeable;
import java.io.IOException;
import java.net.MalformedURLException;
import java.util.HashMap;
import java.util.Map;
import javax.management.MBeanServerConnection;
import javax.management.ObjectName;
```

```
import javax.management.openmbean.CompositeData;
import javax.management.openmbean.CompositeDataSupport;
import javax.management.openmbean.CompositeType;
import javax.management.openmbean.SimpleType;
import javax.management.openmbean.TabularData;
import javax.management.remote.JMXConnector;
import javax.management.remote.JMXConnectorFactory;
import javax.management.remote.JMXServiceURL;
public class TuxedoDomainGatewayTargetTestCustom implements Closeable {
       private JMXConnector jmxc = null;
       private MBeanServerConnection mbsc = null;
       private ObjectName tuxedoDomainGatewayTargetMBean = null;
       private String host = "rno05038.us.oracle.com";
       private String port = "5039";
       private String userName = "user1";
       private String password = oracle.tuxedo.jmx.tux.utility.Encryption
                     .getInstance().encrypt("user123456");
       private String appPassword =
oracle.tuxedo.jmx.tux.utility.Encryption
                     .getInstance().encrypt("app123456");
```

```
private String domainId = "DOMAIN1";
       private String ipckey = "123468";
       private String groupName = "SYSGRP1";
       private String SVRID = "3";
       TuxedoDomainGatewayTargetTestCustom() throws Exception {
              String[] credentials = new String[] { userName, password,
appPassword,
                            domainId, ipckey);
              jmxc = createJMXConnector(credentials);
              mbsc = jmxc.getMBeanServerConnection();
              tuxedoDomainGatewayTargetMBean = new ObjectName(domainId +
"_" + ipckey
                            + ":type=tuxedo_domain_gateway,group_name=" +
groupName
                            + ",SRVID=" + SVRID);
       }
       @Override
       public void close() throws IOException {
              jmxc.close();
       }
```

```
/*get all Tdomain items with the filter
"TA_DMACCESSPOINT=accessPoint"*/
       public void getTDomain(String accessPoint) throws Exception {
              String[] itemNames = { "TA_DMACCESSPOINT" };
              Object[] itemValues = new Object[] { accessPoint };
              javax.management.openmbean.OpenType<?>[] itemTypes = new
javax.management.openmbean.OpenType<?>[] { SimpleType.STRING };
              CompositeType compositeType = new CompositeType(
                            "tuxedo_domain_gateway",
"tuxedo_domain_gateway", itemNames,
                            itemNames, itemTypes);
              CompositeDataSupport filter = new
CompositeDataSupport(compositeType,
                            itemNames, itemValues);
              TabularData result = (TabularData) mbsc.invoke(
                            tuxedoDomainGatewayTargetMBean, "getTDomain",
                            new Object[] { filter },
                            new String[] { CompositeData.class.getName()
});
              if (result != null)
                     System.out.println(result.toString());
       }
       /*add a TDomain item*/
       public void addTDomain(String accessPoint, String nwaddr,
```

```
String lAccessPoint) throws Exception {
              String[] itemNames = { "TA_DMACCESSPOINT", "TA_DMNWADDR",
                            "TA DMLACCESSPOINT" };
              Object[] itemValues = new Object[] { accessPoint, nwaddr,
lAccessPoint };
              javax.management.openmbean.OpenType<?>[] itemTypes = new
javax.management.openmbean.OpenType<?>[] {
                            SimpleType.STRING, SimpleType.STRING,
SimpleType.STRING };
              CompositeType compositeType = new CompositeType(
                            "tuxedo_domain_gateway",
"tuxedo_domain_gateway", itemNames,
                            itemNames, itemTypes);
              CompositeDataSupport compositeDataSupport = new
CompositeDataSupport(
                            compositeType, itemNames, itemValues);
              mbsc.invoke(tuxedoDomainGatewayTargetMBean, "addTDomain",
                            new Object[] { compositeDataSupport },
                            new String[] { CompositeData.class.getName()
});
       }
       /*delete a TDomain item*/
       public void deleteTDomain(String accessPoint, String nwaddr,
                     String lAccessPoint) throws Exception {
              mbsc.invoke(tuxedoDomainGatewayTargetMBean, "deleteTDomain",
```

```
new Object[] { accessPoint, nwaddr,
1AccessPoint },
                            new String[] { String.class.getName(),
String.class.getName(),
                                          String.class.getName() });
       }
       private JMXConnector createJMXConnector(String[] credentials)
                     throws MalformedURLException, IOException {
              Map<String, Object> env = new HashMap<String, Object>();
              env.put("jmx.remote.credentials", credentials);
              // Create an RMI connector client and
              // connect it to the RMI connector server
              JMXServiceURL url = new JMXServiceURL(String.format(
                            "service:jmx:rmi:///jndi/rmi://%s:%s/server",
host, port));
              System.out.print("try to connect " + url + " with the
credentials="
                            + env + "...");
              JMXConnector jmxc = JMXConnectorFactory.connect(url, env);
              System.out.println("OK");
              return jmxc;
       }
```

```
/*change the nwaddr of "DOMAIN2_3" from "//localhost:11003"
        * to "//localhost:11004"*/
       public static void main(String[] args) throws Exception {
              String accessPoint = "DOMAIN2_3";
              String oldNwaddr = "//localhost:11003";
              String newNwaddr = "//localhost:11004";
              String lAccessPoint = "DOMAIN1_1";
              TuxedoDomainGatewayTargetTestCustom
tuxedoDomainGatewayTargetTestCustom = new
TuxedoDomainGatewayTargetTestCustom();
tuxedoDomainGatewayTargetTestCustom.deleteTDomain(accessPoint,
                            oldNwaddr, lAccessPoint);
              tuxedoDomainGatewayTargetTestCustom.addTDomain(accessPoint,
newNwaddr,
                            lAccessPoint);
       }
```

Note: \$TUXDIR/udataobj/jmx/tmjmx\_tux.jar should be added to the classpath when compiling and running it.

## **Integration with Exalogic Elastic Cloud**

## **Viewing Tuxedo Domains in Exalogic Elastic Cloud Targets**

From Exalogic Elastic Cloud target home page, you can view details about the Oracle Tuxedo domains deployed on Exalogic Elastic Cloud hosts.

To go to the Exalogic Elastic Cloud target home page, follow these steps:

- 1. In Enterprise Manager, click **Targets > Systems** to go to the Systems page.
- 2. Filter the entries in the Search field by choosing Exalogic Elastic Cloud from the drop-down list and click the search button.
- 3. In the Search Results table, choose the Exalogic Elastic Cloud you want to view.

Enterprise Manager displays the Exalogic Elastic Cloud Home page where you can monitor the status of the Exalogic target and its components.

By default, Exalogic Elastic Cloud Home page Software tab does not display Tuxedo Domains. Follow these steps to add Tuxedo Domains manually:

- 1. In the Exalogic Elastic Cloud Home page, click **Personalize Page** ( ) at the upper right.
- 2. Click Add Content.
- 3. Click Add Tuxedo Domains in Exalogic System.
- 4. Close the page to complete editing.

Exalogic Elastic Cloud Home page displays the Tuxedo Domain Summary panel.

On the Summary panel you can view a chart that shows the status of the Tuxedo Domains and displays the percentage of domains that are up and down. You can also view the status information along with alerts and policy violation and metric data for each Domain, as follows:

- Name: Tuxedo Domain target full name. Click the hyperlink to go to related Tuxedo Domain home page.
- Status: Tuxedo Domain target status.
- Member Status Summary: Total number of member status summary.
- Incidents: All incidents occured in this Tuxedo Domain.
- Machines: All machines (hosts), on which Tuxedo domain is deployed in UBBCONFIG.
  The drop down list lists all machines belonging to the Tuxedo domain; If the machine is an
  exalogic compute node and deployed with Enterprise Manager agent, a hyperlink is
  available for going to the host home page.
- Tuxedo domain metric data:
  - Request Per Minute
  - Clients

- tpcall and tpacall Per Minute
- Native Clients
- Workstation Clients
- Jolt Clients

Columns of tpcall and tpacall Per Minute/ Native Clients/ Workstation Clients/ Jolt Clients are hidden by default.

## **Easy Configuration for Multiple Tuxedo Domains**

You can easily configure multiple Oracle Tuxedo domains in Oracle Tuxedo Application Runtime environment by clicking the **Config** button on **Tuxedo Domains** panel.

You can dynamically change the parameters in UBBCONFIG for multiple Oracle Tuxedo domains by doing the following steps:

- 1. From the **Tuxedo Domains** panel, click **Config -> UBB Configure**.
- 2. In the Domain Parameter Configuration panel, specify the desired parameters and the domain to be applied.

There is a button beside each parameter field. Click that button and then to select the domain you want to apply the parameter, and click **Apply**.

You can set the following parameters in UBBCONFIG:

- RESOURCES section in UBBCONFIG
  - AUTOTRAN
  - TRANTIME
  - LDBAL
  - OPTIONS (only NO\_AA, EXT\_AA, EXT\_MON, ECID\_CREATE, and ECID\_USERLOG can be set)
  - SCANUNIT
  - SANITYSCAN
  - DBBLWAIT
  - BBLQUERY
  - BLOCKTIME
  - DBBLFAILOVER

- SGRPFAILOVER
- 3. Click **Next**. The current domain parameter configuration is displayed.
- 4. Click Submit.

You can also dynamically change the following parameters in DMCONFIG for multiple Oracle Tuxedo domains by clicking **Config -> DM Configure** in the **Tuxedo Domains** panel:

- DM\_LOCAL section in DUBB
  - BLOCKTIME
  - CONNECTION\_POLICY
  - RETRY INTERVAL
  - DYNAMIC RAP
- DM TDOMAIN section in DUBB
  - CONNECTION\_POLICY
  - RETRY\_INTERVAL
  - TCPKEEPALIVE
  - DMKEEPALIVE
  - DMKEEPALIVEWAIT

You can also reboot one or multiple Tuxedo domains running on one Exalogic RAC.

## **Easy Applying Oracle Tuxedo Patches**

You can centrally manage the Oracle Tuxedo patch and easily apply an Oracle Tuxedo patch to existing Oracle Tuxedo systems for Batch by clicking **Tuxedo Patch** on the **Tuxedo Domain** panel.

You can centrally manage Oracle tuxedo patches for Linux x86\_64 and Solaris SPARC\_64 platforms:

#### **Uploading a Tuxedo Patch**

To upload a Tuxedo Patches, do the following steps:

- 1. From the **Tuxedo Domains** panel, click **Tuxedo Patch -> Manage Patch**.
- 2. In the Upload Patch area, specify the following:
  - The tuxedo version that patch can be applied. Currently only 12.1.1.0 is supported

- The tuxedo platform that patch can be applied. Currently only Linux x86\_64 and Solaris SPARC 64 are supported
- 3. Select the Tuxedo patch on local file disk and upload to OMS soft library. The patch must meet the conditions that Tuxedo Version and Tuxedo Platform required.

When the patch is uploaded to the OMS soft library, it is shown in the table. You can select one patch and delete it from OMS soft library by clicking **Delete Patch**.

#### **Distributing a Tuxedo Patch**

To Distribute a Tuxedo Patch, do the following steps:

1. From the **Tuxedo Domains** panel, click **Tuxedo Patch** -> **Distribute Patch**.

The Distribute Patch page is displayed with all the uploaded Tuxedo patches and existing domains loaded in the page. Before applying the Tuxedo patch, you can remove the domains listed in the table by clicking **Remove** or reload the Tuxedo patches from OMS soft library and all the existing domains by clicking **Reset**.

- 2. From the **Select One Tuxedo Patch** list, select the Tuxedo patch to be applied to the existing tuxedo systems.
- 3. Click OK.

A new job is created to distribute and apply the selected package.

#### **Notes:**

- If none of the domain is valid and can be applied, the **OK** button is hidden.
- The host preferred credential must be set first before applying the patch.

## Oracle Tuxedo Exalogic Compliance Standard

Oracle Tuxedo Exalogic Standard is integrated into Enterprise Manager Compliance Library to evaluate the compliance of Tuxedo Domains under Exalogic.

Oracle Tuxedo Exalogic Standard includes following rules:

- Oracle Tuxedo Exalogic Check
- Oracle Tuxedo Exalogic Direct Cross Node Communication Leveraging RDMA Check
- Oracle Tuxedo Exalogic Self-Tuning Lock Mechanism Check
- Oracle Tuxedo Exalogic SDP Support for MP Check

- Oracle Tuxedo Exalogic SDP Support for GWTDOMAIN Check
- Oracle Tuxedo Exalogic SDP Support for WSL Check
- Oracle Tuxedo Exalogic SDP Support for JSL Check
- Oracle Tuxedo Exalogic Shared Memory for Inter Process Communication Check
- Oracle Tuxedo Exalogic Read-only Optimization for XA Check

To view details of Oracle Tuxedo Exalogic Standard rules, follow these steps:

- 1. From the Enterprise menu, select **Compliance-> Library**.
- 2. Click the **Compliance Standards** tab.
- 3. Click **Oracle Tuxedo Exalogic Standard** in the Compliance Standard column.

The View Compliance Standard page appears. All the Oracle Tuxedo Exalogic Standard rules are listed on the right. Click each rule item to view the related properties.

#### Associating the Oracle Tuxedo Exalogic Standard with Targets

Before you can use the Oracle Tuxedo Exalogic Standard to check the Tuxedo domain compliance, you need to establish association between them using one of the following methods:

- Associate the Oracle Tuxedo Exalogic Standard with various Tuxedo domains:
  - a. From the Enterprise menu, select **Compliance -> Library**.
  - b. Click the Compliance Standards tab.
  - c. Highlight Oracle Tuxedo Exalogic Standard. Click the Associate Target button.
  - d. Select the targets you want to associate with this compliance standard. Click **OK**.
- Associate the individual Tuxedo domain with the Oracle Tuxedo Exalogic Standard:
  - Go to the home page of the Tuxedo domain you want to associate the compliance standard.
  - b. From the target menu, click **Compliance** -> **Standard Associations**.
  - c. Click Edit Association Settings.
  - d. Click Add.
  - e. Select **Oracle Tuxedo Exalogic Standard** and click **OK**.

#### **Viewing Tuxedo Domain Compliance Evaluation Results**

You can view the Tuxedo domain compliance evaluation results by way of the Cloud Control home page and individual target home pages.

To view results using Cloud Control home page, follow these steps:

- 1. From the Enterprise menu, select **Compliance** -> **Results**.
- 2. Highlight Oracle Tuxedo Exalogic Standard. Click Show Details.

To view compliance evaluation results from a target's home page, follow these steps:

- 1. Go to the home page of the Tuxedo domain you want to view compliance result.
- 2. From the target menu, click **Compliance** -> **Results**.
- 3. Highlight Oracle Tuxedo Exalogic Standard. Click Show Details.

Use the result page to get a comprehensive view about a target in regards to compliance over a period of time. Using the tables and graphs, you can easily watch for trends in progress and changes.

# Business Transaction Management (BTM) Integration

This chapter contains the following topics:

- Overview
- Prerequisite
- Enable BTM Monitoring from Tuxedo
- BTM Discovery
- Tuxedo Container in BTM
- Dependency
- BTM Transaction for Tuxedo Operation
- Call Path in TSAM Console
- Tuxedo Service in BTM

## **Overview**

By integrating TSAM Plus and BTM, users are able to:

- Discover and track transactions across Tuxedo and more products monitored by BTM.
- Drill down into TSAM Plus call path detailed information for a transaction coming from WTC side using the transaction ECID from BTM console.

Figure 3-1 describes a typical scenario of a BTM transaction across the JEE server and Tuxedo domains.

Figure 3-1 Delegate Container

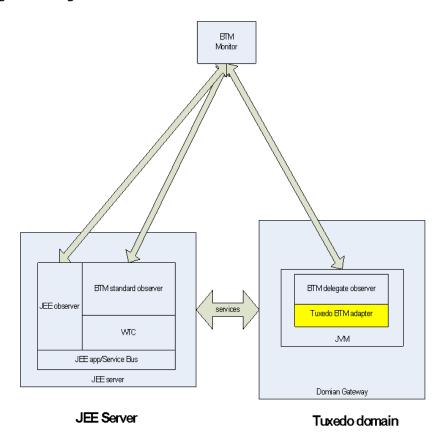

In this scenario, a Tuxedo BTM delegate observer runs in a JVM started in the /T domain gateway by JNI technology. When the /T domain gateway receives inbound/outbound messages, it sends BTM inbound/outbound requests to BTM delegate observer.

## **Prerequisite**

The following prerequisites must be met before monitoring Tuxedo by BTM.

- BTM 12.1.0.6 is installed. For more information, see Oracle® Business Transaction Management Installation Guide.
- The WTC and BTM JavaEE observer (12.1.0.6 or higher) are configured in Weblogic 12.1.3.0 or later.
- TSAM 12.1.3.0.0 or later is required for BTM monitoring.
- TSAM 12.1.3.0.0 agent is installed by enabling TSAM Plus during Tuxedo 12.1.3.0.0 installation.

## **Enable BTM Monitoring from Tuxedo**

## **BTM Discovery**

BTM discovery is entirely traffic-based. If messages are not flowing through the observed endpoints, Business Transaction Management cannot discover any application components nor can it discover the dependencies between these components.

Before discovery is performed, following steps must be done.

- 1. Install the observers in the environment you want to observe.
  - A delegate observer is included in \$TUXDIR/udataobj after TSAM Plus installation. You do not need to install any observer for Tuxedo observe. For the WTC monitoring, you must install the JavaEE observer in Weblogic side. For more information, see Installing Observers Overview.
- 2. From the **Observer Communication Policy** page in BTM Console, check the DELEGATE probe is enabled.
- 3. From the **Observer Communication Policy** page in BTM Console, choose **Use fully** qualified name (FQN) for **Observer Behavior** -> Mapping Algorithm.

Discovery involves the following steps:

- 1. Send traffic through your system.
- Check the containers being observed. (Restarting the containers after installing Business Transaction Management is not enough to make them visible, you must send traffic to have them be seen.)
- 3. View services to see that all the services you are interested in observing have been discovered.

4. Check that measurements are being taken by looking at the **Summary** or **Analysis** tab for a service. Throughput, traffic, maximum response time, and average response time should be available for all the services involved in message traffic. If measurements are inaccurate or missing, it's possible that not enough time has elapsed for Business Transaction Management to calculate traffic measurements or perhaps monitoring was disabled.

**Note:** Make sure you have created "BTM transaction for Tuxedo operation" before viewing measurements.

- 5. Look at dependencies in the Service Map to see how traffic is flowing in your system.
- 6. Adjust as necessary. Generally speaking if the discovered picture does not meet your expectations, the first thing to do is run more traffic to make sure Business Transaction Management has had time to see all pieces of your system. If that does not resolve your problem, you might need to do one or more of the following:
  - Check the -m option for GWTDOMAIN is configured correctly, and "The BTM monitoring is enabled." is printed in ULOG.
  - Check the "DELEGATE" probe for the "Observer Communication Policy" is enabled.
  - Check if the Weblogic and Tuxedo version is supported by BTM Tuxedo monitoring.
  - Resolve discovery problems due to versioning policy or replication problem.

## **Tuxedo Container in BTM**

When BTM monitoring is enabled, GWTDOMIAN starts an embedded JVM and runs a BTM delegate observer to monitor bidirectional calls between WTC and itself. The Type for this container is "DELEGATE" and the address for this container is always "delegate://<Tuxedo host, address>:11/"

Figure 3-2 Delegate Container

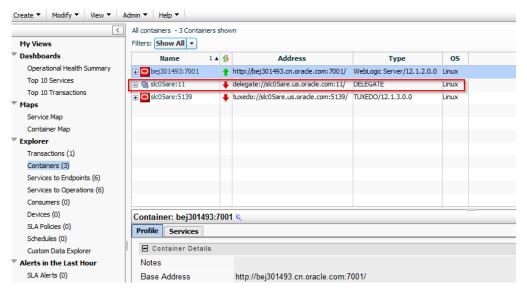

All Tuxedo endpoints with the same base address belong to a same Tuxedo container. The address for this container is the endpoint's base address and the Type for this container is "TUXEDO/<Tuxedo version number>".

Figure 3-3 Tuxedo Container

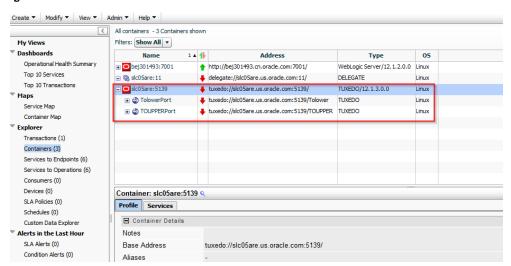

## **Dependency**

For a service call through WTC and Tuxedo, no matter it is inbound or outbound call from Tuxedo, two services are defined in a BTM transaction to represent Tuxedo and WTC respectively.

The dependency between Tuxedo service and WTC service can be viewed in BTM console.

All user services My Views Filters: Show All • <sup>®</sup> Dashboards Operational Health Summary Top 10 Services Top 10 Transactions Maps Service Map Container Map <sup>™</sup> Explorer Transactions (2) Services to Endpoints (9) Services to Operations (9) Consumers (0) Devices (0)

Figure 3-4 Service Map

## BTM Transaction for Tuxedo Operation

By use of the ECID (Execution Context ID) propagation feature introduced in Weblogic and Tuxedo, you can create the transaction in BTM console using ECID as Instance's message key. With the ECID, you can query the call path inner Tuxedo domain in the TSAM management console when the policy is configured.

All measurements based on the transaction can be shown in BTM console.

**Note:** All BTM observers or BTM delegate observers (including the one embedded in GWTDOMAIN) must be located at machines with the same system time.

Following is the steps for creating a BTM Transaction based on Tuxedo operation.

- 1. From BTM console, click **Create** -> **Transaction** in the up-left corner.
- 2. In the popup window, choose the operations invoked in the transaction.
- 3. Click OK.

If the dependency is already discovered by BTM, the related operations are automatically added in the transaction. Otherwise, you need to manually add the operations you want to monitor in this transaction.

- 4. Select **Start message** and **End message**.
- 5. Click the **Logging** tab. Enable the instance and message logging. This step is required only if you want record every transaction instance.

Figure 3-5 Enable the Instance and Message Logging

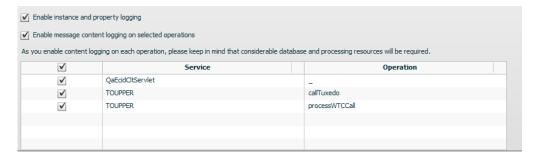

- 6. Click the **Message Keys** tab.
- 7. Select requestECID as **Start key** and **End key** for all operations.
- 8. Type a transaction name.
- 9. Click OK.

**Note:** For the transaction initiated by Tuxedo, you must configure ECID\_CREATE as OPTIONS in UBBCONFIG.

## **Call Path in TSAM Console**

When TSAM Plus is registered correctly and LMS server is configured in the Tuxedo domain, each call from the remote WTC monitored by BTM automatically initializes a TSAM call path from GWTDOMAIN. You can get the call path information from TSAM Plus console.

## **Tuxedo Service in BTM**

Table 3-1 lists the BTM property definitions for the Tuxedo service.

Table 3-1 BTM Property Definitions for Tuxedo Service

| BTM Property        | Tuxedo Property                                         |                                                                                                  |  |
|---------------------|---------------------------------------------------------|--------------------------------------------------------------------------------------------------|--|
|                     | Remote Service                                          | Local Service                                                                                    |  |
| Service Namespace   | http://oracle.tuxedo                                    |                                                                                                  |  |
| ServiceName         | The Remote Name of WTC exported service                 | The Remote Name of WTC imported service                                                          |  |
| OperationName       | processWTCCall                                          | callWTC                                                                                          |  |
| Request Url         | tuxedo:// <remote<br>NWADDR&gt;/ServiceName</remote<br> | tuxedo:// <the address="" for<br="" network="">WTC remote access<br/>point&gt;/ServiceName</the> |  |
| EndpointType        | urn:com.amberpoint.servicegenres:TUXEDO                 |                                                                                                  |  |
| ServiceType         | urn:com.amberpoint.servicegenres:TUXEDO_SERVICE         |                                                                                                  |  |
| Protocol            | ATMI                                                    |                                                                                                  |  |
| ApplicationProtocol | SOAP                                                    |                                                                                                  |  |

Table 3-2 lists the BTM property definitions for the WTC services.

Table 3-2 BTM Property Definitions for WTC Service

| BTM Property      | WTC Property                            |                                         |  |
|-------------------|-----------------------------------------|-----------------------------------------|--|
|                   | Exported Service                        | Imported Service                        |  |
| Service Namespace | http://oracle.weblogic.wtc              |                                         |  |
| ServiceName       | Remote Name in WTC Exported<br>Services | Remote Name in WTC Imported<br>Services |  |
| OperationName     | processTuxedoCall                       | callTuxedo                              |  |

Table 3-2 BTM Property Definitions for WTC Service

| Request Url         | apwtc://weblogic address:<br>LocalAccessPointPort/WTC_EXPO<br>RT/ServiceName", for example,<br>"apwtc://localhost:10086/WTC_EXP<br>ORT/TOLOWER | apwtc://weblogic<br>address:port/WTC_IMPORT/LocalAc<br>cessPointId_RemoteAccessPointId/Ser<br>viceName |
|---------------------|----------------------------------------------------------------------------------------------------|----------------------------------------------------------------------------------------------------|
| EndpointType        | urn:com.amberpoint.servicegenres:<br>WTC_EXPORT                                                                                                | urn:com.amberpoint.servicegenres:WT<br>C_IMPORT                                                        |
| ServiceType         | urn:com.amberpoint.servicegenres:WTC_SERVICE                                                                                                   |                                                                                                    |
| Protocol            | ATMI                                                                                                    | AmberPointObservedMessage                                                                              |
| ApplicationProtocol | SOAP                                                                                                    |                                                                                                    |

Business Transaction Management (BTM) Integration

## Oracle Tuxedo Scripting Tool

This chapter describes the Oracle Tuxedo Scripting Tool (TXST). It explains how you use the TXST command-line scripting interface to configure, manage, and persist change to Tuxedo running instances and monitor and manage server run-time events.

This chapter is organized as follows:

- Using the Tuxedo Scripting Tool describes how the scripting tool works, its modes of operation, and the basic steps for invoking it.
- Navigating MBeans describes how to retrieve Tuxedo domain configuration and run-time information, and edit configuration or custom MBeans.
- Managing the Server Life Cycle describes using TXST to start and stop Tuxedo Server instances and to monitor and manage the server life cycle.

## **Using the Tuxedo Scripting Tool**

## What is the Tuxedo Scripting Tool?

The Tuxedo Scripting Tool (TXST) is a command-line scripting environment that you can use to manage, and monitor Tuxedo domains. The TXST scripting environment is based on the Java scripting interpreter, Jython. In addition to supporting standard Jython features such as local variables, conditional variables, and flow control statements, TXST provides a set of scripting functions (commands) that are specific to Tuxedo. See http://www.jython.org.

#### How Does TXST Work?

You can use the scripting tool online (connected to a running Tuxedo domain or a JMX agent embedded in the tlisten process). For information on TXST commands, see TXST Command and Variable Reference.

Online, TXST provides simplified access to Managed Beans (MBeans), Java objects that provide a management interface for an underlying resource that you can manage through JMX.

When TXST is connected to a Tuxedo domain, the scripting tool lets you navigate and interrogate MBeans, and supply configuration data to the instance. When TXST is connected to a JMX agent, its functionality is limited to commands which MBeans support.

## **Modes of Operation**

TXST is a command-line interpreter that interprets commands either interactively, supplied one-at-a-time from a command prompt, or in batches, supplied in a file (script), or embedded in your Java code. The modes of operation represent methods for issuing TXST commands:

- Interactively, on the command line—Interactive Mode
- In a text file—Script Mode
- Embedded in Java code—Embedded Mode

#### **Interactive Mode**

Interactive mode, in which you enter a command and view the response at a command-line prompt, is useful for learning the tool, prototyping command syntax, and verifying configuration options before building a script. Using TXST interactively is particularly useful for getting immediate feedback after making a critical configuration change. The TXST scripting shell maintains a persistent connection with an instance of Tuxedo domain. Because a persistent connection is maintained throughout the user session, you can capture multiple steps that are performed against the instance. For more information, see Recording User Interactions.

#### **Script Mode**

Scripts invoke a sequence of TXST commands without requiring your input, much like a shell script. Scripts contain TXST commands in a text file with a .py file extension, for example, filename.py. You use script files with three modes(Invoking TXST with the script, using Jython commands for running scripts and invoking the script with Ant build file). See Running Scripts.

#### **Embedded Mode**

In embedded mode, you instantiate an instance of the TXST interpreter in your Java code and use it to run TXST commands and scripts. Except for startRecording() and stopRecording(), all TXST commands and variables that you use in interactive and script mode can be run in embedded mode.

Listing 1 illustrates how to instantiate an instance of the TXST interpreter and use it to connect to a running domain and create a server.

#### Listing 4-1 Running TXST From a Java Class

```
import java.util.*;
import oracle.tuxedo.jmx.tux.jyscript.TXSTInterpreter;
import org.python.util.InteractiveInterpreter;
public class EmbeddedTXST {
    static InteractiveInterpreter interp = null;
    EmbeddedTXST() {
        interp = new TXSTInterpreter();
   }
   private static void connect() {
        interp.exec("connect('//localhost:5037', 'simpapp', '38075')");
    }
    private static void create_server() {
        StringBuffer buffer = new StringBuffer();
        buffer.append("cd('simple/GROUP1')\n");
        buffer.append("srv1= create('simpserv', 'SERVER', srvID=40)\n");
        buffer.append("print 'Script ran successfully...'\n");
```

```
interp.exec(buffer.toString());
}

public static void main(String[] args){
    new EmbeddedTXST();

    connect();
    create_server();
}
```

## **Main Steps for Using TXST**

The following sections summarize the steps for setting up and using TXST:

- Setting Up Your Environment
- Invoking TXST
- Requirements for Entering TXST Commands
- Running Scripts
- Exiting TXST
- Getting Help
- Recording User Interactions
- Redirecting TXST Output to a File

#### **Setting Up Your Environment**

To set up your environment for TXST:

1. Install and configure the TSAM agent.

- 2. Set TUXDIR environment variable as Tuxedo install directory and \$TUXDIR/bin to the PATH environment variable.
- 3. Include

\$TUXDIR/jmx/jython-standalone.jar:\$TUXDIR/jmx/tmjmx\_tux.jar:\$TUXDIR/jmx/tmjmx\_metadata.jar in the CLASSPATH. Or you can invoke TXST just using txst.sh or txst.cmd which we provided.

#### **Invoking TXST**

To invoke TXST, enter the following command: txst.sh

A welcome message and the TXST prompt appears:

```
txst: /offline>
```

txst.sh is placed in \$TUXDIR/bin. If you invoke TXST with txst.sh, you do not need to set up the CLASSPATH.

If you added the related jar files into CLASSPATH as we mentioned before, you can enter the command: java oracle.tuxedo.TXST. For instance,

```
#export
```

CLASSPATH=\$CLASSPATH:\$TUXDIR/jmx/jython-standalone.jar:\$TUXDIR/jmx/tmjmx\_tux.jar:\$TUXDIR/jmx/tmjmx\_metadata.jar

```
# java oracle.tuxedo.TXST
```

```
Initializing Tuxedo Scripting Tool (TXST) ...
```

Jython scans all the jar files it can find at first startup. Depending on the system, this process may take a few minutes to complete, and TXST may not return a prompt right away.

```
Welcome to Tuxedo Administration Scripting Tool

Type help() for help on available commands

txst:/offline>
```

## **Requirements for Entering TXST Commands**

Follow these rules when entering TXST commands. Also see TXST Command and Variable Reference.

- Command names and arguments are case sensitive.
- Enclose arguments in single or double quotes. For example, 'newServer' or "newServer".

- If you specify a backslash character (\) in a string, for example when specifying a file pathname, you should precede the quoted string by r to instruct
- TXST to interpret the string in its raw form and ensure that the backslash is taken literally. This format represents standard Jython syntax.
- Display help information for TXST commands by printing the command's documentation string. See Getting Help.

#### **Running Scripts**

TXST incorporates three ways for running scripts. To run the script examples in this guide, copy and save the commands in a text file with a .py file extension, for example, filename.py. Use the text file with the commands for running scripts that are listed below. There are sample scripts that you can use as a template when creating a script.py file from scratch. If the script will connect TXST to a running Tuxedo domain, start Tuxedo domain before running the script.

You can run the script in three modes:

• Invoke TXST and run a script:

```
java oracle.tuxedo.TXST myscript.py
```

• run a script from TXST:

```
execfile('myscript.py')
```

#### Listing 4-2 Running script myscript.py

```
connect("//localhost:5037", "simpapp", "38075");
cd('simple/GROUP1')
ls('c')
disconnect()
exit()
```

• Invoke the TXST script from an Ant build file

Scripts invoke a sequence of TXST commands without requiring your input, much like a shell script. Scripts contain TXST commands in a text file with a .py file extension.

TXST provides a custom ant task to invoke the TXST script from an Ant build file. If you want to use the task with your own Ant installation,add the following task definition in your build file:

```
<taskdef name ="txst"
classname="oracle.tuxedo.jmx.tux.jyscript.TXSTTask" />
```

To run TXST from an Ant script:

bash-3.2\$ ant getParameters

- a. Set your environment in a command shell, which include TUXDIR, CLASSPATH, JAVA HOME, ANT HOME and so on.
- b. Add a call to the txst Ant task to execute TXST commands. For example:

Using the txst Ant task, you can specify TXST commands within a TXST script(.py), using the fileName attribute, or embed TXST script commands inside the build file, within the <script> tags.

c. Execute the Ant task or tasks specified in the build.xml file by typing ant in the staging directory, optionally passing the command a target argument:

#### </script>

The following table defines the Ant task attributes that you can specify as part of the txst Ant task.

| Attribute                        | Definition                                                                                                    |
|----------------------------------|----------------------------------------------------------------------------------------------------|
| properties="propsFile"           | Optional. Name and location of the properties file that contains name-value pairs that you can reference in your script.                                                                                  |
| fileName="fileName"              | Optional. Name and location of the TXST script file that you would like to execute. If the specified TXST script file does not exist, the txst Ant task fails.                                            |
| arguments="arglist"              | Optional. List of arguments to pass to the script. These arguments are accessible using the sys.argv variable.                                                                                            |
| failOnError="value"              | Optional. Boolean value specifying whether the Ant build script will fail if the txst Ant task fails. This attribute defaults to true.                                                                    |
| executeScriptBeforeFile= "value" | Optional. Boolean value specifying whether the embedded script is executed before the specified TXST script file. This attribute defaults to true, specifying that the embedded script is executed first. |
| debug="value"                    | Optional. Boolean value specifying whether debug statements should be output when the TXST Ant Task is executed. This attribute defaults to false.                                                        |

In the following example,test.py is the file in which there are TXST commands. You also can add TXST command in the "script" node:

TXST does not support Maven in this version.

### **Exiting TXST**

To exit TXST:

```
txst:simpapp_38075:/>exit()
c:\jython\bin>
```

#### **Getting Help**

To display information about TXST commands, print the command's documentation string.

For example, to display information about the disconnect command, enter the following command:

```
txst:/simpapp>help('disconnect')
```

The command returns the following:

```
This function is used to disconnect from tuxedo server instance.

Arguments list:

()

txst: /simpapp > disconnect()
```

#### **Recording User Interactions**

To start and stop the recording of all TXST command input, enter:

```
startRecording(outputFile)
stopRecording()
```

You must specify the file pathname for storing TXST commands when you enter the startRecording command.

For example, to record TXST commands in the record.py file, enter the following command:

```
txst:/simpapp> startRecording('record.py')
```

For more information, see startRecording and stopRecording.

#### **Redirecting TXST Output to a File**

To start and stop redirecting TXST output to a file, enter:

```
redirect(outputFile,[toStdOut])
stopRedirect()
```

You must specify the pathname of the file to which you want to redirect TXST output. You can also optionally specify whether you want TXST output to be sent to stdout; the toStdOut argument defaults to True.

For example, to redirect TXST output to the logs/txst.log file in the current directory and disable output from being sent to stdout, enter the following command:

```
txst:/simpapp> redirect('./logs/txst.log', False)
```

For more information, see redirect and stopRedirect.

## **Navigating MBeans**

## **Navigating and Interrogating Mbeans**

TXST online provides simplified access to MBeans. While JMX APIs require you to use JMX object names to interrogate MBeans, TXST enables you to navigate a hierarchy of MBeans in a similar fashion to navigating a hierarchy of files in a file system.

Tuxedo organizes its MBeans in a hierarchical data model. In the TXST file system, MBean hierarchies correspond to drives; MBean instances are directories; MBean attributes and operations are files. TXST traverses the hierarchical structure of MBeans using commands such as cd, ls, and pwd in a similar way that you would navigate a file system in a UNIX or Windows command shell. After navigating to an MBean instance, you interact with the MBean using TXST commands.

In the hierarchy, the root directory is DomainMBean; each instance of the MBean type is a subdirectory; and MBean attributes and parameters are nodes (like files) under the MBean instance directory.

Domain MBean

Machine MBean

Bridge MBean

Group MBean

Server MBean

ARTBatchSystem Mbean

### **Changing the Current Management Object**

When TXST first connects to an instance of Tuxedo domain, the variable, cmo (Current Management Object), is initialized to the root of all configuration management objects, DomainMBean. When you navigate to an MBean type, the value of cmo reflects the parent MBean. When you navigate to an MBean instance, TXST changes the value of cmo to be the current MBean instance, as shown in Listing 3.

For more information on TXST variables, see TXST Command and Variable Reference.

#### Listing 4-3 Changing the Current Management Object

```
txst:/offline>connect("//slce04cn03:5035", "simpapp", "58103")
txst:simpapp_58103:/>cmo.getMbeanName()
simpapp_58103:type=tuxedo_domain
txst:simpapp_58103:/>cd('L1')
txst:simpapp_58103:/L1>cmo.getMbeanName()
simpapp_58103:type=tuxedo_machine,LMID=L1
```

### **Navigating and Displaying Configuration MBeans Example**

The commands in Listing 4 instruct TXST to connect to a Tuxedo domain instance, navigate, and display MBeans in DomainMBean. If no argument is specified, the ls command lists all the child MBeans and attributes.

#### Listing 4-4 Navigating and Displaying Configuration MBeans

```
txst:/offline>connect("//slce04cn03:5035", "simpapp", "58103")
txst:simpapp_58103:/>ls()
```

### Oracle Tuxedo Scripting Tool

| attributes:      |         |        |          |
|------------------|---------|--------|----------|
| State            |         | ACTIVE |          |
| parameters:      |         |        |          |
| TA_AUTHSVC       |         |        |          |
| TA_AUTOTRAN      |         |        | N        |
| TA_BBLQUERY      |         |        | 30       |
| TA_BLOCKTIME     |         |        | 6        |
| TA_CLASS         |         |        | T_DOMAIN |
| TA_CMTRET        |         |        | COMPLETE |
| TA_COMPONENTS    |         |        |          |
| TA_CURDRT        |         |        | 0        |
| TA_CURGROUPS     |         |        | 1        |
| TA_CURINTERFACES | \$      |        | 0        |
| TA_CURMACHINES   |         |        | 0        |
| TA_CURQUEUES     |         |        | 2        |
| TA_CURRFT        |         |        | 0        |
| TA_CURRTDATA     |         |        | 0        |
| TA_CURSERVERS    |         |        | 2        |
| TA_CURSERVICES   |         |        | 9        |
| TA_CURSTYPE      |         |        | 1        |
| TA_CURTYPE       |         |        | 12       |
| TA_DBBLFAILOVER  |         |        | 0        |
| TA_DBBLWAIT      |         |        | 2        |
| TA_DOMAINID      |         |        | simpapp  |
| TA_ENCRYPTION_RE | CQUIRED |        | N        |
|                  |         |        |          |

0

8500

TA\_ERROR

TA\_GID

### Navigating and Interrogating Mbeans

| TA_HWDRT             | 0        |
|----------------------|----------|
| TA_HWGROUPS          | 1        |
| TA_HWINTERFACES      | 0        |
| TA_HWMACHINES        | 1        |
| TA_HWQUEUES          | 2        |
| TA_HWRFT             | 0        |
| TA_HWRTDATA          | 0        |
| TA_HWSERVERS         | 2        |
| TA_HWSERVICES        | 9        |
| TA_INSTANCE_AFFINITY | NONE     |
| TA_IPCKEY            | 58103    |
| TA_LDBAL             | N        |
| TA_LICEXPIRE         |          |
| TA_LICMAXUSERS       | 10000000 |
| TA_LICSERIAL         |          |
| TA_MASTER            | L1       |
| TA_MAXACCESSERS      | 15       |
| TA_MAXACLGROUPS      | 16384    |
| TA_MAXBUFSTYPE       | 32       |
| TA_MAXBUFTYPE        | 16       |
| TA_MAXCONV           | 1        |
| TA_MAXDRT            | 0        |
| TA_MAXGROUPS         | 100      |
| TA_MAXGTT            | 100      |
| TA_MAXINTERFACES     | 150      |
| TA_MAXMACHINES       | 256      |
| TA_MAXNETGROUPS      | 8        |

### Oracle Tuxedo Scripting Tool

| TA_MAXOBJECTS             | 1000   |
|---------------------------|--------|
| TA_MAXQUEUES              | 20     |
| TA_MAXRFT                 | 0      |
| TA_MAXRTDATA              | 8      |
| TA_MAXSERVERS             | 20     |
| TA_MAXSERVICES            | 50     |
| TA_MAXSPDATA              | 18504  |
| TA_MAXTRANTIME            | 0      |
| TA_MIBMASK                | 0      |
| TA_MODEL                  | SHM    |
| TA_MORE                   | 0      |
| TA_NOTIFY                 | SIGNAL |
| TA_OCCURS                 | 1      |
| TA_OPTIONS                |        |
| TA_PERM                   | 384    |
| TA_PREFERENCES            |        |
| TA_SANITYSCAN             | 12     |
| TA_SCANUNIT               | 10     |
| TA_SCANUNIT_EXT           | 10     |
| TA_SECURITY               | NONE   |
| TA_SEC_PRINCIPAL_LOCATION |        |
| TA_SEC_PRINCIPAL_NAME     |        |
| TA_SEC_PRINCIPAL_PASSVAR  |        |
| TA_SGRPFAILOVER           | 0      |
| TA_SIGNATURE_AHEAD        | 3600   |
| TA_SIGNATURE_BEHIND       | 604800 |
| TA_SIGNATURE_REQUIRED     | N      |

| TA_SSL_RENEGOTIATION | 0        |  |  |
|----------------------|----------|--|--|
| TA_STATE             | ACTIVE   |  |  |
| TA_SYSTEM_ACCESS     | FASTPATH |  |  |
| TA_TRANTIME          | 30       |  |  |
| TA_UID               | 532      |  |  |
| TA_USIGNAL           | SIGUSR2  |  |  |
| childBean:           |          |  |  |
| tuxedo_machine       | L1       |  |  |
| dditional info:      |          |  |  |

### **Browsing Runtime MBeans**

Lists all the children beans and/or attributes for the current bean.

You can optionally control the output by specifying an argument. If no argument is specified, the command lists all children beans and attributes in the domain. The output is returned as a string.

# **Finding MBeans**

To locate a particular MBean, you can use the find command. TXST returns the pathname to the specified MBean. You can use the getMBean command to return the MBean specified by the path. For more information, see find and getMBean.

#### For example:

```
txst:simpapp_58103:/>find('ser*')
/L1/GROUP1/server_1
txst:simpapp_58103:/>bean = getMBean('/L1/GROUP1/server_1')
txst:simpapp_58103:/>path = getPath(bean)
txst:simpapp_58103:/>print path
/L1/GROUP1/server_1
```

# Managing the Server Life Cycle

During its lifetime, a running instance can transition through a number of operational states, such as shutdown, starting, suspended, resuming, and running. TXST commands such as start, suspend, resume, and shutdown cause specific changes to the state of a server instance.

Using TXST, you can:

- Start and shutdown a Tuxedo domain, machine, group or server. See Starting and Stopping.
- Migrate the servers in the specified scope to an alternate location.
- Suspend and resume a specified target. See Suspending and Resuming.

### **Starting and Stopping**

TXST provides several ways to start and stop a specified object. The method that you choose depends on the target object.

#### Domain

To start a Tuxedo domain, you should invoke startDomain() command. This command must use while TXST is connecting to JMX agent embedded in the tlisten process. If invoking is success, you can connect to Tuxedo domain. See startDomain.

To stop a Tuxedo domain, you should invoke shutdownDomain() command. If domain is shutdown successfully, TXST will disconnect from domain and go back to connect JMX agent. See shutdownDomain.

### Machine, Group, and Server

For machine, group and server, you can invoke start() or shutdown() directly. If your target is server, there are two ways to operate these command. See start and shutdown.

# Suspending and Resuming

The following MBeans are supported by suspending and resuming: Machine, Server, Bridge, WSH, JSH. However, the target object is different from the Mbeans. For more details about targets, refer to following table.

| Mbean   | Target        |
|---------|---------------|
| Machine | Client        |
| Server  | Service       |
| Bridge  | Remote bridge |
| WSH     | WSH           |
| JSH     | JSH           |

Oracle Tuxedo Scripting Tool

# TSAM Plus Accounting and Chargeback

This chapter contains the following topics:

- Accounting Information Output
- Accounting Information Analyzing
- Known Issues

# **Accounting Information Output**

### **Prerequisite**

Before you can use this feature, make sure TSAM Plus agent is installed and TSAM Plus plug-in is enabled.

# **Configuration**

A new option, -a, is added to servopts (5) for providing more various accounting information output fields:

```
-a FILENAME[[$FIELD]...]
```

If -a option is set, the Tuxedo server prints accounting information into the file specified by FILENAME.

The accounting file is generated daily with a file name in the format of [FILENAME] .mmddyy.

The fields that can be specified for -a option are as follows:

- DID: Indicates the Tuxedo Domain ID of the server process.
- LMID: Indicates the LMID of the server process.
- GRPID: Indicates the Tuxedo Group ID of the server process.
- GRPNAME: Indicates the Tuxedo Group name of the server process.
- SID: Indicates the Tuxedo Server ID of the server process.
- PID: Indicates the process ID of the Tuxedo server process.
- PNAME: Indicates the process name of the Tuxedo server process.
- SVC: Indicates the name of the service being invoked. It always appears in the output fields when "-a" is specified.
- GID: Indicates the Tuxedo user group invoking the service.
- UID: Indicates the Tuxedo user ID invoking the service.
- CLIENT: Indicates the Tuxedo client invoking the service.
- STIME: Indicates the time entering the service routing. The output of this field is in the format of "tv\_sec/tv\_usec", where two values are expressed as seconds and microseconds since 00:00 Coordinated Universal Time (UTC), January 1, 1970 respectively. It always appears in the output fields when "-a" is specified.
- ETIME: Indicates the time leaving the service routing. The output of this field is in the format of "tv\_sec/tv\_usec", where two values are expressed as seconds and microseconds since 00:00 Coordinated Universal Time (UTC), January 1, 1970 respectively. It always appears in the output fields when "-a" is specified.
- TIME: Indicates the total CPU time (in microsecond) consumed by the service call.
- SYSTIME: Indicates the System CPU time (in microsecond) consumed by the service call.
- USRTIME: Indicates the User CPU time (in microsecond) consumed by the service call.
- ERRNO: Indicates the ERRNO returned to the service invoker.
- URCODE: Indicates the URCODE returned to the service invoker.
- SIZE: Indicates the size of the request message (in byte).
- WTIME: Indicates the waiting time of the request message in a queue (in microsecond).

• ALL: Indicates all fields above.

If no filed is specified for "-a" option, these fields are included in sequence by default: UID, SVC, STIME, ETIME, SYSTIME, USRTIME.

If a duplicate field name is specified, it is ignored and a warning message is printed in ULOG: "ERROR: duplicate field xxx for -a option".

If an invalid field is specified, it is ignored and an error message is printed in ULOG "ERROR: xxx is not a valid field for -a option".

The fields separated by TAB character are listed in the first line of a new accounting file. Following is a sample:

```
#UID SVC STIME ETIME SYSTIME USRTIME
```

Subsequently a line is printed for every service call in the same sequence of the field names and values are separated by a TAB character as well. If a field value is not available, it will be left empty.

#### Note:

- A Log file cannot be re-created if it has been deleted when Tuxedo is running.
- It is recommended you install the Tuxedo 11gR1PS1 RP043(or newer), otherwise, an error message appears: "illegal option a".
- If multiple server instances output accounting information to the same file, the same fields in the same sequence must be specified for all relevant servers, otherwise accrpt cannot work.
- The services in system server, such as BBL, GWTDOMAIN, TMS, etc. or the system services with the name starting with '.' cannot generate accounting records. The following Oracle Tuxedo Application Runtime for CICS servers are supported:
- ARTATR1
- ARTATRN
- ARTCNX
- ARTDPL
- ARTSTR1
- ARTSTRN
- ARTTDQ
- ARTTSO

- A multithread server (built with "-t" option) reports no TIME, SYSTIME or USRTIME.
- A server with the "NONE" or "APP\_PW" value of the SECURITY parameter in TUXCONFIG file reports no GID, UID or CLIENT.

### **Samples**

```
CLOPT="-A -a account_file$SVC$GID$UID$TIME$SIZE --"
CLOPT="-A -a account_file$ALL --"
CLOPT="-A -a account file --"
```

# **Accounting Information Analyzing**

You can use a new tool accrpt to analyze and aggregate the content of accounting file.

If an accounting file is specified, accrpt analyzes and aggregates the file content and print the aggregated information into STDOUT.

```
accrpt [-k FIELD[,FIELD]...] [-t
{MINUTE|5MINUTES|10MINUTES|15MINUTES|HOUR|DAY}] [-o FIELD[,FIELD]...] [-i]
[FILE(s)]
```

# **Configuration**

#### -k option

It indicates the key fields separated by ',' . The following fields can be specified:

- DID: Indicates the Tuxedo Domain ID of the server process.
- LMID: Indicates the LMID of the server process.
- GRPID: Indicates the Tuxedo Group ID of the server process.
- GRPNAME: Indicates the Tuxedo Group name of the server process.
- SID: Indicates the Tuxedo Server ID of the server process.
- PID: Indicates the process ID of the Tuxedo server process.
- PNAME: Indicates the process name of the Tuxedo server process.
- SVC: Indicates the name of the service being invoked.

- GID: Indicates the Tuxedo user group invoking the service.
- UID: Indicates the ID of the Tuxedo user invoking the service.
- CLIENT: Indicates the Tuxedo client invoking the service.

If this option is not specified, the SVC field is specified by default. If a field is specified but its value is not available, the field will be left empty in the output result.

#### -t option

It indicates the time window to aggregate the accounting information. If it is not specified, the accounting information is aggregated in hour by default.

#### -o option

It indicates the measurement fields that are outputted for accounting and chargeback purposes. Fields are separated by ','. The following fields can be specified in the list:

- TIMES: Indicates the total invoke times.
- SUCC: Indicates the invoke times for returning success.
- APPFAIL: Indicates the invoke times for returning application failure.
- SYSFAIL: Indicates the invoke times for returning system failure.
- ELPTIME: Indicates the total elapse time (in millisecond).
- TIME: Indicates the total CPU time (in millisecond).
- SYSTIME: Indicates the total System CPU time (in millisecond).
- USRTIME: Indicates the total User CPU time (in millisecond).
- SIZE: Indicates the total message size (in kilobytes) of the request message.
- WTIME: Indicates the average waiting time of the request message in a queue (in microsecond).

By default, fields TIMES, ELPTIME, SYSTIME, and USRTIME are selected as measurement fields.

#### -i option

If this option is specified, accrpt ignores the line of accounting information where any empty key field is included.

#### File(s)

Specifies accounting files for analyzing. If no file is specified, accrpt reads input from STDIN.

# Output

accrpt analyzes raw accounting information and outputs the aggregated accounting information into STDOUT. Three groups of fields are outputted in sequence:

- Implicit fields: include STIME and ETIME of the time window. They are always printed as the first and second fields.
- Key field: All key fields specified by -k option.
- Measurement fields: all fields specified by -o option.

accrpt prints all fields in one line prefixed # character firstly and all accounting information subsequently, sorted by all Key fields, STIME, and ETIME in ascending order. In a line, all fields are separated by TAB character. If a value is not available, it is left empty.

## Samples

### Sample 1 - Default Usage

For SimpleServer, here we set its CLOPT parameter as "-A -a simpserv\_acct -- "

Every day this server outputs its accounting information into a new file named simpserv\_acct.mmddyy.

```
>cat simpserv_acct.022102
```

| # SVC  | UID ST  | TIME      | ETIME  | SYSTIME  | USI      | RTIME           |     |
|--------|---------|-----------|--------|----------|----------|-----------------|-----|
| TOUPPI | ER      | John      | 178924 | 9093/344 | 52 17892 | 19093/65389 100 | 50  |
|        |         |           |        |          |          |                 |     |
| >accrp | pt acco | ount3. 02 | 22102  |          |          |                 |     |
| #STIM  | Ξ       | ETIME     | SVC    | TIMES    | ELPTIME  | SYSTIME         | USF |

| #STIME   | ETIME SV | C TIMES | ELPTIME | SYST | IME | USRTIME |
|----------|----------|---------|---------|------|-----|---------|
| 00:00:00 | 01:00:00 | TOLOWER | 10      | 100  | 20  | 40      |
| 01:00:00 | 02:00:00 | TOLOWER | 15      | 200  | 30  | 50      |
| 00:00:00 | 01:00:00 | TOUPPER | 10      | 100  | 20  | 40      |
| 01:00:00 | 02:00:00 | TOUPPER | 10      | 100  | 20  | 40      |

. . . . .

### Sample 2

>accrpt -t DAY account.022012

| #STIME   | ETIME    | IME SVC TIMES ELPTIME SYSTIME |         | TIMES ELPTIME |      | E   | USRTIME |
|----------|----------|-------------------------------|---------|---------------|------|-----|---------|
| 00:00:00 | 24:00:00 | 0                             | TOLOWER | 150           | 2000 | 300 | 500     |
| 00:00:00 | 24:00:00 | 0                             | TOUPPER | 100           | 1000 | 200 | 400     |

### Sample 3

>accrpt -k SVC-o TIMES,ELPTIME,TIME,SIZE account1.022012 account3.022012

| #STIME   | ETIME    | SVC    | TIMES | ELPT: | IME | TIME | SIZE |
|----------|----------|--------|-------|-------|-----|------|------|
| 00:00:00 | 01:00:00 | TOLOWE | R     | 10    | 100 | 20   | 100  |
| 01:00:00 | 02:00:00 | TOLOWE | IR.   | 15    | 200 | 30   | 500  |
| 00:00:00 | 01:00:00 | TOUPPE | IR.   | 10    | 100 | 20   | 100  |
| 01:00:00 | 02:00:00 | TOUPPE | IR.   | 15    | 200 | 30   | 500  |
|          |          |        |       |       |     |      |      |

. . . . . .

# **Known Issues**

- The user ID of an ART service "connect" call is the domain ID. This works by design.
- The ART service "disconnect" cannot be accounted.

TSAM Plus Accounting and Chargeback